# R&S®FSW 신호 및 스펙트럼 분석기 시작하기

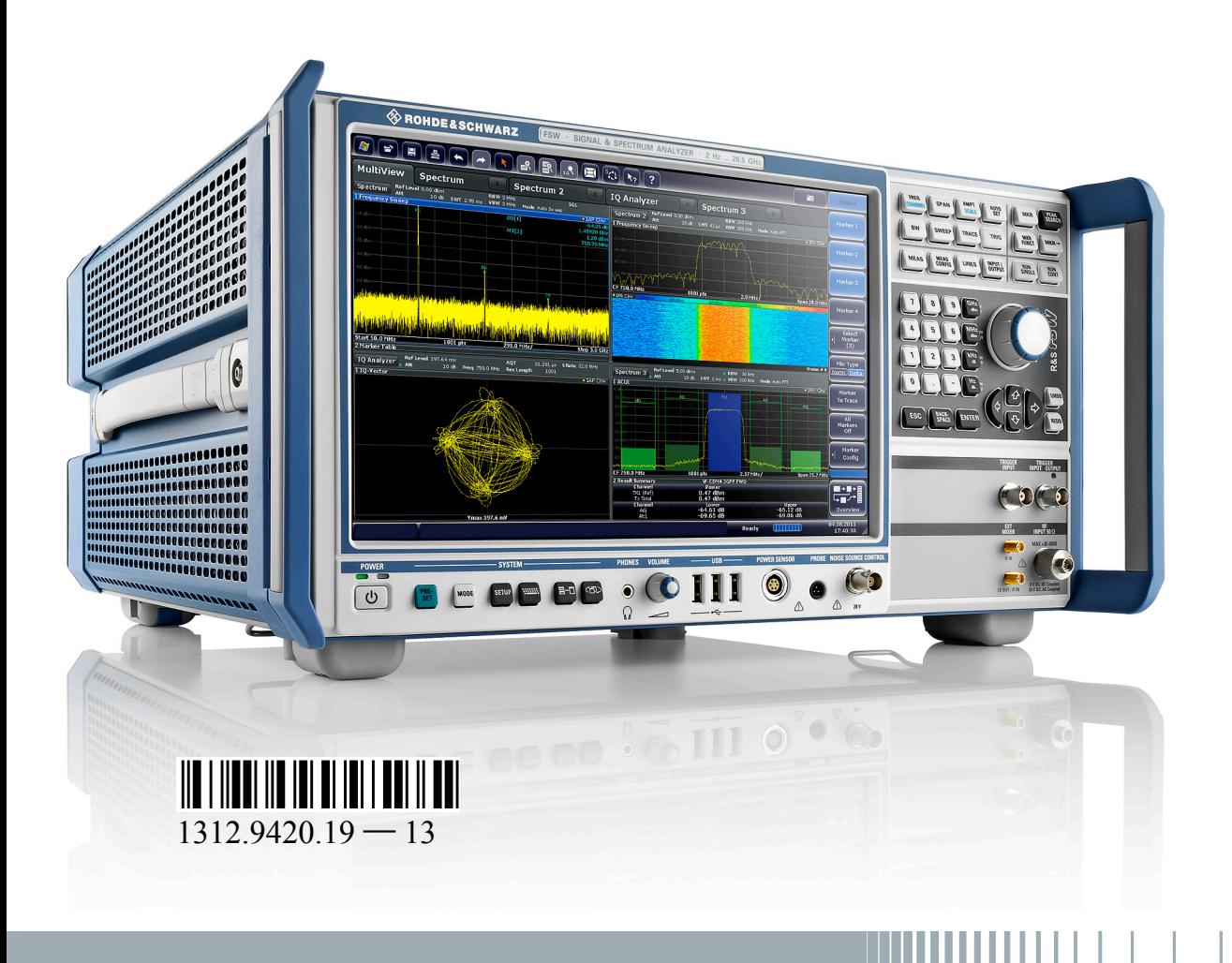

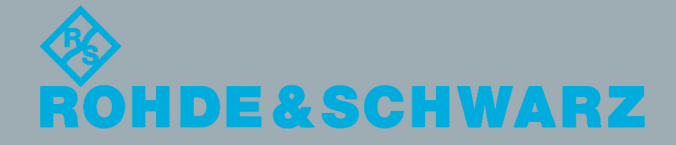

 $\frac{1}{\sqrt{2}}$ 시작하기 테스트 & 측정 $\mathbb{E}[\mathbb{E} \times \mathbb{E}^d]$ 

본 매뉴얼에서 설명된 R&S®FSW 모델(펌웨어 1.81 이상)은 다음과 같습니다.

- R&S®FSW8 (1312.8000K08)
- R&S<sup>®</sup>FSW13 (1312.8000K13)
- R&S®FSW26 (1312.8000K26)
- R&S<sup>®</sup>FSW43 (1312.8000K43)
- R&S<sup>®</sup>FSW50 (1312.8000K50)
- R&S®FSW67 (1312.8000K67)

본체에 대한 설명과 함께 다음 옵션에 대한 설명도 나와 있습니다.

- R&S FSW-B4, OCXO (1313.0703.02)
- R&S FSW-B10, 외부 신호 발생기 제어(1313.1622.02)
- R&S FSW-B13, 하이-패스 필터(1313.0761.02)
- R&S FSW-B17, 디지털 베이스밴드 인터페이스(1313.0784.02)
- R&S FSW-B21, 외부 믹서(1313.1100.26)
- R&S FSW-B24, 전치 증폭기(1313.0832.13/26)
- R&S FSW-B25, 전자 감쇠기(1313.0990.02)
- R&S FSW-B71, 아날로그 베이스밴드 인터페이스(1313.1651.13/26, 1313.6547.02,)
- R&S FSW-B160, 분석 대역폭 확장(1313.1668.02) / R&S FSW-U160 (1313.3754.02)
- R&S FSW-B320, 분석 대역폭 확장(1313.7172.02) / R&S FSW-U320 (1313.7189.02)

펌웨어에서는 다양한 오픈소스 소프트웨어 패키지가 사용되었습니다. 자세한 내용은 배송된 장비에 포함 된 사용자 안내 CD-ROM 에서 '오픈소스 승인서(Open Source Acknowledgement)'를 참조하십시오. Rohde & Schwarz 는 임베디드 컴퓨팅에 기여해주신 모든 오픈소스 커뮤니티 구성원 여러분께 깊은 감사 의 말씀을 드립니다.

© 2014 Rohde & Schwarz GmbH & Co. KG Mühldorfstr. 15, 81671 München, Germany Phone:  $+49894129 - 0$ 

Fax: +49 89 41 29 12 164

E-mail: [info@rohde-schwarz.com](mailto:info@rohde-schwarz.com)

Internet: [www.rohde-schwarz.com](http://www.rohde-schwarz.com)

Subject to change – Data without tolerance limits is not binding.

R&S® is a registered trademark of Rohde & Schwarz GmbH & Co. KG.

Trade names are trademarks of the owners.

본 매뉴얼에서는 다음과 같은 약자가 사용되었습니다. R&S®FSW 는 R&S FSW 로 축약 표기됩니다. R&S®MultiView 는 MultiView 로 축약 표기됩니다.

# 기본 안전 지침

# 다음 안전 지침을 자세히 읽고 반드시 준수하십시오**.**

로데슈바르즈(Rohde & Schwarz) 그룹사의 모든 사업장은 제품 생산 시 최신 안전 기준을 적용하고 있으며 고객에게 최고 수준의 안전 제품을 제공하기 위해 최선을 다하고 있습니다. 로데슈바르즈는 해당 안전 기준에 따라 제품 및 보조 장비를 설계, 제조 및 검사하고 있으며, 품질 보증 시스템에 따라 안전 기준 준수 여부를 철저하게 감시하고 있습니다. 본 문서에 설명된 제품은 EC 적합성 인증(EC Certificate of Conformity)에 따라 설계, 제작 및 테스트되었으며 제조사의 공장은 모든 안전 기준을 준수하고 있습니다. 제품의 안전 상태를 유지하고 제품이 안전하게 작동되게 하려면 본 매뉴얼의 모든 지침과 경고를 준수해야 합니다. 안전 지침과 관련하여 문의사항이 있을 경우 로데슈바르즈 그룹사에 문의해 주시면 친절하게 안내해 드리겠습니다.

제품을 적절한 방식으로 사용하는 것은 사용자의 책임입니다. 본 제품은 산업 및 연구 환경 용도로만 설계되었으며 명시적으로 허용된 경우 야외에서도 사용할 수 있습니다. 상해 또는 재산 피해를 줄 수 있는 방식으로는 본 제품을 사용해서는 안 됩니다. 제품이 지정된 용도로 사용되지 않거나 제조사의 안내와는 다르게 사용될 경우 발생하는 문제에 대한 책임은 사용자에게 있습니다. 이와 같이 제품이 사용될 경우 제조사는 책임을 지지 않습니다.

제품을 제품 안내서와 성능 범위에 맞게 사용하면 지정된 목적에 맞게 사용하는 것입니다(데이터시트, 안내서, 아래의 안전 지침 참조). 본 제품을 이용하려면 전문 기술이 필요하며, 경우에 따라 기초적인 영어 이해력이 필요할 수 있습니다. 따라서, 전문 기술을 갖춘 직원이나 필요한 교육을 이수한 사람만이 본 제품을 사용할 수 있습니다. 로데슈바르즈 제품 사용 시 개인 안전 장비가 필요할 경우 제품 안내서의 해당 항목에 명시됩니다. 기본 안전 지침과 제품 안내서를 안전한 장소에 보관하고 다른 사용자가 필요로 할 경우 제공하십시오.

안전 지침을 준수하면 위험한 상황에서 발생할 수 있는 상해 또는 재산 피해를 방지할 수 있습니다. 따라서, 본 제품을 사용하기 전에 또는 사용하면서 아래의 안전 지침을 자세히 읽고 꼭 지켜주시기 바랍니다. 또한, 제품 안내서에서 제공되는 개인 안전 관련 추가 지침도 반드시 준수해 주십시오. 본 안전 지침에서 '제품'이란 장비, 시스템, 기타 액세서리 등 로데슈바르즈 그룹사가 판매 및 배급하는 모든 제품을 말합니다. 제품별 정보를 보려면 해당 데이터시트와 제품 안내서를 참조하십시오.

# 제품 안전 라벨

다음과 같은 안전 레벨이 위험 경고용으로 제품에 표시됩니다.

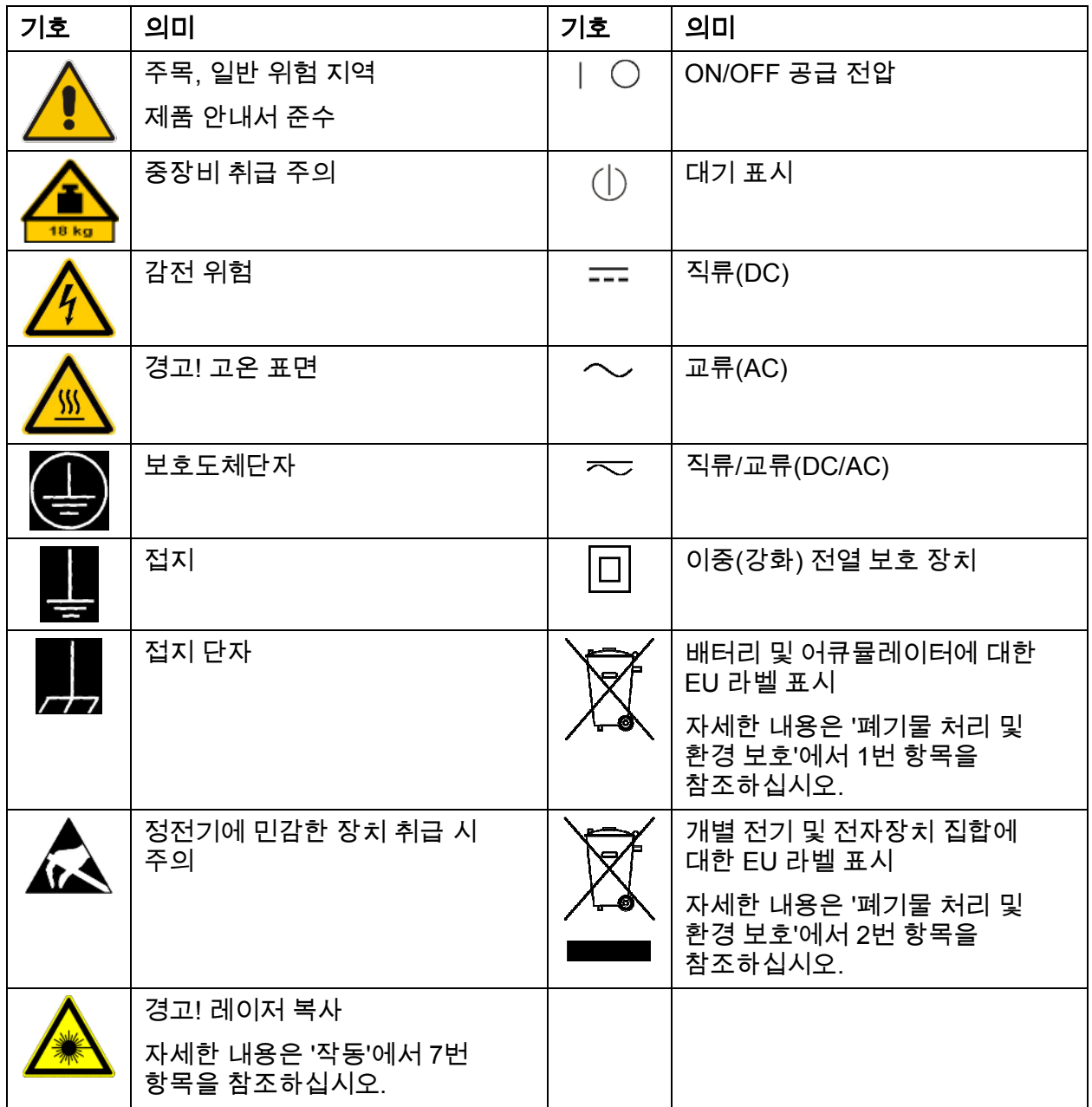

# 신호 문구와 의미

다음은 제품 안내서에서 위험 경고용으로 사용된 문구입니다.

기본 안전 지침

<span id="page-4-0"></span>예방하지 못할 경우 사망 또는 심각한 부상이 발생하는 **A DANGER** 위험한 상황이라는 뜻입니다. 예방하지 못할 경우 사망 또는 심각한 부상이 발생할 수 **A WARNING** 있는 위험한 상황이라는 뜻입니다. 예방하지 못할 경우 중경상이 발생할 수 있는 위험한 **A CAUTION** 상황이라는 뜻입니다. 중요하지만 위험과는 관련이 없는 정보라는 뜻입니다(예: **NOTICE** 재산 피해와 관련된 문구). 제품 안내서에서 '주의(ATTENTION)가 비슷한 뜻으로 사용됩니다.

이와 같은 신호 문구는 유럽경제지역(European Economic Area)의 민간 시행지침에 나온 표준 정의를 따른 것입니다. 기타 경제 지역 또는 군사 분야에서는 표준 정의에서 파생된 다른 정의가 존재할 수 있습니다. 따라서 본 문서에 설명된 신호 문구는 항상 관련 제품 안내서 및 관련 제품과 연계해서만 사용해야 합니다. 신호 문구를 관련이 없는 제품 또는 안내서와 연계하여 사용하면 오해, 신체적 상해 또는 물질적 피해가 발생할 수 있습니다.

## 작동 상태 및 위치

제조사가 지정한 상태 및 위치에서만 본 제품을 작동해야 하며 제품 환기에 문제가 없어야 합니다*.* 제조사의 사양을 준수하지 않으면 감전*,* 화재 및 심각한 상해 또는 사망의 위험이 발생할 수 있습니다*.* 모든 작업에서 전국 또는 지역의 사고 방지 안전 규정을 준수해야 합니다*.*

- 1. 달리 명시되지 않는 한 로데슈바르즈 제품에는 다음과 같은 요건이 적용됩니다. 기본으로 지정된 작동 조건은 하우징 바닥은 아래 방향, IP 2X 보호등급, 실내 사용, 최대 작동 고도 해발 2,000m, 최대 운송 고도 해발 4,500m입니다. 설정 전압에는 공차 ±10 %, 설정 주파수에는 공차 ±5 %가 적용되며, 과전압 카테고리 2, 오염 심각도 2가 적용됩니다.
- 2. 하중 또는 안정성으로 인해 본 제품을 사용하기에 적합하지 않은 표면, 차량, 캐비넷 또는 탁자 위에는 본 제품을 올려놓지 마십시오. 제품을 설치하고 다른 물체 및 구조(예: 벽, 선반)에 고정시킬 때는 제조사의 설치 규정을 준수하십시오. 본 제품 안내서의 설명과 다르게 제품을 설치하면 신체적 상해 또는 사망이 발생할 수 있습니다.
- 3. 라디에이터나 팬히터와 같은 난방기 위에는 본 제품을 올려놓지 마십시오. 주변 온도가 제품 안내서 또는 데이터시트에 명시된 최대 온도를 초과해서는 안 됩니다. 제품 과열은 감전, 화재 및 심각한 신체적 상해뿐 아니라 사망까지 발생시킬 수 있습니다.

# 전기 안전

전기 안전에 대한 정보를 전혀 또는 필요한 수준까지 준수하지 않으면 감전*,* 화재 및 심각한 신체 상해 및 사망이 발생할 수 있습니다*.*

- 1. 제품을 켜기 전에 제품의 설정 전압과 AC 전원의 전압이 일치하는지 확인하십시오. 설정된 전압이 다르면 제품의 전력 퓨즈를 맞는 전압으로 교환해야 할 수 있습니다.
- 2. 안전등급이 1등급이고 이동식 전원선 및 커넥터가 있는 제품의 경우 보호도체접속과 보호도체가 있는 소켓에서만 작동이 허용됩니다.
- 3. 전송선이나 제품 자체에서 보호도체를 의도적으로 차단하는 행위는 허용되지 않습니다. 이렇게 하면 제품에서 감전이 발생할 수 있습니다. 연장 전선이나 커넥터 스트립을 사용할 경우 정기적으로 안전 여부를 점검해야 합니다.
- 4. AC 전원 공급망에서 제품을 분리하는 전원 스위치가 없거나 전원 스위치가 이와 같은 목적에 적합하지 않으면 연결 케이블의 플러그를 AC 전원 공급망에서 제품을 분리하는 용도로 사용하십시오. 이 경우 언제든지 쉽게 전원 플러그를 이용할 수 있어야 합니다. 예를 들어, 전원 플러그가 연결 해제 장치이면 연결 케이블의 길이가 3m를 초과해서는 안 됩니다. 기능 또는 전자 스위치는 AC 전원 차단용으로 적합하지 않습니다. 전원 스위치가 없는 제품이 랙 또는 시스템에 통합되면 시스템별로 연결 해제 장치를 제공해야 합니다.
- 5. 전력 케이블이 손상된 경우에는 제품을 절대 사용하지 마십시오. 정기 점검을 통해 전원 케이블이 정상적인 작동 상태에 있는지 확인하십시오. 전원 케이블이 손상되지 않고, 케이블에 걸리거나 감전이 발생하는 등의 사유로 인해 신체적 상해가 발생하지 않도록 적절한 안전조치를 취하고 전원 케이블을 주의해서 설치하십시오.
- 6. 본 제품은 최대 16A까지 퓨즈 보호 설계가 된 TN/TT 공급망에서만 작동할 수 있습니다. 퓨즈의 강도를 높이려면 먼저 로데슈바르즈와 상의해야 합니다.
- 7. 먼지 또는 오물이 묻은 소켓에 플러그를 삽입하지 마십시오. 플러그는 이 목적으로 제공되는 소켓의 끝까지 꽉 들어가게 삽입하십시오. 이렇게 하지 않으면 스파크가 발생하여 화재 및 인명 피해가 발생할 수 있습니다.
- 8. 소켓, 연장선 또는 커넥터 스트립에 과부하가 발생하지 않도록 주의하십시오. 해당 지점에서 과부하가 발생하면 화재 또는 감전으로 이어질 수 있습니다.
- 9. 전압이 Vrms > 30 V인 회로를 측정할 때는 위험 예방을 위해 적절한 조치를 취해야 합니다(예: 적절한 측정 장비, 퓨즈 보호, 전류 제한, 전기 차단, 절연).
- 10. 정보 기술 장치(예: PC, 기타 산업용 컴퓨터)와 연결하는 경우에는 IEC60950- 1/EN60950-1 또는 IEC61010-1/EN 61010-1 기준을 해당 경우에 맞게 준수해야 합니다.
- <span id="page-6-0"></span>11. 명시적으로 허용되지 않는 한 제품 작동 중에는 하우징 커버 또는 일부를 제거하지 마십시오. 이렇게 하면 회로 및 부품이 노출되고 상해, 화재 또는 제품 손상으로 이어질 수 있습니다.
- 12. 제품을 영구적으로 설치하는 경우에는 다른 연결 작업 이전에 먼저 현장의 보호도체단자와 제품의 보호도체를 연결해야 합니다. 제품 설치 및 연결은 자격증이 있는 전문 기사에게 의뢰해야 합니다.
- 13. 내장된 퓨즈 없이 영구적으로 설치된 장비의 경우 제품 이용자나 제품 자체가 피해를 입지 않도록 손상회로 차단기 또는 유사한 보호장치 및 공급회로를 퓨즈로 보호해야 합니다.
- 14. 낙뢰와 같은 과전압이 제품에 도달하지 않도록 적절한 과전압 보호 장치를 사용하십시오. 그렇지 않으면 제품을 작동하는 사람이 감전 위험에 노출될 수 있습니다.
- 15. 하우징의 개폐부에 설치할 수 있도록 만들어지지 않은 물건은 이러한 용도로 사용해서는 안 됩니다. 이렇게 하면 제품 내 누전 및 감전, 화재 또는 상해가 발생할 수 있습니다.
- 16. 방수 제품이라는 언급이 없으면 방수 제품이 아닙니다('[작동](#page-4-0) 상태 및 위치'에서 [1](#page-4-0)번 항목 참조). 따라서 장비 속으로 물이 들어가지 않도록 주의하십시오. 만약 적절한 예방 조치를 취하지 않으면 감전 또는 제품 파손을 통해 사용자가 상해를 입을 수 있습니다.
- 17. 제품을 차가운 곳에서 따뜻한 곳으로 이동하거나 기타 다른 원인으로 인해 제품 표면 및 내부에 응결이 발생했거나 발생할 수 있는 환경에서는 제품을 사용하지 마십시오. 제품에 물기가 들어가면 감전 위험이 커집니다.
- 18. 제품을 청소하려면 먼저 전원(예: AC 전원 또는 배터리)과의 연결을 차단하고, 보푸라기가 일어나지 않는 부드러운 천으로 제품을 닦으십시오. 알콜이나 아세톤 또는 셀룰로오스 라커용 희석액과 같은 화학 세척제는 사용하지 마십시오.

# 작동

- 1. 제품을 작동하려면 특수 교육을 받아야 하며 고도의 집중력이 필요합니다. 제품 사용자는 신체적, 정신적 및 감정적인 측면에서 제품 이용에 적합해야 합니다. 여기에 해당되지 않는 자가 제품을 사용하면 신체 상해 및 물질적 피해가 발생할 수 있습니다. 적합한 사용자에게 제품 작동을 맡기는 것은 고용주 및 운영자의 책임입니다.
- 2. 제품을 이동 또는 운송하려면 먼저 '[운반](#page-8-0)' 섹션을 읽으십시오.
- <span id="page-7-0"></span>3. 여타 산업 생산 제품처럼 니켈과 같이 알레르기 반응을 일으키는 물질을 사용할 수 밖에 없는 경우가 많습니다. 로데슈바르즈 제품을 이용하면서 피부 발진, 재채기, 눈 빨개짐, 호흡 곤란 등 알레르기 반응이 있으면 즉시 의사를 찾아 원인을 파악하고 건강 문제 또는 스트레스가 발생하지 않도록 하십시오.
- 4. 기계적으로 또는 열적으로 제품을 처리하거나 분해하려면 먼저 '[폐기물](#page-9-0) 처리 및 환경 [보호](#page-9-0)' 섹션의 [1](#page-8-0)번 항목을 자세히 읽으십시오.
- 5. RF 라디오 장비와 같은 일부 제품에서는 기능에 따라 전자파가 높게 나타날 수 있습니다. 태아는 더욱 철저한 보호가 필요하므로 임산부에게는 그에 맞는 보호 조치가 있어야 합니다. 또한, 심장박동기 이용자는 전자파 위험에 노출될 수 있습니다. 고용주 및 운영자는 전자파 노출의 위험이 있는 작업장을 점검하고 필요할 경우 적절한 조치를 취해야 합니다.
- 6. 화재가 발생할 경우 제품에서 건강 문제를 야기할 수 있는 위험 물질(예: 가스, 액체)이 배출될 수 있습니다. 따라서, 보호 마스크, 보호복과 같은 적절한 보호 조치를 취해야 합니다.
- 7. 레이저 제품에는 레이저 등급에 맞는 표준 경고 라벨이 부착되어 있습니다. 레이저는 자체의 복사적 성질과 고도로 집중된 전자기력으로 인해 생물학적인 피해를 줄 수 있습니다. 로데슈바르즈 제품에 레이저 제품(예: CD/DVD 드라이브)을 설치하면 다른 설정이나 기능을 제품 설명서에 나온 대로 사용할 수 없는데, 이는 레이저 광선에 의한 신체적 상해를 예방하기 위한 조치입니다.
- 8. EMC 등급(EN 55011/CISPR 11 준수, EN 55022/CISPR 22, EN 55032/CISPR 32와 유사)

 A등급 장비: 거주환경과 거주용 건물을 위한 저전압 공급망에 직접 연결된 환경을 제외한 모든 환경에서 사용이 적합한 장비 참고: A등급 장비는 산업 환경용으로 제작되었습니다. 이 장비를 이용하면 방사 및 전도 방해로 인해 거주 환경에서 전파 방해가 발생할 수 있습니다. 이 경우 작업자는 적절한 조치를 통해 이러한 방해를 제거해야 합니다. B등급 장비:

거주 환경과 거주용 건물을 위한 저전압 공급망에 직접 연결된 환경에서 사용이 적합한 장비

# 수리 및 서비스

1. 제품을 여는 작업은 특수 교육을 이수하고 전문 자격을 갖춘 전문 기사만 할 수 있습니다. 제품 수리를 하거나 제품을 열기 전에 먼저 AC 전원과의 연결을 차단해야 합니다. 이렇게 하지 않으면 작업자가 감전의 위험에 노출됩니다.

<span id="page-8-0"></span>2. 부품 조절, 교환 및 유지관리 및 수리는 로데슈바르즈의 승인을 받은 전기 전문가만 할 수 있습니다. 안전과 관련된 부품을 교환하는 경우에는 순정 부품만 사용해야 합니다(예: 전원 스위치, 변압기, 퓨즈). 안전 테스트(예: 육안 점검, 보호도체 테스트, 절연 저항 측정, 누전 측정, 기능 테스트)를 실시하려면 먼저 안전 관련 부품을 교체해야 합니다. 이렇게 하면 제품의 안전도를 유지하는 데 도움이 됩니다.

# 배터리 및 충전용 배터리**/**셀

배터리 및 충전용 배터리*/*셀에 대한 지침을 전혀 또는 필요한 만큼 준수하지 않으면 제품 사용자가 폭발*,* 화재*,* 심각한 상해 *,* 그리고 최악의 경우 사망 위험에 노출될 수 있습니다*.* 알칼리 전해질*(*예*:* 리튬 셀*)*이 있는 배터리와 충전용 배터리는 *EN 62133* 기준에 따라 취급되어야 합니다*.*

- 1. 셀을 분해하거나 부수면 안 됩니다.
- 2. 셀 또는 배터리가 열이나 불에 노출되어서는 안 됩니다. 직사광선이 비치는 곳에 보관하지 마십시오. 셀과 배터리를 항상 깨끗하고 건조한 상태로 보관하십시오. 오물이 묻은 커넥터는 깨끗한 마른 천으로 닦으십시오.
- 3. 셀 또는 배터리에서 누전이 발생하면 안 됩니다. 셀 또는 배터리를 서로 누전을 발생시키거나 다른 전도 물질에 의해 누전될 수 있는 상자 또는 서랍에 보관하면 안 됩니다. 사용 준비가 될 때까지 셀과 배터리를 원래의 포장에서 뜯어내면 안 됩니다.
- 4. 셀과 배터리를 허용치 이상의 기계적 충격에 노출시켜서는 안 됩니다.
- 5. 셀에서 액체가 새어 나올 경우 이 액체가 피부 또는 눈에 닿지 않도록 주의하십시오. 만약 누액에 닿으면 해당 부위를 다량의 물로 씻은 다음 빨리 병원 응급실로 가십시오.
- 6. 알칼리 전해질(예: 리튬 셀)이 있는 셀 또는 배터리를 부적절한 방식으로 교환 또는 충전하면 폭발이 위험이 있습니다. 제품을 안전하게 사용하려면 로데슈바르즈 제품에 맞는 셀 또는 배터리(부품 목록 참조)로 교환하십시오.
- 7. 셀과 배터리는 남아 있는 유해물질을 제거한 상태에서 재활용해야 합니다. 납, 수은, 카드뮴을 포함하는 충전용 배터리와 일반 배터리는 유해 폐기물입니다. 폐기물 처리 및 재활용에 대한 정부 규정을 준수하십시오.

# 운반

1. 본 제품은 매우 무거울 수 있으므로 주의하여 다루어야 합니다. 일부 경우 신체 상해를 예방하기 위해 리프트 트럭과 같은 적절한 리프트 및 운반 장비를 사용해야 합니다.

- <span id="page-9-0"></span>2. 제품의 손잡이는 사람이 운반 시 사용할 수 있도록 만들어졌습니다. 따라서 제품을 크레인, 지게차, 짐차와 같은 운반 장비에 고정하는 용도로 손잡이를 사용해서는 안 됩니다. 운반 또는 리프팅 수단에 제품을 단단히 고정하는 책임은 사용자에게 있습니다. 제조사의 운반 및 리프트 방식에 대한 안전 규정을 준수하십시오. 안전 규정을 준수하지 않으면 신체적 상해 또는 제품 손상이 발생할 수 있습니다.
- 3. 차량에서 본 제품을 사용할 경우 차량을 안전하고 적절하게 운전할 책임은 운전사에게 있습니다. 제조사는 사고 또는 충돌에 대해 책임을 지지 않습니다. 차량 운전자의 주의를 분산시킬 우려가 있는 경우에는 움직이는 차량에서 제품을 사용하지 마십시오. 사고 발생 시 상해 또는 제품 손상이 발생하지 않도록 차량에서 제품을 단단히 고정시키십시오.

# 폐기물 처리 및 환경 보호

- 1. 특수 마크가 부착된 장비에는 분리되지 않은 도시 폐기물과 함께 처리해서는 안 되는 배터리 또는 어큐뮬레이터가 있습니다. 이러한 장비를 폐기할 때는 적절한 수거 지점이나 로데슈바르즈 고객 서비스 센터를 통해 처리해야 합니다.
- 2. 전기 및 전자장비 폐기물은 분리되지 않은 도시 폐기물과 함께 처리되어서는 안되며, 별도로 수거해야 합니다. 로데슈바르즈(Rohde & Schwarz GmbH & Co. KG)는 폐기물 처리에 대한 개념을 개발하여 EU 내의 제조사에 대해 제품 수거 및 처리에 대한 모든 책임을 지고 있습니다. 친환경적 제품 처리에 대해 알아보려면 로데슈바르즈의 고객 서비스 센터에 문의하십시오.
- 3. 제품 또는 그 부품을 원래의 용도가 아닌 기계적 또는 가열 방식으로 처리하면 유해물질(납, 베릴륨, 니켈과 같은 중금속 먼지)이 배출될 수 있습니다. 이러한 이유 때문에 제품을 분해하는 작업은 특수 교육을 이수한 사람만 할 수 있습니다. 부적절한 분해는 건강에 해를 줄 수 있습니다. 정부의 폐기물 처분 규정을 준수하십시오.
- 4. 제품을 다루는 과정에서 정기적으로 보충해야 하는 냉각수 또는 엔진 오일과 같이 특수한 방식으로 처분해야 하는 유해물질 또는 연료가 배출되면 제조사의 유해물질 또는 연료 관련 안전 규정과 해당 지역 폐기물 처분 규정에 따라 처분해야 합니다. 또한, 제품 안내서에 나온 관련 안전 지침도 준수하십시오. 유해물질이나 연료를 부적절하게 처분하면 건강 문제 및 환경 파괴를 유발할 수 있습니다.

환경 보호에 대해 자세히 알아보려면 로데슈바르즈의 웹사이트를 참조하십시오.

# 목차

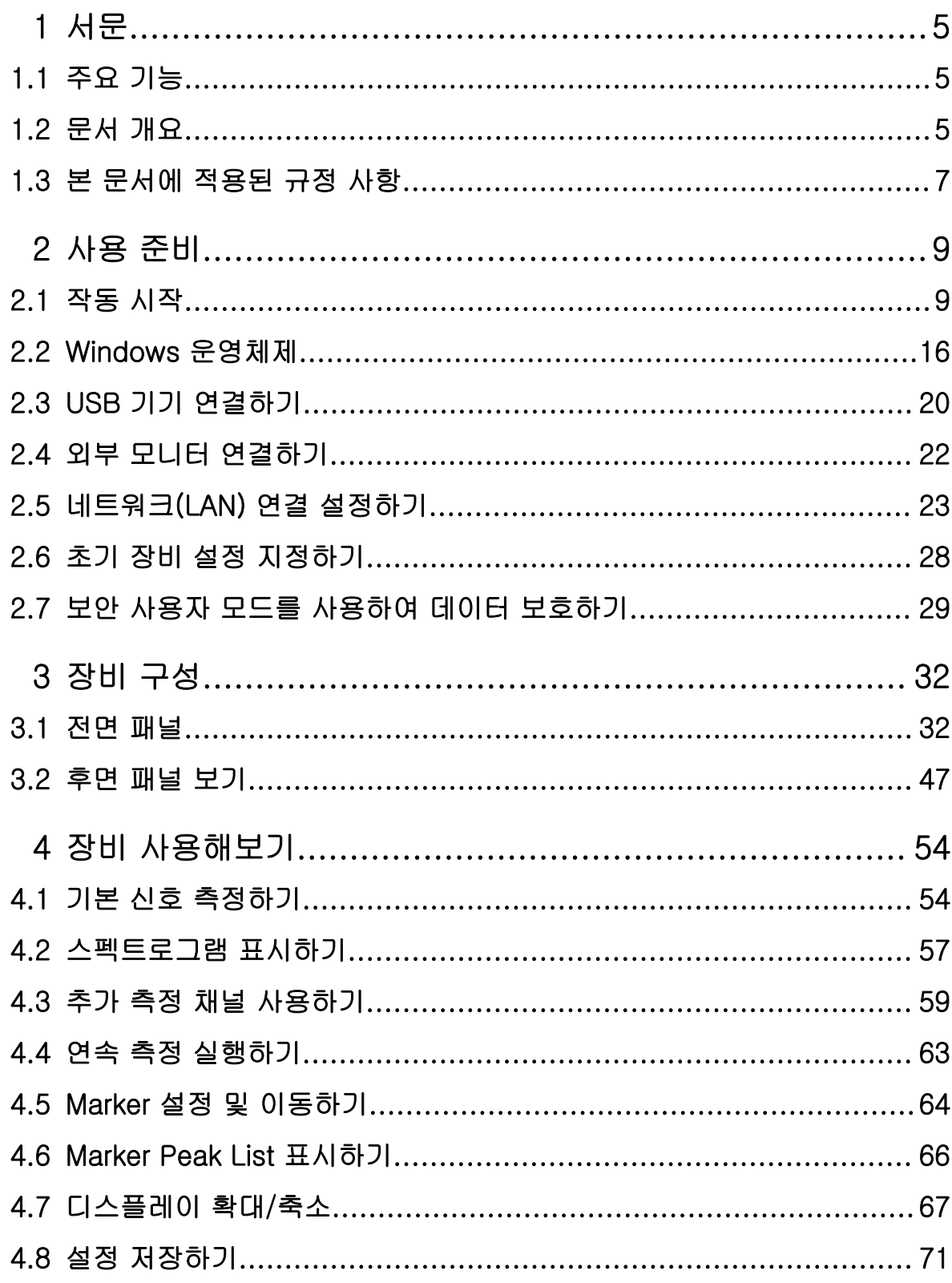

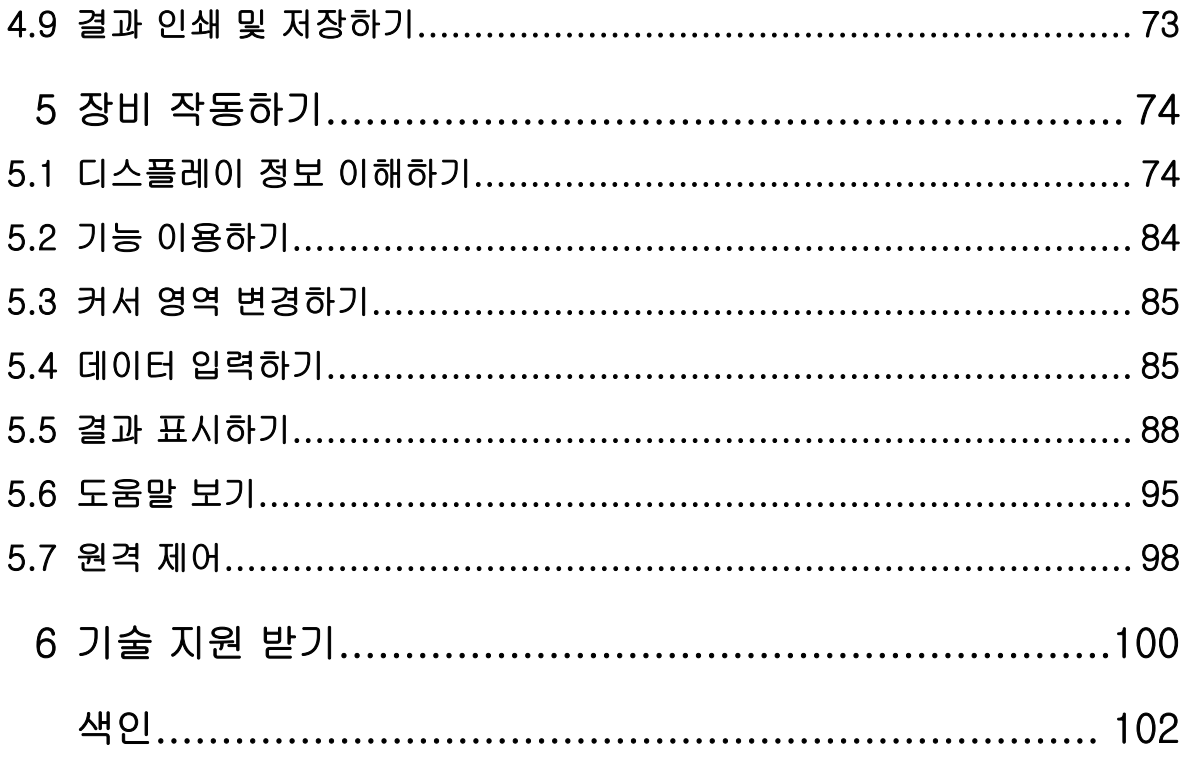

# 주요 기능

# <span id="page-12-0"></span>1 서문

# 1.1 주요 기능

R&S FSW 신호 및 스펙트럼 분석기는 RF 성능과 유용성에서 기준을 제시합니다. 차별화된 기능:

- 업계 최저의 위상 잡음
- 우수한 동적 범위
- 최대 160MHz 의 분석 대역폭
- 저주파에서도 고감도 유지
- 높은 측정 속도 및 빠른 Sweep Time(초당최대 1000 회의 스윕)
- 2 개 이상의 응용프로그램을 동시에 실행 및 표시 가능
- 넓은 터치스크린을 통한 간편하고 직관적인 사용자 인터페이스와 그에 최적화 된 사용자 설명서
- R&S<sup>®</sup>NRP-Zxx 파워 센서 통합 지원

자세히 알아보려면 데이터시트를 참조하십시오.

위와 같은 기능들 때문에 R&S FSW 는 다음과 같이 다양한 측정 작업에 적합합니 다.

- 낮은 위상 잡음을 바탕으로 레이더 및 커뮤니케이션 응용프로그램용 발진기 측정
- 불요파 없는 넓은 동적 범위와 낮은 DANL 을 바탕으로 불요 방사 파악 및 분 석
- 통합 하이패스 필터를 통해 하모닉 측정
- 넓은 대역폭을 바탕으로 광대역 변조 또는 주파수 가변 신호 측정
- 여러 개의 표준 신호를 동시에 측정하여 신호 간 상호작용에서 발생하는 에러 감지

# 1.2 문서 개요

R&S FSW 사용자 안내서는 다음과 같이 구성되어 있습니다.

시작하기 1312.9420.19 ─ 13 5

# R&S®FSW 서문

문서 개요

- "Getting Started" 인쇄된 매뉴얼
- 온라인 도움말 센터
- CD-ROM 안내서:
	- Getting Started
	- 본체 및 옵션을 위한 사용자 매뉴얼
	- 서비스 매뉴얼
	- Release Note
	- 데이터시트 및 제품 브로셔

#### 온라인 도움말

온라인 도움말은 펌웨어에 들어 있으며, 장비 작동 및 프로그래밍에 필요한 모든 정보가 빠른, 문맥 검색 방식으로 제공됩니다. R&S FSW 의 툴바에 있는 아이 콘을 클릭하면 온라인 도움말을 이용할 수 있습니다.

#### Getting Started

본 매뉴얼은 제품과 함께 인쇄물 형태, 그리고 CD 에 저장된 PDF 형태로 제공됩 니다. 본 매뉴얼에는 제품 설치 및 사용에 필요한 정보와 기본 작동 및 처리 방법 이 설명되어 있으며, 안전 정보도 들어 있습니다.

Rohde & Schwarz 웹사이트의 R&S FSW 제품 페이지[\(http://www2.rohde](http://www2.rohde-schwarz.com/product/FSW.html)[schwarz.com/product/FSW.html](http://www2.rohde-schwarz.com/product/FSW.html))에서 Getting Started 매뉴얼을 다양한 언어 버 전으로 다운로드할 수 있습니다.

#### 사용자 매뉴얼

사용자 매뉴얼은 본체와 추가 옵션(소프트웨어)별로 제공됩니다.

이 매뉴얼은 장비와 함께 제공되는 CD 에서 PDF 형식으로 볼 수 있습니다. 사용 자 매뉴얼에는 모든 장비 기능이 자세히 설명되어 있습니다. 또한, 원격 제어 명 령이 프로그램이 예와 함께 자세히 설명되어 있습니다.

본체용 사용자 매뉴얼에는 R&S FSW 의 작동에 대한 일반적인 기본 정보와 스펙 트럼 응용프로그램에 대한 구체적인 정보가 들어 있습니다. 또한 다양한 응용프 로그램의 기본 기능을 향상시켜주는 소프트웨어 기능에 대한 설명과 원격 제어에 대한 설명이 들어 있고, 유지관리, 장비 인터페이스 및 문제해결에 대한 정보도 제공됩니다.

개별 응용프로그램 매뉴얼에는 응용프로그램의 구체적인 제품 기능이 자세히 설 명되어 있습니다. 기본 설정과 파라미터에 대해 자세히 알아보려면 데이터 문서

# <span id="page-14-0"></span>R&S®FSW 서문

#### 본 문서에 적용된 규정 사항

를 참고하십시오. R&S FSW 작동에 대한 기본 정보는 옵션 매뉴얼에 나와 있지 않습니다.

Rohde & Schwarz 웹사이트의 R&S FSW 제품 페이지[\(http://www2.rohde](http://www2.rohde-schwarz.com/product/FSW.html)[schwarz.com/product/FSW.html](http://www2.rohde-schwarz.com/product/FSW.html))에서도 모든 사용자 매뉴얼을 다운로드할 수 있습니다.

# 서비스 매뉴얼

본 매뉴얼은 제품과 함께 제공되는 CD 에서 PDF 형식으로 볼 수 있습니다. 매뉴 얼에는 정격 사양 준수 여부 확인 방법, 제품 기능, 보수, 문제해결 및 에러 제거 방법이 설명되어 있습니다. 매뉴얼에는 모듈을 교체하여 R&S FSW 을 수리하는 데 필요한 모든 정보가 들어 있습니다.

#### Release Note

Release Note 에는 펌웨어 설치, 신규 기능 및 업그레이드된 기능, 해결된 문제, 매뉴얼의 최종 입력사항이 설명되어 있습니다. 펌웨어 버전은 Release Note 의 제목 페이지에 표시되어 있습니다.

Rohde & Schwarz 웹사이트의 R&S FSW 제품 페이지[\(http://www2.rohde](http://www2.rohde-schwarz.com/product/FSW.html)[schwarz.com/product/FSW.html](http://www2.rohde-schwarz.com/product/FSW.html))에서도 최신 Release Note 를 다운로드할 수 있습니다.

# 1.3 본 문서에 적용된 규정 사항

# 1.3.1 표기법

본 매뉴얼에서는 다음과 같은 텍스트 Marker 가 사용되었습니다.

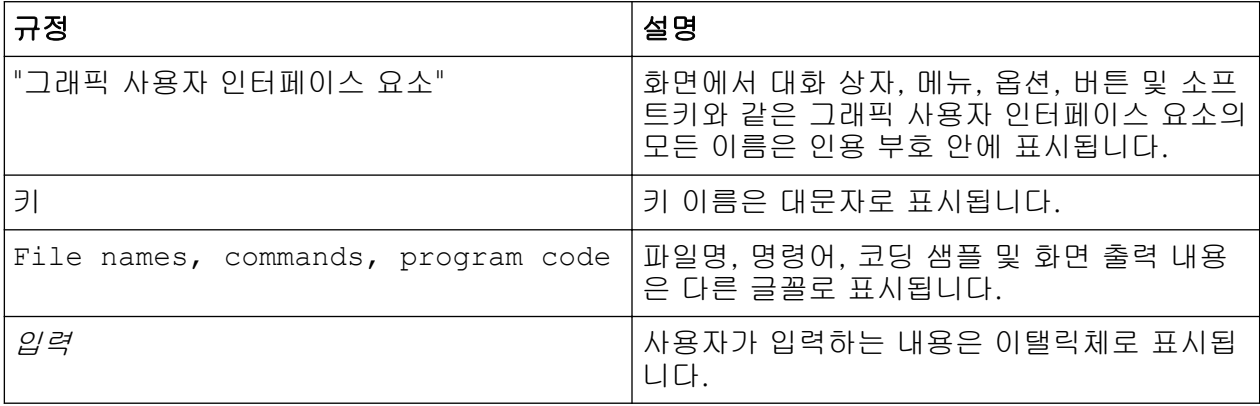

시작하기 1312.9420.19 - 13

R&S®FSW 서문

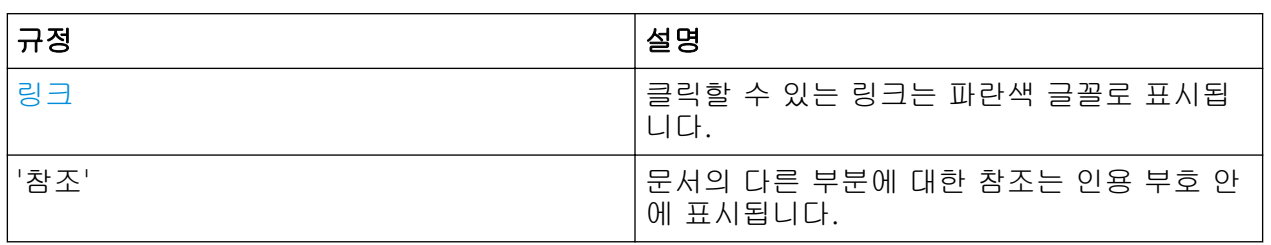

# 1.3.2 작동 방법 설명에 대한 참고사항

하나의 같은 과제에 대한 제품의 작동 방법은 여러가지 방법이 있을 수 있습니다. 예를 들어, 터치스크린을 사용하는 과정이 설명되어 있는데, 터치로 활성화할 수 있는 요소는 마우스를 연결해 클릭하여 활성화할 수도 있습니다. 제품 키 또는 화 면 상의 키보드를 이용하는 대체 방법은 일반 작동 과정에서 벗어난 경우에만 적 용됩니다.

'선택'이란 용어가 사용되면 설명된 방법 중 아무거나 하나를 사용할 수 있습니 다. 예를 들어, 터치스크린에서 손가락을 사용하거나, 디스플레이에서 마우스 포 인터를 사용하거나, 제품 또는 키보드에서 키를 사용하는 것 중 하나가 '선택'의 대상이 됩니다.

작동 시작

# <span id="page-16-0"></span>2 사용 준비

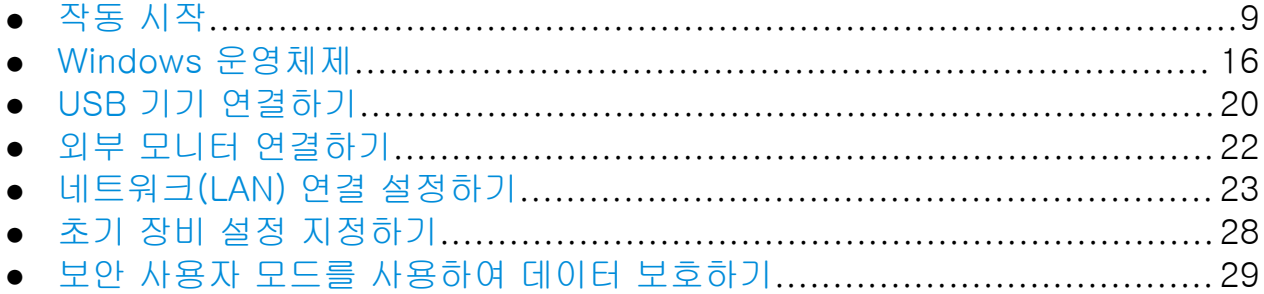

# 2.1 작동 시작

이 섹션에는 R&S FSW 을(를) 처음 설치할 때 거쳐야 하는 기본 단계가 설명되어 있습니다.

#### ▲ 경 고

#### 부상 및 장비 손상 위험

감전, 화재, 부상 또는 장비 손상을 방지하려면 장비를 적절한 방식으로 사 용해야 합니다.

- 장비 케이스를 열지 마십시오.
- 다음 섹션의 안전 지침 이외에 본 매뉴얼 앞부분이나 문서 CD-ROM 에 있는 "기본 안전 지침"을 읽고 숙지하십시오. 데이터시트에 추가 작동 조건이 포함되어 있습니다.

주의사항

### 장비 손상 주의

일반 안전 지침에는 장비 손상을 방지하는 작동 조건에 대한 정보도 포함되 어 있습니다. 장비의 데이터시트에는 추가 작동 조건이 들어 있습니다.

작동 시작

# 추의사항

# 정전기 위험

모듈에 있는 전자 부품이 손상되지 않도록 작업 공간에서 정전기를 차단하 십시오. 자세히 알아보려면 본 매뉴얼의 앞부분에 있는 안전 지침을 읽어보 십시오.

# │주의사항│

### 작동 중 장비 손상 위험

작동 장소나 테스트 설치가 적절하지 않으면 장비와 장비에 연결된 기기가 손상될 수 있습니다. 장비를 켜기 전에 다음 작동 조건을 충족하는지 확인 하십시오.

- 모든 팬 입구와 통풍 구멍이 막혀 있어서는 안 됩니다. 벽과의 최소 거리 는 10cm 입니다.
- 장비는 건조한 상태를 유지하고 응결이 발생해서는 안 됩니다.
- 장비는 다음 섹션에서 설명한 대로 위치해야 합니다.
- 주변 온도는 데이터시트에 명시된 범위를 초과해서는 안 됩니다.
- 입력 커넥터의 신호 레벨은 지정된 범위 이내여야 합니다.
- 신호 출력은 올바르게 연결되어야 하고 과부하가 발생해서는 안 됩니다.

# EMI 가 측정 결과에 미치는 영향

전자기 방해(EMI)는 측정 결과에 영향을 줄 수 있습니다. 전자기 방해를 예방할 수 있는 방법은 다음과 같습니다.

- 고품질의 적합한 보호 케이블을 이용합니다. 예를 들어, 이중 보호 RF 및 LAN 케이블을 이용하시기 바랍니다.
- 열린 케이블의 끝은 항상 종단 처리합니다.
- 데이터시트에 나온 EMC 분류를 숙지합니다.

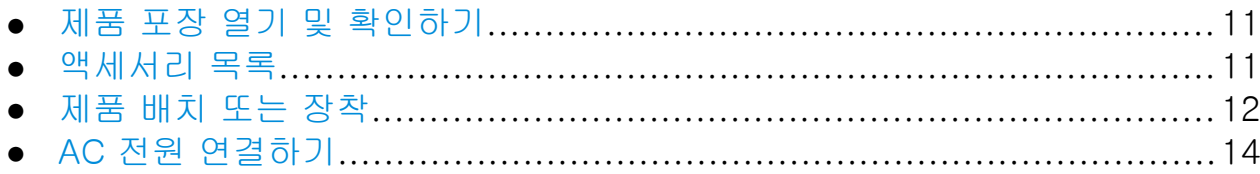

<span id="page-18-0"></span>

작동 시작

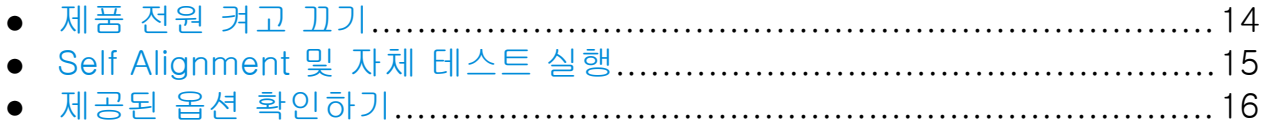

# 2.1.1 제품 포장 열기 및 확인하기

배송 안내서와 액세서리 목록을 보고 제품 내용물이 맞는지 확인하십시오. 제품 에 손상된 부분이 없는지 확인하십시오. 손상된 부분이 있으면 제품을 배송한 회 사에 즉시 알리십시오. 상자와 포장 재료는 버리지 마십시오.

# 포장 재료

제품을 포장했던 원 포장재를 보관하십시오. 나중에 장비를 운반하거나 이 동해야 할 경우 원 포장재를 사용해 제어 요소와 커넥터를 보호할 수 있습 니다.

# 주의사항

# 운반 및 운송 중 손상 위험

운반 및 운송 중에 기계적 영향과 정전기로부터 장비를 충분히 보호하지 않 으면 장비가 손상될 수 있습니다.

- 항상 기계적 영향과 정전기로부터 장비를 충분히 보호하십시오.
- 장비를 운송할 때는 장비를 포장했던 원 포장재를 사용해야 합니다. 원 포장재가 없으면, 패딩을 충분하게 사용하여 박스 내부에서 장비가 이리 저리 움직이지 않도록 하십시오. 장비를 정전기 방지 포장재로 포장해 정전기로부터 보호하십시오.
- 운반 중에는 장비를 단단히 고정해 장비 움직임과 기타 기계적 영향을 방지하십시오.

케이싱의 앞쪽과 옆쪽에 위치한 손잡이는 장비를 들어올리거나 운반하기 위한 용도로 설계되었습니다. 손잡이에 과도한 힘을 가하지 마십시오. 기본 안전 지침에 나와 있는 중장비 운반 관련 정보를 숙지하십시오. 기본 안전 지침은 인쇄된 매뉴얼의 앞 부분 및 공급된 CD ROM 에서 확인할 수 있습니다.

# 2.1.2 액세서리 목록

제품 배송 시 다음과 같은 액세서리가 함께 제공됩니다.

시작하기 1312.9420.19 — 13

작동 시작

- <span id="page-19-0"></span>● 전원 케이블
- "Getting Started" 인쇄된 매뉴얼
- "R&S FSW 사용자 안내" CD-ROM

# 2.1.3 제품 배치 또는 장착

R&S FSW 는 벤치 상단이나 랙의 실험실 조건에서 사용되도록 설계되었습니다.

# 벤치 상단 작동

R&S FSW 을(를) 벤치 상단에서 이용하는 경우에는 평면 위에 놓아야 합니다. 제 품은 자체 다리를 이용해 수평으로 설치할 수 있고 아래에 있는 지지대를 연장하 여 설치할 수도 있습니다.

# **A** 주의

### 받침대가 밖으로 펴진 경우 발생할 수 있는 부상 위험

받침대가 밖으로 완전히 펴지지 않았거나 제품을 이동할 경우 받침대가 안 으로 접힐 수 있는데, 이로 인해 제품 손상이나 부상이 발생할 수 있습니다.

- 받침대를 안이나 밖으로 완전히 접어서 제품 안정성을 확보하십시오. 받 침대가 밖으로 펴진 상태에서는 제품을 이동하지 마십시오.
- 받침대가 밖으로 펴진 상태에서는 제품 아래에서 작업하거나 제품 아래 에 물체를 놓지 마십시오.
- 무거운 물체가 올려질 경우 받침대가 부러질 수 있습니다. 밖으로 펴진 받침대 위에 가해지는 전체 하중이 500N 을 초과해서는 안 됩니다.

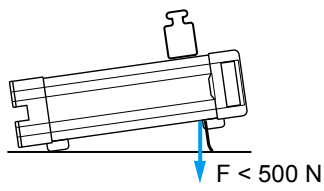

# **A** 주의

# 제품을 층구조로 설치할 경우 발생할 수 있는 부상 및 제품 손상 위험

제품을 층구조로 설치하면 제품이 쓰러지면서 주변에 있는 사람에게 부상 을 입힐 수 있습니다. 또한, 맨 아래에 있는 제품은 그 위의 제품에서 가해 지는 하중으로 인해 손상될 수 있습니다.

제품을 쌓아서 설치할 때는 다음 지침을 따르시기 바랍니다.

- 쌓아서 설치하는 제품이 3 개를 초과해서는 안 됩니다. 4 개 이상의 제품 을 쌓아 올리려면 랙 안에 설치하세요.
- 맨 아래 제품에 가해지는 전체 하중이 500N 을 넘으면 안 됩니다.
- 모든 제품의 규격(너비 및 길이)이 동일해야 합니다.
- 제품에 접을 수 있는 받침대가 있으면 완전히 안으로 접어야 합니다.

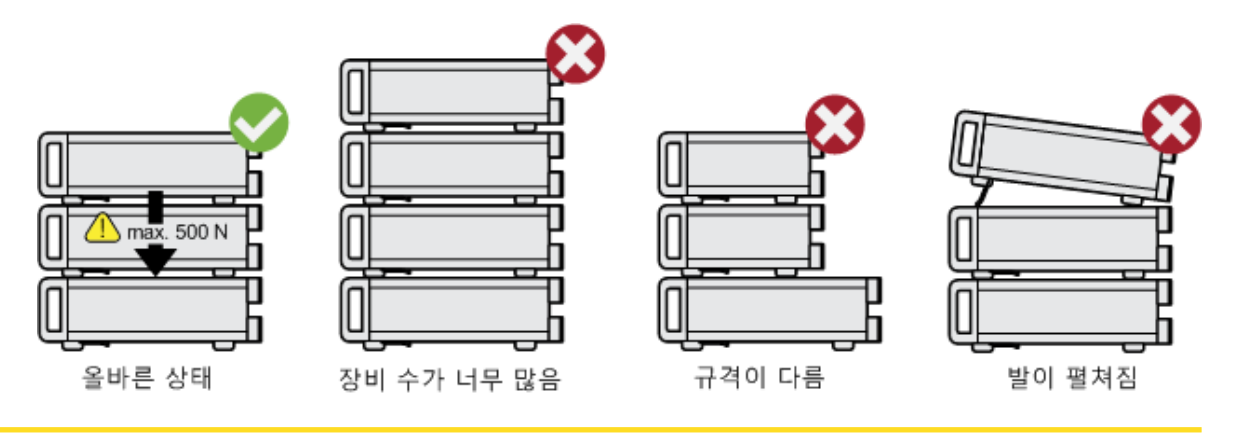

## 랙마운팅

R&S FSW 는 랙 어댑터 키트를 이용하여 랙에 설치할 수 있습니다(주문 번호는 데이터시트 참조). 설치 도움말이 어댑터 키트에 들어 있습니다.

# 추의사항

## 랙에서의 장비 손상 위험

통풍이 잘되지 않으면 장비가 과열되어 작동을 방해하거나 장비 손상이 발 생할 수 있습니다. 모든 팬 입구와 통풍 구멍이 막히지 않았는지 그리고 벽과의 최소 거리가 10cm 인지 확인하십시오.

<span id="page-21-0"></span>R&S®FSW 사용 준비

작동 시작

# 2.1.4 AC 전원 연결하기

일반 버전에서는 R&S FSW 에 AC 전원 커넥터가 부착되어 있습니다. R&S FSW 는 다른 AC 전력 전압과 함께 사용될 수 있으며 전압에 맞게 자동으로 조절됩니 다. 전압 및 주파수 요건에 대해 알아보려면 데이터시트를 참조하십시오. AC 전 원 커넥터는 제품의 후면 패널에 있습니다.

커넥터에 대해 자세히 알아보려면 [단원 3.2.2, "AC 전원 연결 및 주 전원 스위치",](#page-55-0) [페이지 48](#page-55-0) 의 내용을 참조하십시오.

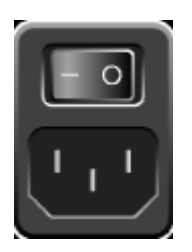

▶ 제공된 전원 케이블을 이용해 R&S FSW 를 AC 전원에 연결하십시오. 이 제품은 안전 등급 EN61010 에 맞게 사양이 갖춰져 있으므로 접지가 있는 전원에만 연결할 수 있습니다.

# 2.1.5 제품 전원 켜고 끄기

#### 제품 켜기

► 후면 패널에 있는 AC 전력 스위치를 "I" 상태가 되도록 누릅니다. 제품에 AC 전력이 공급됩니다. 부팅을 하면 제품이 작동 준비 상태가 되는데, POWER 키 위에 있는 초록색 LED 가 켜지면 작동 준비 상태라는 뜻입니다.

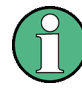

#### OCXO 의 예열 시간

장비를 켤 때 OCXO 는 더 많은 예열 시간을 필요로 합니다(데이터시트 참 조). 대기 Mode 에서 시작할 때는 예열 시간이 필요하지 않습니다.

#### 제품 끄기

- 1. 전면 패널에서 POWER 키를 누릅니다.
- 2. 후면 패널에 있는 AC 전력 스위치를 "O" 상태가 되도록 누르거나, 제품을 AC 전원과 분리합니다.

R&S FSW 이(가) Off 모드로 전환됩니다.

시작하기 1312.9420.19 - 13

작동 시작

# <span id="page-22-0"></span>추의사항

# 데이터 손실 위험

후면 패널 스위치를 이용하거나 전원 코드를 분리해서 작동 중인 제품을 끄 면 기존 설정이 삭제됩니다. 또한 프로그램 데이터가 손실될 수 있습니다. 응용프로그램을 올바르게 끄려면 항상 POWER 키를 먼저 눌러야 합니다.

# 2.1.6 Self Alignment 및 자체 테스트 실행

제품이 시작될 때 하드웨어가 지원되는지 알아보기 위해 설치된 하드웨어 와 현재의 펌웨어 버전을 비교합니다. 지원되는 하드웨어가 아니면 에러 메 시지("WRONG\_FW")와 펌웨어를 업데이트하라는 메시지가 표시됩니다. 펌 웨어가 최신 버전으로 업데이트될 때까지 Self Alignment 가 작동하지 않습 니다.

(자세한 내용은 R&S FSW 사용자 매뉴얼 참조).

또한 온도가 급변할 경우 Self Alignment 를 통해 데이터를 참조 소스에 맞추는 작업이 필요할 수도 있습니다.

# 작동 온도

기능 테스트를 실행하기 전에 장비가 작동 온도에 도달했는지 확인하십시 오(자세한 내용은 데이터시트를 참조하십시오).

상태 바에 "Instrument warming up..."과 같은 메시지가 표시되면 아직 작동 온도 에 도달하지 못했다는 의미입니다.

# Self Alignment 실행하기

- 1. SETUP 키를 누릅니다.
- 2. "Alignment" 소프트키를 누릅니다.
- 3. "Alignment" 대화상자에 있는 "Start Self Alignment" 버튼을 선택합니다. 시스템 입력값이 정상적으로 계산되며 메시지가 표시됩니다.

# <span id="page-23-0"></span>조정 결과를 나중에 다시 표시하는 방법은 다음과 같습니다.

- $\bullet$  SETUP 키를 누릅니다.
- "Alignment" 소프트키를 누릅니다.

## 자체 테스트 실행하기

제품을 켤 때마다 자체 테스트를 실행하지 않아도 됩니다. 제품 오작동이 의심될 때만 실행하십시오.

- 1. SETUP 키를 누릅니다.
- 2. "Service" 소프트키를 누릅니다.
- 3. "Service" 대화상자에서 "Selftest" 탭으로 전환합니다.
- 4. "Start Selftest" 버튼을 선택합니다.

제품 모듈이 정상적으로 확인되면 메시지가 표시됩니다.

# 2.1.7 제공된 옵션 확인하기

제품에 하드웨어 옵션과 펌웨어 옵션이 모두 탑재될 수 있습니다. 설치된 옵션이 배송 안내서에 표시된 옵션과 일치하는지 알아보려면 다음 단계를 따르십시오.

- 1. SETUP 키를 누릅니다.
- 2. "System Config" 소프트키를 누릅니다.
- 3. "System Configuration" 대화상자에서 "Versions + Options" 탭으로 전환합 니다. 하드웨어 및 펌웨어 목록이 표시됩니다.
- 4. 배송 안내서에 표시된 하드웨어 옵션이 제공되었는지 확인합니다.

# 2.2 Windows 운영체제

본 제품에는 제품의 기능과 요구에 맞게 구성된 Windows 7 운영체제가 탑재되어 있습니다. 제품 소프트웨어가 정상적으로 작동되게 하려면 운영체제와 관련한 특 정 규칙을 준수해야 합니다.

# │주의사항│

# 장비 사용불능 위험

본 장비에는 Windows 7 운영체제가 탑재되어 있습니다. 본 장비에 다른 소 프트웨어를 추가로 설치할 수 있지만 임의의 소프트웨어를 추가로 사용하 거나 설치하면 장비 작동에 문제가 발생할 수 있습니다. 따라서, Rohde & Schwarz 가 장비 소프트웨어와의 호환성이 검증된 프로그램만 이용하십시 오.

본 장비에 탑재된 Windows 7 에서 사용되는 드라이버와 프로그램은 본 장 비에 맞게 조정되었습니다. 기존 장비 소프트웨어를 입력하려면 Rohde & Schwarz 에서 공개한 업데이트 소프트웨어를 이용해야 합니다.

검사 과정을 거친 프로그램 패키지는 다음과 같습니다.

- R&S Power Viewer Plus 파워 센서 R&S NRP-Zxx 의 결과를 표시하는 가 상 전력 미터(이 요소만 설치)
- Symantec Endpoint Security 백신 소프트웨어

# 2.2.1 바이러스 차단

사용자는 장비가 바이러스에 감염되지 않도록 적절한 조치를 취해야 합니다. 강 력한 방화벽 설정을 이용하고 R&S 장비에서 사용되는 이동식 디스크를 정기적으 로 검사하는 것 이외에도 바이러스 백신 소프트웨어를 장비에 설치하시기 바랍니 다. Rohde & Schwarz 는 Windows 기반 장비에서 백그라운드로 바이러스 백신 소프트웨어를 실행(온액세스 Mode)하는 것을 권장하지 않지만 장비 성능이 저하 할 수 있기 때문에 중요하지 않은 시간에 백신 소프트웨어를 실행하시기 바랍니 다.

자세한 내용과 권장사항에 대해 알아보려면 다음 페이지에서 R&S White Paper '멀웨어 예방'을 참조하시기 바랍니다. [http://www.rohde-schwarz.com/](http://www.rohde-schwarz.com/appnote/1EF73) [appnote/1EF73.](http://www.rohde-schwarz.com/appnote/1EF73)

# 2.2.2 서비스 팩 및 업데이트

Microsoft 는 정기적으로 Windows 기반 운영체제를 보호할 수 있는 보안 업데이 트와 기타 패치를 개발하여 공개하고 있습니다. 이러한 업데이트는 Microsoft 업 데이트 웹사이트와 관련 업데이트 서버를 통해 공개됩니다. Windows 를 이용하 는 장비, 특히 네트워크와 연결된 장비는 정기적으로 업데이트해야 합니다.

Windows 운영체제

자동 업데이트에 대해 자세히 알아보려면 R&S White Paper 'Malware Protection'([http://www.rohde-schwarz.com/appnote/1EF73\)](http://www.rohde-schwarz.com/appnote/1EF73)을 참조하십시오.

시스템 설정의 변경은 키보드 및 프린터와 같은 주변기기가 설치되거나 네트워크 설정이 기본 설정을 준수하지 않을 경우에만 필수 사항입니다. R&S FSW 를 시작 하면 운영체제가 부팅되고 장비 펌웨어가 자동으로 시작됩니다.

# 2.2.3 로그인

Windows 7 을 이용하면 로그인 창에서 사용자 이름과 비밀번호를 이용하여 사용 자 신원을 확인해야 합니다. 기본 설정인 경우 R&S FSW 에서 사용자 계정이 2 개 제공되는데, 컴퓨터 및 도메인에 대한 액세스 제한이 없는 관리자 계정 ("Instrument")과 액세스 권한이 제한되어 있는 일반 사용자 계정("NormalUser") 입니다. 두 계정 모두 초기 비밀번호는 894129 입니다. 이 비밀번호는 보안에 취 약하므로 최초 로그인 후 두 사용자에 대한 비밀번호를 변경하시기 바랍니다. Windows 7 에서 "설정 > 제어판 > 사용자 계정"을 통해 언제든지 모든 사용자의 비밀번호를 변경할 수 있습니다.

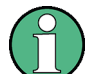

### 보안 사용자 모드

보안 사용자 모드 옵션(R&S FSW-K33)이 설치되면 추가 계정이 제공되는 데, "SecureUser" 계정입니다. 이 계정의 비밀번호도 894129 입니다. 보안 사용자 모드를 설치한 다음 처음 활성화하면 시스템 보안 강화를 위해 모든 사용자 계정의 비밀번호를 변경하라는 메시지가 표시됩니다. 자세한 내용은 [단원 2.7, "보안 사용자 모드를 사용하여 데이터 보호하기",](#page-36-0) [페이지 29](#page-36-0) 의 내용을 참조하십시오.

관리자 계정에서는 자동 로그인 기능이 제공됩니다. 이 기능을 사용 설정하면 R&S FSW 를 시작할 때 백그라운드에서 전체 액세스 권한을 가진 관리자 로그인 이 자동 실행되므로 비밀번호를 입력하지 않아도 됩니다.

일부 관리 작업을 처리하려면 관리자 권한이 필요합니다(예: LAN 네트워크 구 성). 어떤 기능이 영향을 받는지 알아보려면 기본 제품 설치(SETUP 메뉴)에 대한 설명을 참조하십시오.

# 2.2.3.1 자동 로그인 기능

### 자동 로그인 기능 비활성화하기

본 제품은 출하 시 Windows 7 에서 자동으로 로그인하는 것으로 설정되어 있습 니다. 자동 로그인 기능을 비활성화하려면 다음 단계를 따르십시오.

- 1. "시작" 메뉴에서 "실행"을 선택합니다. "실행" 대화상자가 표시됩니다.
- 2. C:\R\_S\INSTR\USER\NO\_AUTOLOGIN.REG 를 명령어로 입력합니다.
- 3. 확인을 위해 ENTER 키를 누릅니다. 자동 로그인 기능이 비활성화됩니다. 나중에 제품을 켜면 펌웨어가 시작되기 전에 사용자 이름과 비밀번호를 입력하라는 메시지가 표시됩니다.

# 자동 로그인 기능 활성화하기

- 1. "시작" 메뉴에서 "실행"을 선택합니다. "실행" 대화상자가 표시됩니다.
- 2. C:\R\_S\INSTR\USER\AUTOLOGIN.REG 를 명령어로 입력합니다.
- 3. 확인을 위해 ENTER 키를 누릅니다. 자동 로그인 기능이 다시 활성화됩니다. 이 설정은 나중에 제품을 켤 때 적용 됩니다.

#### 자동 로그인 기능을 사용할 때 사용자 전환하기

로그인할 때 사용할 사용자 계정을 지정할 수 있습니다. 하지만 자동 로그인 기능 이 사용될 때에도 사용할 사용자 계정을 전환할 수 있습니다.

▶ "시작" 메뉴에서 "시스템 종료" 버튼 옆에 있는 화살표를 선택한 다음 "로그오 프"를 클릭합니다.

표시되는 "로그인" 대화상자에서 다른 사용자 계정 이름과 비밀번호를 입력할 수 있습니다.

# 2.2.4 시작 메뉴에 액세스하기

Windows XP 7 "시작" 메뉴를 이용하면 Windows 7 기능과 설치 67 된 프로그램에 액세스할 수 있습니다. "시작" 메뉴를 열려면 툴바 에서 "Windows" 아이콘을 선택하거나 키보드에서 "Windows" 키를 누르거나 CTRL + ESC 키를 동시에 누르십시오.

USB 기기 연결하기

<span id="page-27-0"></span>모든 필요한 시스템 설정은 "시작 > 제어판" 메뉴에서 지정할 수 있습니다(필수 설정에 대해 알아보려면 Windows 매뉴얼과 하드웨어 설명을 참조하십시오).

# 2.2.5 Windows 작업표시줄 이용하기

Windows 작업표시줄에서는 그림판이나 메모장처럼 자주 사용하는 프로그램뿐 아니라 Rohde & Schwarz 에서 무료로 제공하여 설치되는 보조 원격 제어 프로 그램인 IECWIN 에도 바로 접속할 수 있습니다.

IECWIN 도구에 대해 자세히 알아보려면 R&S FSW 사용자 매뉴얼에서 '네 트워크 및 원격 제어'를 참조하십시오.

작업표시줄을 열려면 R&S FSW 툴바에서 "Windows" 아이콘을 선 69 택하거나 키보드에서 "Windows" 키를 누르거나 CTRL + ESC 키 를 동시에 누르십시오.

# 2.3 USB 기기 연결하기

R&S FSW 의 전면 패널과 후면 패널(선택)에 있는 USB 인터페이스를 통해 USB 기기를 제품에 바로 연결할 수 있습니다. USB 포트 수는 USB 허브를 이용해 필 요한 만큼 늘릴 수 있습니다. 사용할 수 있는 USB 기기가 많기 때문에 R&S FSW 에서 사용할 수 있는 기기를 거의 무제한으로 확장할 수 있습니다.

다음은 유용한 USB 기기의 목록입니다.

- 컴퓨터와 기기 간 데이터 전송(예: 펌웨어 업데이트)을 더 쉽게 해주는 메모리 스틱
- 펌웨어 응용프로그램을 더욱 쉽게 설치할 수 있게 해주는 CD-ROM 드라이브
- 데이터, 코멘트, 파일명 등을 더욱 쉽게 입력할 수 있게 해주는 키보드와 마우 스
- 측정 결과를 인쇄할 수 있는 프린터
- NRP Zxy 계열과 같은 파워 센서

모든 USB 기기는 플러그앤플레이형이기 때문에 Windows 7 에서 더욱 쉽게 설치 할 수 있습니다. 기기가 USB 인터페이스에 연결되면 Windows 7 이 자동으로 해 당 기기 드라이버를 찾습니다.

## USB 기기 연결하기

Windows 7 이 적절한 드라이버를 찾지 못하면 드라이버 소프트웨어가 있는 디렉 토리를 지정하라는 메시지가 표시됩니다. 드라이버 소프트웨어가 CD 에 있으면 USB CD-ROM 드라이브를 제품에 연결한 다음 계속하십시오.

USB 기기가 R&S FSW 와 분리되면 Windows 7 이 하드웨어 구성 변화를 즉시 감 지하여 해당 드라이버를 비활성화합니다.

모든 USB 드라이브는 제품이 작동되는 동안 제품과 연결하거나 제품에서 분리할 수 있습니다.

#### 메모리스틱 또는 CD-ROM 드라이브 연결하기

메모리스틱 또는 CD-ROM 드라이브가 정상적으로 설치되면 Windows 7 에서 해 당 기기를 사용할 준비가 됐다는 메시지가 표시됩니다. 이 기기는 새 드라이브 ("D:")로 제공되며, Windows Explorer 에서 표시됩니다. 드라이브의 이름은 제작 사에 따라 달라질 수 있습니다.

### 키보드 연결하기

키보드가 연결되면 자동으로 감지됩니다. 기본 입력 언어는 영어(미국)입니다.

외국어 키보드도 연결할 수 있는데, 현재 R&S FSW 에서 지원되는 언어는 다음과 같습니다.

- $\bullet$  독일어
- 스위스어
- $\bullet$  프랑스어
- 러시아어

"시작 > 제어판 > 시계, 언어 및 국가별 옵션 > 키보드 또는 기타 입력 방법 변 경"을 선택하고 키보드 속성을 설정합니다. Windows 운영체제에 접속하려면 외 부 키보드에서 Windows 키를 누릅니다.

## 마우스 연결하기

마우스가 연결되면 자동으로 감지됩니다.

"시작 > 제어판 > 하드웨어 및 소리 > 장치 및 프린터 > 마우스"를 선택하고 마우 스 속성을 설정합니다. Windows 운영체제에 접속하려면 외부 키보드에서 Windows 키를 누릅니다.

## <span id="page-29-0"></span>프린터 연결하기

파일을 인쇄할 때 제품에서 프린터가 연결되고 켜졌는지 그리고 해당 프린터 드 라이버가 설치되었는지를 확인합니다. 필요하면 프린터 드라이버가 설치됩니다. 프린터 드라이버는 한 번만 설치하면 됩니다.

프린터를 설치하려면 "시작 > 제어판 > 장치 및 프린터 > 프린터 추가"를 선택합 니다. Windows 운영체제에 접속하려면 외부 키보드에서 Windows 키를 누릅니 다.

설치 디스크, USB 메모리 또는 기타 외부 저장 매체에서 업데이트 및 업그레이드 드라이버 버전이나 새 드라이버를 로드할 수 있습니다. 제품을 네트워크에 통합 하려면 네트워크 디렉토리에서 드라이버 데이터를 설치할 수도 있습니다. "시작 > 제어판 > 장치 및 프린터 > 장치 관리자 > 장치 드라이버 업데이트"를 선택하 고 드라이버를 설치합니다.

# 2.4 외부 모니터 연결하기

외부 모니터(또는 프로젝터)를 장비의 후면 패널에 있는 DVI 또는 DISPLAY PORT 커넥터에 연결할 수 있습니다[\(단원 3.2.3, "DISPLAY PORT 및 DVI",](#page-55-0) [페이지 48](#page-55-0) 참조).

# 화면 해상도 및 형식

R&S FSW 의 터치스크린은 16:10 형식입니다. 다른 형식(예: 4:3)으로 모니 터나 프로젝터를 연결하면 교정이 정확하지 않아 화면이 사용자의 터치에 정확히 반응하지 않게 됩니다.

터치스크린의 해상도는 1280x800 픽셀입니다. 대부분의 외부 모니터는 화 면 해상도가 더 높습니다. 모니터의 화면 해상도가 장비의 해상도보다 더 높게 설정될 지라도 모니터 디스플레이는 1280x800 픽셀을 사용합니다. 전 체 화면으로 표시하려면 모니터의 화면 해상도를 조절하십시오.

R&S FSW 는 1280x768 픽셀 이상의 해상도를 지원합니다.

- 1. R&S FSW 에 외부 모니터를 연결합니다.
- 2. SETUP 키를 누릅니다.
- 3. "Display" 소프트키를 누릅니다.
- 4. "Display" 대화상자에서 "Configure Monitor" 탭을 선택합니다. Windows 의 "화면 해상도" 대화상자가 표시됩니다.

시작하기 1312.9420.19 ─ 13 22

<span id="page-30-0"></span>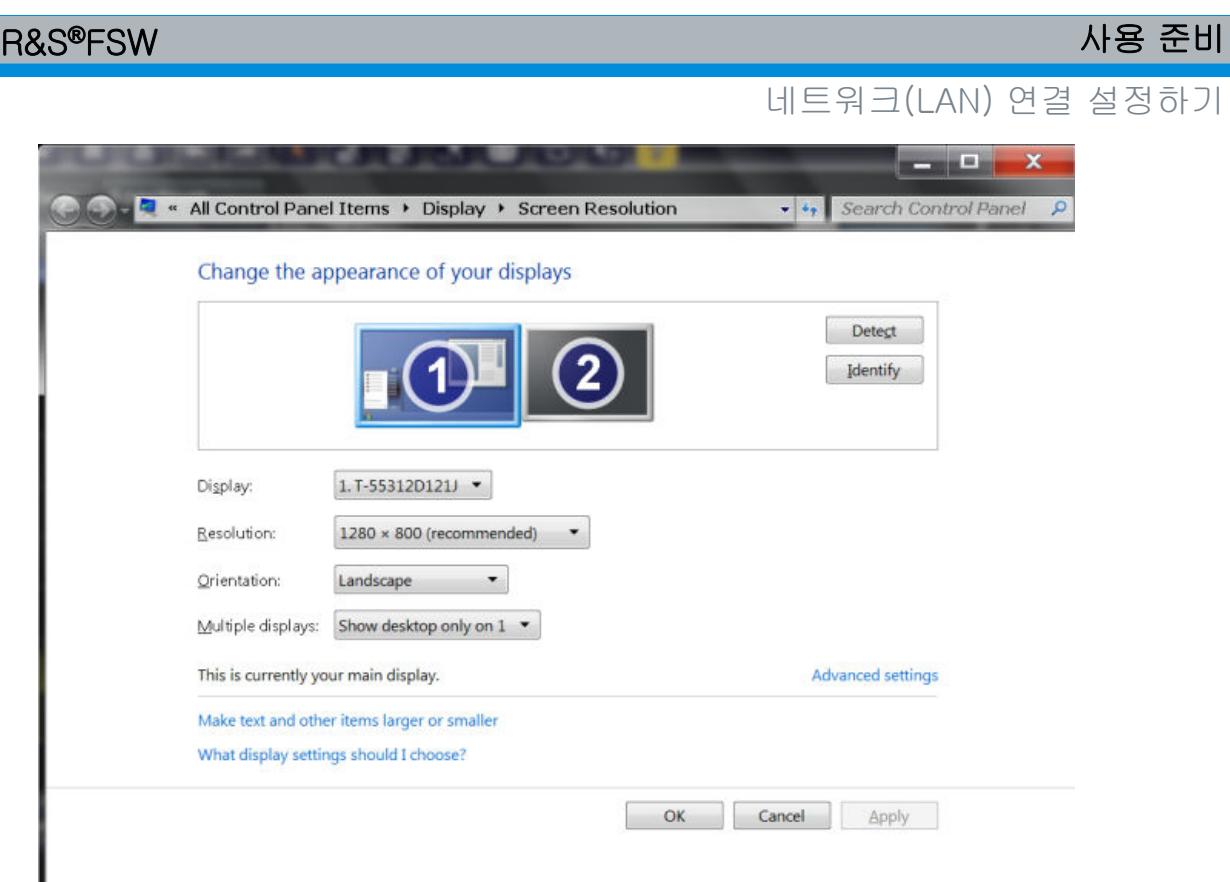

- 5. 필요한 경우 화면 해상도를 변경합니다. 위 노트의 내용을 참조하십시오.
- 6. 표시하는 데 사용할 장비를 선택합니다.
	- "디스플레이 1": 내부 모니터만
	- "디스플레이 2": 외부 모니터만
	- "중복": 내부 모니터와 외부 모니터 모두
- 7. 위 설정이 영구적으로 적용되기 전에 "적용"을 눌러 확인해 봅니다. 필요하면 이전 설정으로 바로 돌아갈 수 있습니다.
- 8. 설정에 문제가 없으면 "확인"을 선택합니다.

# 2.5 네트워크(LAN) 연결 설정하기

R&S FSW 에는 네트워크 인터페이스가 탑재되어 있어 이더넷 LAN(로컬 네트워 크)에 연결할 수 있습니다. 네트워크 관리자로부터 적절한 권한을 받고 Window 7 방화벽 설정이 허용하는 경우 다음과 같은 용도로 이 인터페이스를 사용할 수 있습니다.

● 원격 제어 프로그램을 실행하기 위해 컨트롤러와 테스터 간에 데이터 전송 '원 격 제어'를 참조하십시오.

네트워크(LAN) 연결 설정하기

- '원격 데스크톱' 응용프로그램 또는 이와 유사한 도구를 이용하여 원격 컴퓨터 에서 측정에 접속하거나 제어
- 외부 네트워크 기기 연결(예: 프린터)
- 예를 들어, 네트워크 폴더를 이용하여 원격 컴퓨터에서 데이터 전송

이 섹션에서는 LAN 인터페이스를 설정하는 방법이 설명되어 있습니다. 여기에서 다루는 주제는 다음과 같습니다.

- 단원 2.5.1, "장비를 네트워크에 연결하기", 페이지 24
- [단원 2.5.2, "IP 주소 할당하기", 페이지 25](#page-32-0)

관리자 권한이 있는 사용자만 LAN 네트워크를 설치할 수 있습니다.

# LXI

R&S FSW 는 LXI C 등급을 준수합니다. LXI 를 이용하면 아래에 설명된 LAN 설정에 바로 접속할 수 있습니다.

LXI 인터페이스에 대해 자세히 알아보려면 사용자 매뉴얼을 참조하십시오.

# 2.5.1 장비를 네트워크에 연결하기

장비를 LAN 연결에 연결하는 방법은 다음 두 가지입니다.

- 장비에서 기존 네트워크에 일반 RJ-45 네트워크 케이블을 이용하여 연결하는 비전용 네트워크(이더넷) 연결 본 장비에는 IP 주소가 할당되어 있고 같은 네 트워크에 있는 컴퓨터 및 기타 호스트와 공존할 수 있습니다.
- 장비에서 단일 컴퓨터로 크로스오버 RJ-45 네트워크 케이블을 이용하여 연결 하는 전용 네트워크 연결(포인트 투 포인트 연결) 컴퓨터가 네트워크 어댑터 를 포함하고 장비에 직접 연결되어 있어야 합니다. 허브, 스위치 또는 게이트 웨이를 사용하는 것은 필수사항이 아니지만 데이터 전송은 계속해서 TCP/IP 프로토콜을 이용해 실행할 수 있습니다. IP 주소를 장비와 컴퓨터에 할당하는 방법에 대해 알아보려면 [단원 2.5.2, "IP 주소 할당하기", 페이지 25](#page-32-0) 의 내용 을 참조하십시오.

참조: R&S FSW 는 1 기가바이트 LAN 을 이용하기 때문에 크로스오버 케이블 이 필요하지 않습니다(Auto-MDI(X) 기능 때문).

<span id="page-32-0"></span>

네트워크(LAN) 연결 설정하기

# │주의사항│

### 네트워크 불능 위험

장비를 네트워크에 연결하거나 네트워크를 설정하기 전에 네트워크 관리자 에게 문의하십시오. 오류가 발생하면 전체 네트워크에 영향을 줄 수 있습니 다.

# ► 비전용 네트워크 연결을 실행하려면 상업용 RJ-45 케이블을 LAN 포트 중 하 나에 연결하십시오.

전용 네트워크 연결을 실행하려면 장비와 단일 PC 간에 크로스오버 RJ-45 케 이블을 연결하십시오.

장비가 LAN 에 연결되면 Windows 7 이 자동으로 네트워크 연결을 감지하여 필요 한 드라이버를 활성화시킵니다.

네트워크 카드는 1 기가바이트 이더넷 IEEE 802.3u 인터페이스로 작동할 수 있습 니다.

# 2.5.2 IP 주소 할당하기

네트워크 용량에 따라 장비의 TCP/IP 주소 정보가 다른 방식으로 할당될 수 있습 니다.

- 네트워크가 동적 TCP/IP 설정을 지원하면 동적 호스트 설정 프로토콜(DHCP) 을 이용하여 모든 주소 정보가 자동으로 할당될 수 있습니다.
- 네트워크가 DHCP 를 지원하지 않거나 장비가 대체 TCP/IP 설정을 구성할 수 없으면 주소를 수동으로 설정해야만 합니다.

기본 설정에서 장비는 동적 TCP/IP 설정을 사용하고 모든 주소 정보를 자동으로 할당하는 것으로 설정되어 있습니다. 다시 말해 이전 장비 설정 없이 물리적으로 LAN 을 연결하는 것이 안전합니다.

# 주의사항

#### 네트워크 에러 위험

연결 에러가 발생하면 전체 네트워크에 영향을 줄 수 있습니다. 네트워크가 DHCP 를 지원하지 않거나 동적 TCP/IP 설정을 사용하지 않는 것으로 선택 하면 장비를 LAN 에 연결하기 전에 유효한 주소 정보를 할당해야 합니다. 유효한 IP 주소는 네트워크 관리자에게 문의하십시오.

# 장비에서 IP 주소 할당하기

- 1. SETUP 키를 누릅니다.
- 2. "Network + Remote" 소프트키를 누릅니다.
- 3. "Network" 탭을 선택합니다.
- 4. "Network + Remote" 대화상자에서 "DHCP On/Off" 설정을 원하는 모드로 설 정합니다. DHCP 가 "Off"로 설정되면 아래 설명된 단계에 따라 IP 주소를 직접 입력해야 합니다. 참조: DHCP 가 "On"에서 "Off"로 변경되면 이전에 설정된 IP 주소와 서브넷 마스크를 가져옵니다. DHCP 가 "On"으로 되어 있으면 DHCP 서버의 IP 주소가 자동으로 할당됩니 다. 설정이 저장되고 장비를 다시 시작하라는 메시지가 표시됩니다. 나머지 단 계는 건너뛰어도 됩니다. 참조: DHCP 서버가 사용되면 장비를 새로 시작할 때마다 새 IP 주소가 할당될 수 있습니다. 이 주소는 먼저 제품에서 결정되어야 합니다. 따라서, DHCP 서 버를 사용할 때는 DNS 서버를 통해 주소를 결정하는 영구적인 컴퓨터 이름을 사용하는 것이 좋습니다("DNS 서버를 이용하여 IP 주소 정하기" 페이지 26 와 [단원 2.5.3, "컴퓨터 이름 이용하기", 페이지 27](#page-34-0) 참조).
- 5. "IP Address"를 입력합니다(예: 10.0.0.10). IP 주소는 점으로 구분되는 4 개 의 숫자 블록으로 구성되어 있습니다. 모든 블록은 최대 3 개의 숫자로 이루어 져 있습니다.
- 6. "서브넷 마스크"를 입력합니다(예: 255.255.255.0). 서브넷 마스크는 점으로 구분된 4 개의 숫자 블록으로 구성되어 있습니다. 모든 블록은 최대 3 개의 숫 자로 이루어져 있습니다.
- 7. "Configure Network"를 선택합니다. 유효한 IP 주소나 서브넷 마스크를 입력하면 "out of range"라는 메시지가 상 태란에 표시됩니다. 설정이 정확하고 설정이 저장되면 제품을 다시 시작하라 는 메시지가 표시됩니다.
- 8. 표시된 메시지를 확인("Yes" 버튼)하면 제품이 다시 시작됩니다.

## DNS 서버를 이용하여 IP 주소 정하기

DNS 서버가 R&S FSW 에서 설정되면 영구 컴퓨터 이름을 이용하여 서버에서 기 존 IP 연결 주소를 결정할 수 있습니다.

1. 네트워크에서 DNS 도메인의 이름과 DNS 및 WINS 서버의 IP 주소를 얻습니 다.

# 네트워크(LAN) 연결 설정하기

- <span id="page-34-0"></span>2. SETUP 키를 누른 다음 "Network + Remote" 소프트키를 누릅니다.
- 3. "Network" 탭에서 "Open Dialog 'Network Connections'" 버튼을 선택합니다.
- 4. "Local Area Network" 아이콘을 두 번 탭합니다.
- 5. "로컬 영역 연결 상태" 대화상자에서 "속성" 버튼을 클릭합니다. LAN 연결에서 사용하는 항목이 표시됩니다.
- 6. "인터넷 프로토콜 버전 4(TCP/IPv4)"를 탭합니다(강조표시됨).

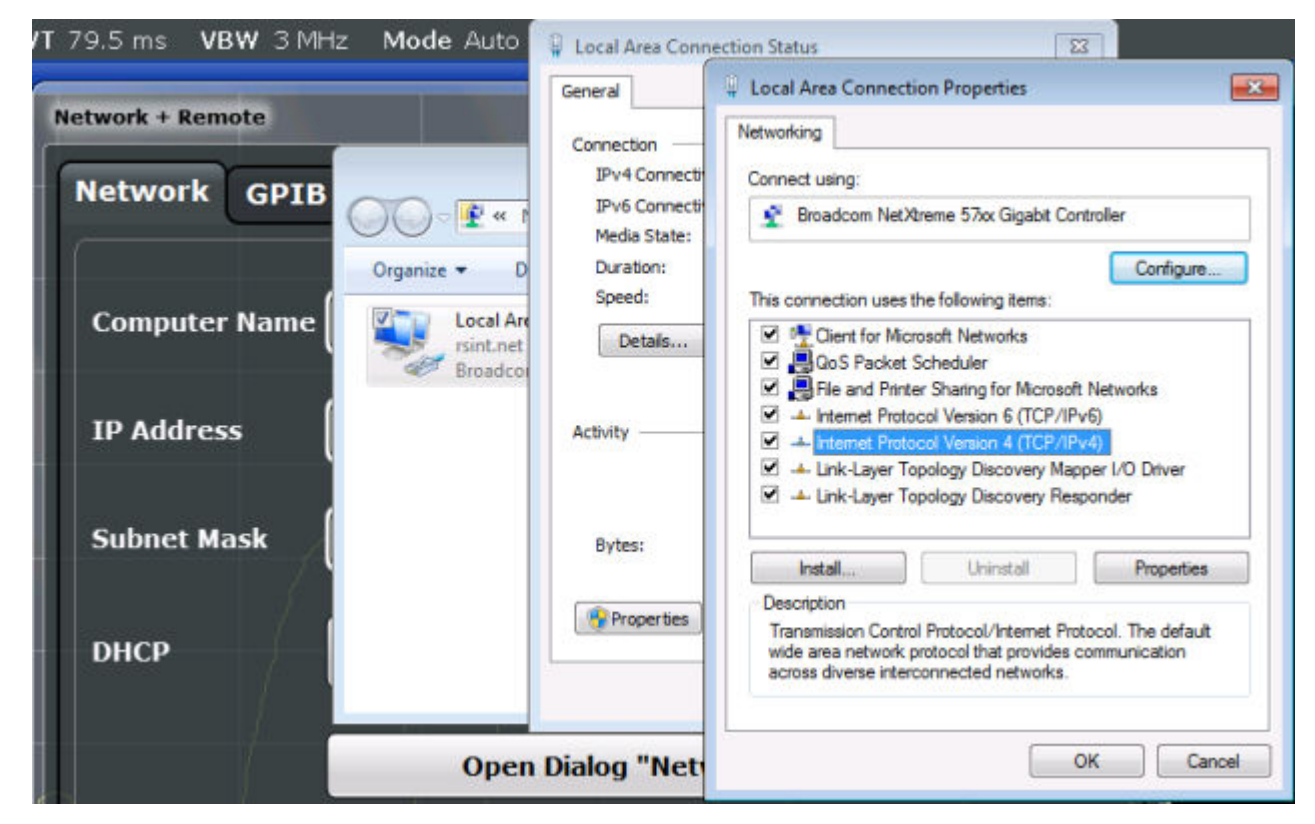

- 7. "속성" 버튼을 선택합니다.
- 8. "일반" 탭에서 "다음 DNS 서버 주소 이용"을 선택하고 자신의 DNS 주소를 입 력합니다.

자세히 알아보려면 Windows 운영체제의 도움말을 참조하십시오.

# 2.5.3 컴퓨터 이름 이용하기

DNS 서버(도메인 이름 시스템 서버)를 이용하는 LAN 의 경우 LAN 에서 연결된 PC 또는 장비에 IP 주소 대신에 명확한 컴퓨터 이름을 통해 접속할 수 있습니다. DNS 서버는 호스트 이름을 IP 주소로 전환합니다. DHCP 서버가 사용되면 장비

초기 장비 설정 지정하기

<span id="page-35-0"></span>를 새로 시작할 때마다 새 IP 주소가 할당될 수 있기 때문에 이 방식은 특히 유용 합니다.

각 장비는 이름이 할당된 상태로 배송되지만 이 이름은 변경할 수 있습니다.

## 컴퓨터 이름을 변경하는 방법은 다음과 같습니다.

- 1. SETUP 키를 누른 다음 "Network + Remote" 소프트키를 누릅니다. 기존의 "Computer Name"이 "Network" 탭에 표시됩니다.
- 2. 새 컴퓨터 이름을 입력한 다음 대화상자를 닫습니다.

# 2.5.4 Windows 방화벽 설정 변경하기

방화벽은 승인을 받지 않는 사용자가 네트워크를 통해 장비에 접속하는 것을 방 지하여 장비를 보호합니다. Rohde & Schwarz 는 장비에서 방화벽을 사용할 것 을 권장합니다. Rohde & Schwarz 는 제품은 Windows 방화벽이 탑재되고 모든 포트와 원격 제어 연결이 사용된 상태로 기본 지정됩니다. 방화벽 구성에 대해 자 세히 알아보려면 R&S White Paper 'Malware Protection'([http://www.rohde](http://www.rohde-schwarz.com/appnote/1EF73)[schwarz.com/appnote/1EF737](http://www.rohde-schwarz.com/appnote/1EF73) )과 Windows 7 도움말을 참조하십시오.

방화벽 설정을 변경하려면 관리자 권한이 필요합니다.

# 2.6 초기 장비 설정 지정하기

이 섹션에는 R&S FSW 를 설정하는 방법이 설명되어 있습니다. 기본 장비 설정에 대해 자세히 알아보려면 R&S FSW 사용자 매뉴얼을 참조하십시오.

● 날짜 및 시간 설정............................................................................28

# 2.6.1 날짜 및 시간 설정

관리자 권한을 가진 사용자가 내부 실시간 시계의 날짜와 시간을 설정하는 방법 은 다음과 같습니다.

### 날짜 및 시간 속성 대화상자 열기

- 1. SETUP 키를 누릅니다.
- 2. "Display" 소프트키를 누릅니다.
보안 사용자 모드를 사용하여 데이터 보호하기

- 3. "Display" 대화상자에서 "General" 탭을 선택합니다.
- 4. "Set Date and Time" 버튼을 누르면 Windows 의 "날짜 및 시간 속성" 대화상 자가 열립니다.
- 5. 필요에 따라 "날짜 및 시간 형식"에서 독일 또는 미국을 선택할 수 있습니다. 변경사항을 적용하고 대화상자를 닫으면 새 날짜와 시간이 장비에도 적용됩니 다.

## 2.7 보안 사용자 모드를 사용하여 데이터 보호하기

일반 작동 시 R&S FSW 는 SSD 에 운영체제, 장비 펌웨어, 장비 Self Alignment 데이터 및 기타 작동 시 생성되는 사용자 데이터를 저장합니다. 필요 시 기밀 데 이터의 보호를 위해 R&S FSW 에서 SSD 를 빼서 안전한 장소에 보관할 수 있습 니다.

#### 플래쉬 메모리에 데이터 저장하기

민감한 데이터를 R&S FSW 에 영구적으로 저장하는 것을 방지하기 위해 보안 사 용자 모드가 도입되었습니다. 보안 사용자 모드에서는 장비의 SSD 에 쓰기를 할 수 없으므로 정보를 메모리에 영구적으로 저장할 수 없습니다. 평상시에 R&S FSW SSD 에 저장되는 데이터가 플래쉬 메모리에 저장됩니다. 이 데이터는 장비를 끄면 사라집니다. 여기에 해당되는 데이터는 다음과 같습니다.

- Windows 7 운영체제 파일
- 최종 장비 상태에 대한 정보를 포함하는 펌웨어 종료 파일
- Self Alianment 데이터
- 일반 장비 설정(예: IP 주소)
- 측정 설정
- 작동 시 생성된 사용자 데이터
- R&S FSW 에 설치된 다른 응용프로그램(예: 텍스트 편집기(메모장), 클립보 드, 그리기 도구)에서 생성된 데이터

플래쉬 메모리에 저장되는 데이터는 일반 작동 시에만 접속할 수 있습니다. 하지 만 장비에서 전원 공급이 차단되면 플래쉬 메모리에 있는 모든 데이터가 삭제됩 니다. 따라서 보안 사용자 모드에서는 지정된 고정 상태로 장비가 켜집니다.

측정 결과와 같은 데이터를 영구적으로 저장하려면 외부 저장 장치(예: 메모리스 틱)에 저장해야 합니다.

#### 보안 사용자 모드를 사용하여 데이터 보호하기

### 저장 공간 제한

보안 사용자 모드에서 데이터 저장용으로 사용되는 플래쉬 메모리의 크기 는 256 MB 로 제한됩니다. 따라서 하드디스크의 저장 공간이 남아 있다고 나타나도 "메모리 저장 공간 부족" 에러가 발생할 수 있습니다.

#### 필수 데이터를 영구적으로 저장하기

R&S FSW 의 후속 세션에서 사용할 수 있는 데이터(예: 미리 지정된 장비 설정, Transducer Factor, Self Alignment 데이터)는 보안 사용자 모드를 활성화하기 전에 장비에 영구적으로 저장해야 합니다.

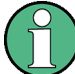

#### Self Alignment 데이터

Self Alignment 데이터는 시간이 경과하고 온도가 변하면 유효하지 않게 됩 니다. 따라서 최적의 정확도를 얻으려면 R&S FSW 에서 새 세션이 시작될 때마다 Self Alignment 를 새로 수행하는 것이 좋습니다.

#### 작동 제한

보안 사용자 모드에서는 영구 저장이 불가능하므로 다음과 같은 기능을 사용할 수 없습니다.

- 펌웨어 업데이트
- 새 옵션 키 활성화

#### 보안 사용자 모드 활성화 및 비활성화

관리자 권한이 있는 사용자만 보안 사용자 모드를 활성화할 수 있습니다. 이 모드 를 활성화한 후 시스템을 재시작해야 합니다. 시스템이 재시작될 때 관리자 권한 이 있는 사용자("SecureUser")로 R&S FSW 에 자동 로그인됩니다(자동 로그인 기능을 사용하는 경우에는 [단원 2.2.3.1, "자동 로그인 기능", 페이지 19](#page-26-0) 참조). 보안 사용자 모드를 사용 중이면 화면 하단에 있는 상태 바에 메시지가 표시됩니 다.

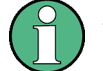

### 보안 비밀번호

기본 설정에서 관리자 계정("Instrument")과 "SecureUser" 계정의 첫 비밀 번호는 "894129"입니다. 보안 사용자 모드를 설치한 다음 처음 활성화하면 시스템 보안 강화를 위해 모든 사용자 계정의 비밀번호를 변경하라는 메시 지가 표시됩니다. 비밀번호를 변경하지 않아도 시스템 사용에는 문제가 없 지만 보안을 위해 비밀번호를 꼭 변경하시기 바랍니다. Windows 7 에서 "설정 > 제어판 > 사용자 계정"을 통해 언제든지 모든 사 용자의 비밀번호를 변경할 수 있습니다.

보안 사용자 모드를 비활성화하려면 "SecureUser" 사용자를 로그오프하고 "Instrument" 사용자(관리자)로 로그인해야 합니다.

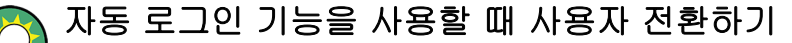

"시작" 메뉴에서 "시스템 종료" 버튼 옆에 있는 화살표를 선택한 다음 "로그 오프"를 클릭합니다.

표시되는 "로그인" 대화상자에서 다른 사용자 계정 이름과 비밀번호를 입력 할 수 있습니다.

"Instrument" 사용자가 로그인하면 보안 사용자 모드 설정과 자동 로그인이 자동 으로 비활성화됩니다. "SecureUser"는 사용할 수 없게 됩니다.

일반 시스템 구성 설정(SETUP 키 > "System Configuration" 소프트키 > "Config" 탭 > "Secure User Mode": "ON", R&S FSW 사용자 매뉴얼 참조)에서 보안 사용자 모드 설정을 사용할 수 있습니다.

#### 원격 제어

처음에 R&S FSW-K33 옵션을 설치한 후에는 보안 사용자 모드를 수동으로 한 번 사용 설정해야 원격 제어가 가능합니다. 이 과정을 거치면 비밀번호를 변경하라 는 메시지가 표시됩니다.

전면 패널

# 장비 구성

## 3.1 전면 패널

본 장에서는 기능 키와 커넥터 등 전면 패널에 대해 알아보겠습니다.

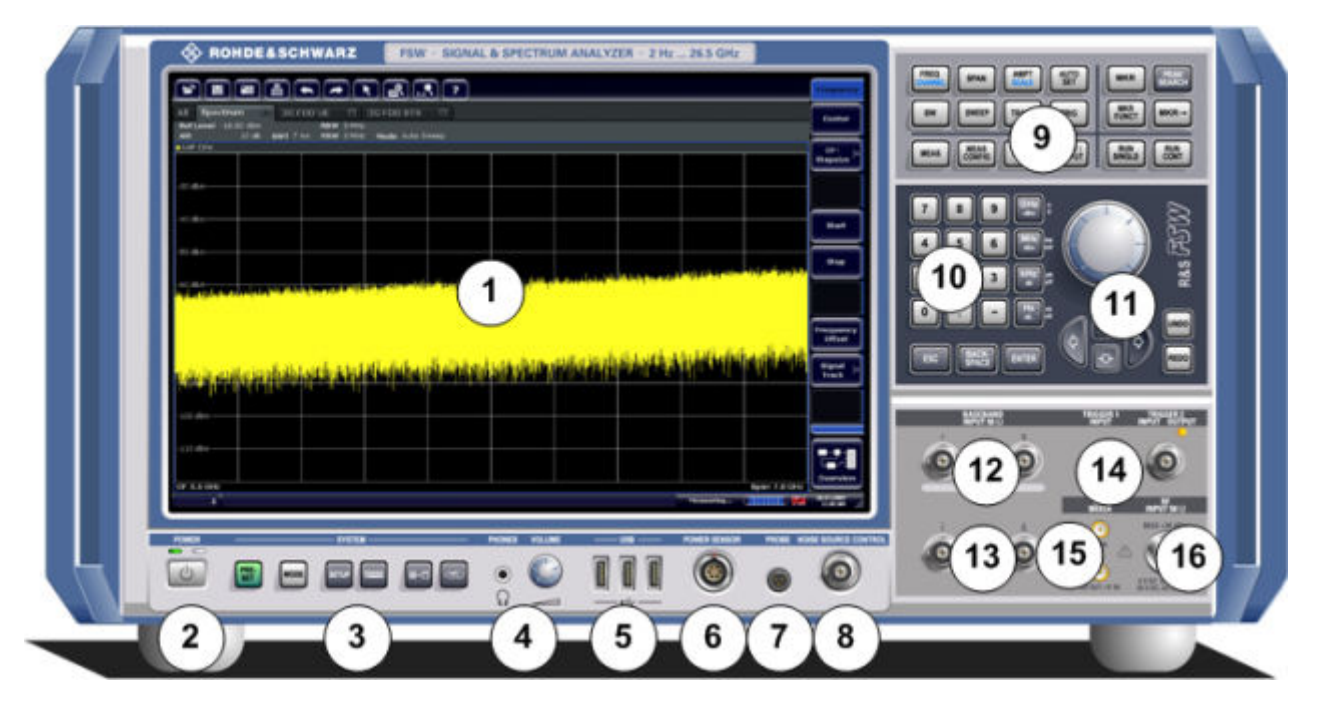

#### 그림 3-1: 전면 패널

- = 터치스크린
- = POWER 키
- = SYSTEM 키
- = 헤드폰 커넥터 및 볼륨 조절
- = USB 커넥터
- = POWER SENSOR 커넥터
- = PROBE 커넥터
- = 노이즈 Source 제어
- = 기능 키
- = 키패드
- = 탐색 컨트롤
- = (아날로그) I/Q 신호 또는 Rohde&Schwarz 의 활성 프로브에 연결하는 베이스밴드 입력 Ω 커넥터(선택사항)
- = (아날로그) 디프런셜 I/Q 인벌스 신호의 베이스밴드 입력 50Ω 커넥터(선택사항)
- = TRIGGER INPUT/OUTPUT 커넥터
- = EXT MIXER 커넥터(선택사항)
- = RF 입력 50 Ω 커넥터

전면 패널

#### │주의사항│

#### 세척제로 인한 제품 손상

일부 세척제에는 전면 패널 라벨이나 플라스틱 부분을 손상시킬 수 있는 용 해제가 들어 있어 제품을 손상시킬 수 있습니다.

시너, 아세톤과 같은 용해제, 염산, 염기와 같은 물질이 있는 세척제는 절대 로 사용하지 마십시오.

제품 외관은 부드러운 천을 이용하여 충분히 깨끗하게 닦아야 합니다.

### 3.1.1 터치스크린

모든 측정 결과는 전면 패널에 있는 화면에 표시됩니다. 또한, 화면에는 상태 및 설정 정보가 표시되고 측정 작업끼리 전환할 수 있습니다. 화면은 터치 방식이고 여기에서 제공되는 다양한 사용자 상호작용 방법을 통해 빠르고 쉽게 장비를 작 동할 수 있습니다.

### 주의사항

#### 작동 중 터치스크린 손상 위험

부적합한 도구나 과도한 힘을 사용하면 터치스크린이 손상될 수 있습니다. 터치스크린을 작동하거나 세척할 때는 다음 사항에 유의하십시오.

- 볼펜과 같은 뾰족한 물체로 스크린을 건드리지 마십시오.
- 터치스크린은 손가락으로만 작동하는 것이 좋습니다. 끝이 부드러운 스틸러스 펜은 사용하셔도 됩니다.
- 터치스크린에 과도한 힘을 가하지 마십시오. 부드럽게 사용하시기 바랍 니다.
- 스크린 표면을 손톱과 같은 뾰족한 물체로 긁지 마십시오. 스크린을 걸레로 강하게 문지르지 마십시오.

전면 패널

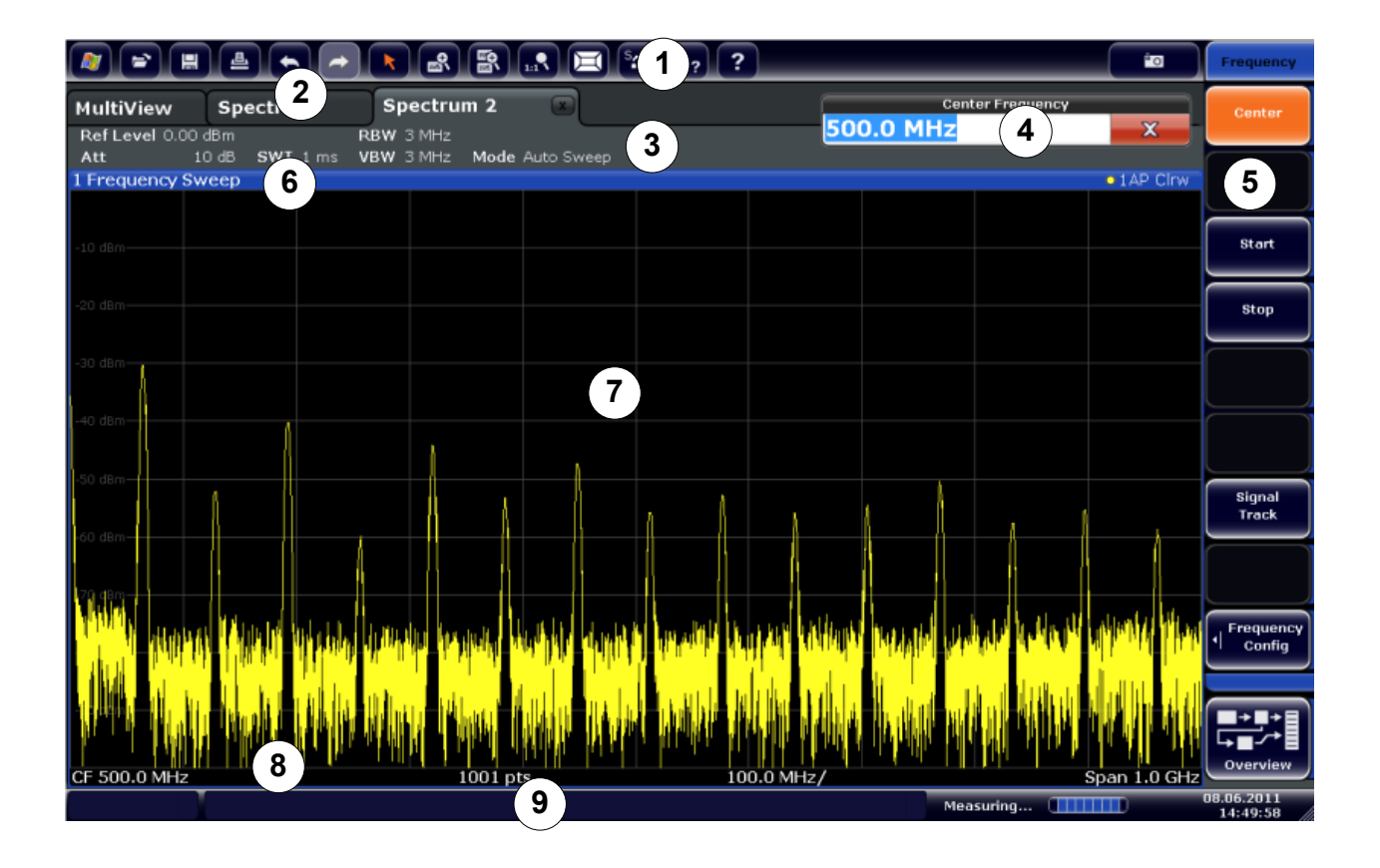

#### 그림 3-2: 터치스크린 구성요소

 = 일반 응용프로그램 기능(예: 인쇄, 파일 저장/열기)을 제공하는 툴바 = 개별 측정 채널용 탭 = 펌웨어 및 측정 설정을 보여주는 채널바 = 측정 설정용 입력란 = 기능 이용 소프트키 = 다이어그램(Trace) 정보가 있는 창 타이틀 바 = 측정 결과 영역 = 응용프로그램에 따라 다이어그램별 정보를 보여주는 다이어그램 하단 = 에러 메시지, 진행 바 및 날짜/시간이 표시된 장비 상태 바

터치스크린은 터치에 민감한 스크린으로 화면을 손가락이나 포인팅 기기로 건드 리면 지정된 방식으로 반응합니다. 마우스 포인터로 클릭할 수 있는 사용자 인터 페이스 요소는 화면을 살짝 눌러서 같은 작업을 수행할 수 있습니다. 터치스크린 을 이용하면 다음과 같은 작업을 손가락 탭으로 수행할 수 있습니다[\(단원 4, "장](#page-61-0) [비 사용해보기", 페이지 54](#page-61-0) 참조).

- 설정 변경
- 디스플레이 변경
- Marker 이동
- 다이어그램 확대

시작하기 1312.9420.19 — 13 34

전면 패널

- 새 결과 표시 선택
- 결과 목록 스크롤
- 결과 및 설정 저장 또는 인쇄

터치스크린을 이용하여 마우스 오른쪽 클릭의 효과를 내려면(예: 상황 인식 메뉴 열기) 화면을 약 1 초 동안 누르십시오.

#### 3.1.1.1 툴바

일반 파일 기능은 화면 상단의 툴바에 있는 아이콘을 이용해 실행할 수 있습니다.

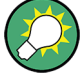

예를 들어, 원격 제어를 사용하고 있는데, 측정 결과를 보여주는 영역을 넓 히려는 경우 툴바 표시를 숨길 수 있습니다("Setup > Display > Displayed Items"). 자세한 내용은 R&S FSW 사용자 매뉴얼을 참조하십시오.

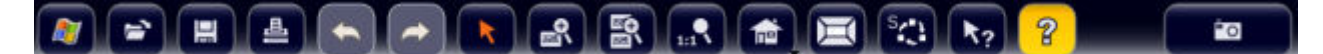

다음 기능이 제공됩니다.

#### 표 3-1: 툴바의 일반 응용프로그램 기능

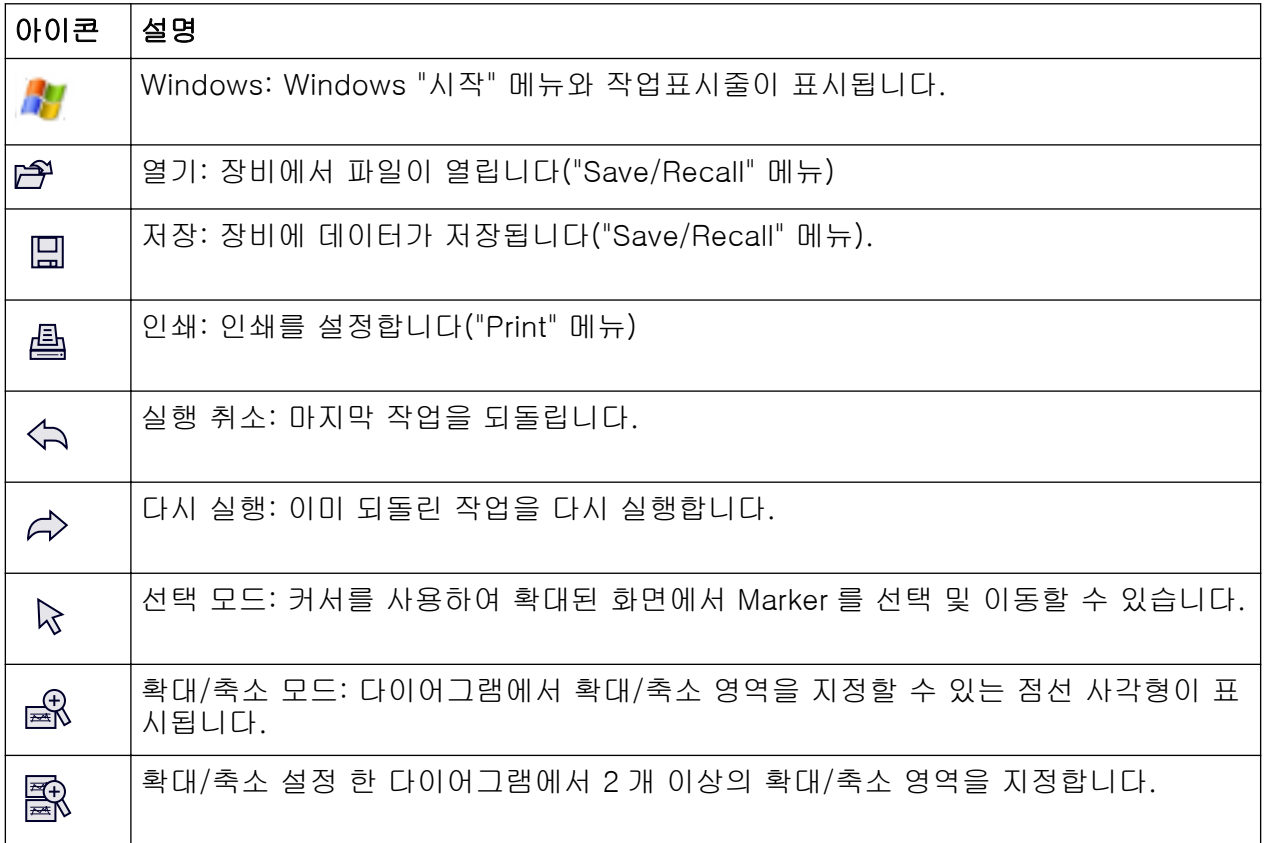

<u>시작하기 1312.9420.19 — 13</u> 35

R&S®FSW 장비 구성

전면 패널

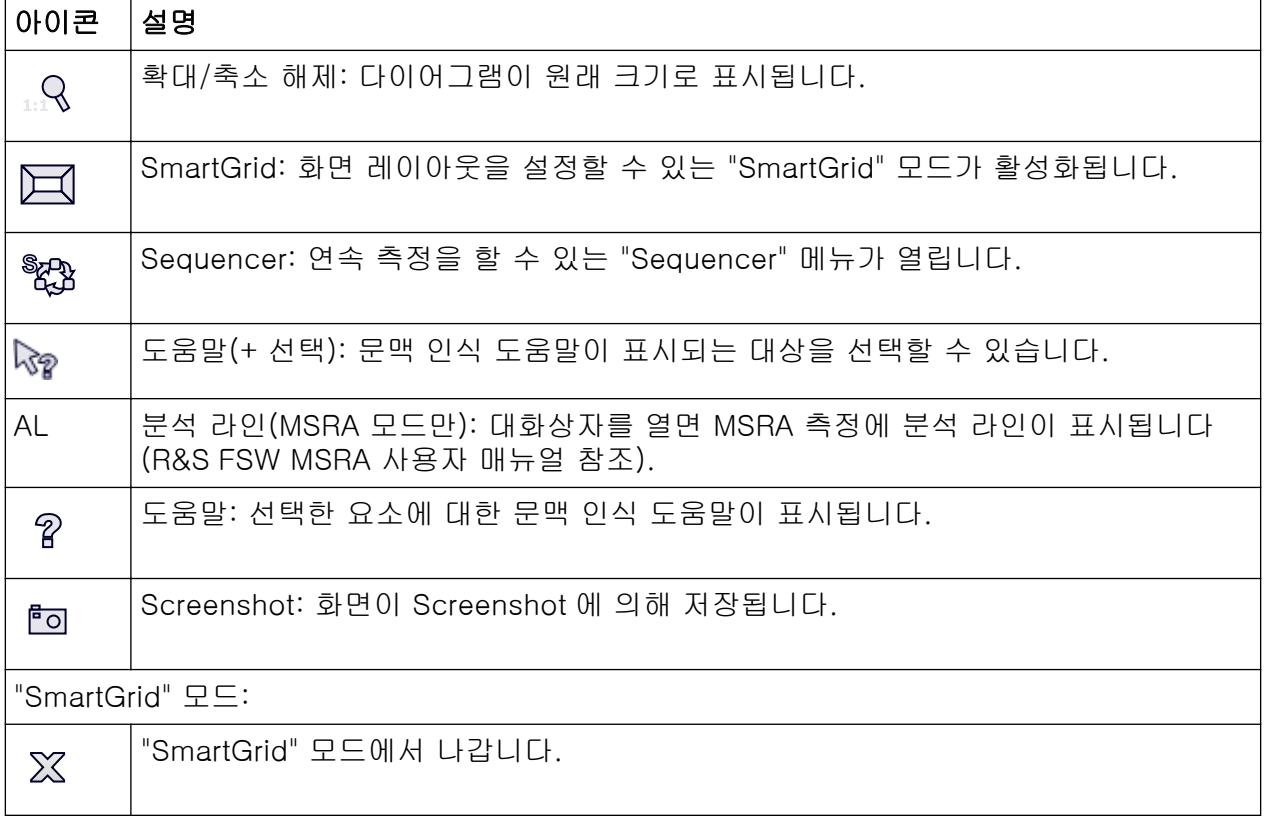

### 3.1.1.2 소프트키

소프트키는 소프트웨어에서 제공하는 가상 키입니다. 따라서, 기기에서 기능 키 를 이용해 직접 액세스할 수 있는 것보다 더 많은 기능을 사용할 수 있습니다. 소 프트키는 선택한 기능 키에 따라 동적으로 표시되며, 다양한 소프트키 목록은 화 면 오른쪽에 표시됩니다.

특정 기능 키에 대한 소프트키 목록은 메뉴라고도 합니다. 소프트키는 특정 기능 을 수행하거나 대화상자를 여는 데 사용됩니다.

"More" 소프트키를 누르면 화면에서 더 많은 소프트키 메뉴를 볼 수 있습니다. 이 중 하나를 누르면 다음 세트의 소프트키가 표시됩니다.

#### 색으로 소프트키 상태 식별하기

관련 대화상자가 열리면 소프트키가 주황색으로 표시됩니다. 이것이 전환 소프트 키인 경우에는 현재 상태가 파란색으로 표시됩니다. 특정 설정 때문에 제품 기능 이 일시적으로 제공되지 않는 경우에는 관련 소프트키가 비활성화되고 텍스트가 회색으로 표시됩니다.

어떤 소프트키는 특정 (펌웨어) 옵션에 속합니다. 이 옵션이 장비에서 설치되어 있지 않은 경우에는 관련 소프트키가 표시되지 않습니다.

전면 패널

예를 들어, 원격 제어를 사용하고 있는데, 측정 결과를 보여주는 영역을 넓 히려는 경우에는 소프트키 표시를 숨길 수 있습니다("Setup > Display > Displayed Items"). 자세한 내용은 사용자 매뉴얼을 참조하십시오.

#### 3.1.1.3 문맥 인식 메뉴

디스플레이에 있는 Marker 및 Trace, 그리고 채널바에 있는 정보는 문맥-인식 메 뉴와 연결되어 있습니다. 디스플레이에서 Marker 또는 Trace 또는 채널바에 있는 정보를 오른쪽 마우스 버튼으로 클릭하거나 1 초 정도 누르면 해당 소프트키와 동 일한 기능을 가진 메뉴가 표시됩니다. 예를 들어, 소프트키 디스플레이가 숨겨졌 을 때 이 기능이 매우 유용합니다.

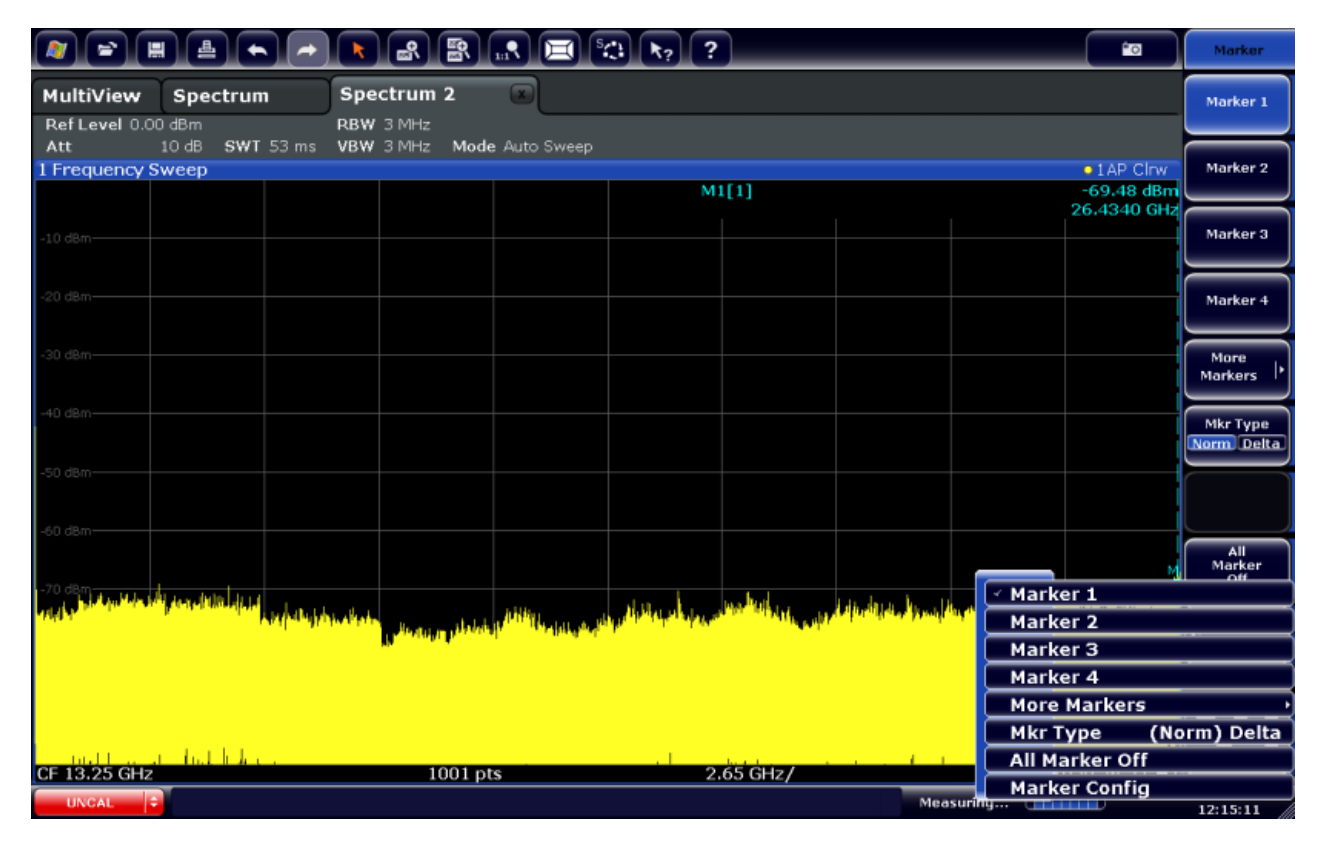

### 3.1.1.4 온스크린 키보드

온스크린 키보드는 외부 키보드를 연결할 필요 없이 장비를 사용할 수 있게 해주 는 방법 중 하나입니다.

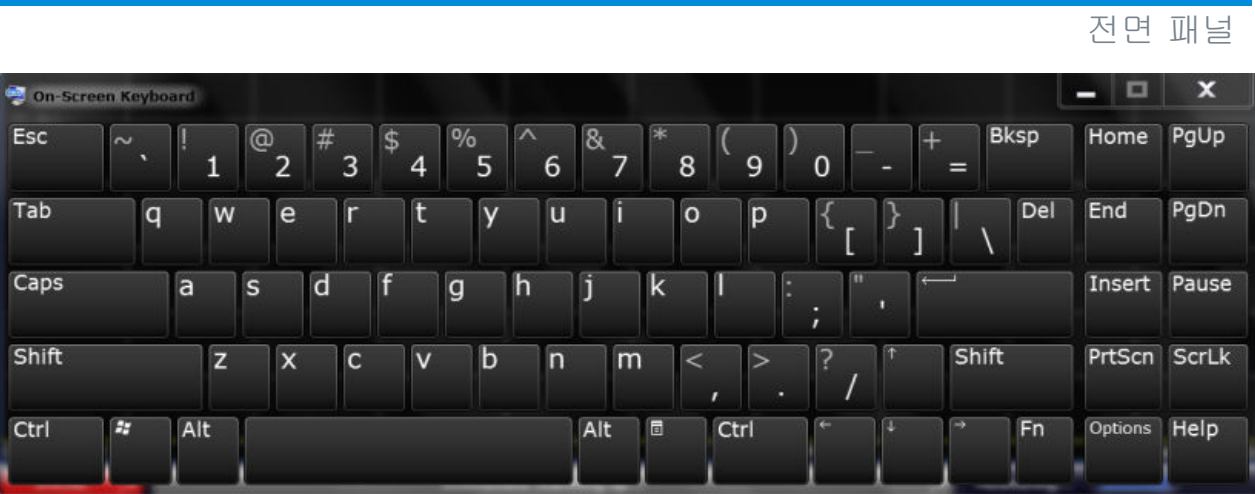

온스크린 키보드 디스플레이는 화면 아래에 있는 "온스크린 키보드" 기능 키를 이 용하여 실행 및 해제할 수 있습니다.

**WWW.** 

이 키를 누르면 디스플레이에서 다음 옵션 중 하나가 선택됩니다.

- 화면 상단에 키보드가 표시됨
- 화면 하단에 키보드가 표시됨
- 키보드가 표시되지 않음

온스크린에 있는 TAB 키를 이용하여 커서 위치를 필드에서 대화상자에 있 는 다른 필드로 옮길 수 있습니다.

#### 3.1.2 POWER 키

POWER 키는 전면 패널의 좌측 하단에 있으며, 장비를 켜고 끄는 데 사용됩니다. [단원 2.1.5, "제품 전원 켜고 끄기", 페이지 14](#page-21-0) 의 내용도 참조하십시오.

### 3.1.3 SYSTEM 키

SYSTEM 이 키는 지정된 상태로 장비를 설정하거나, 기본 설정을 변경하거나, 인 쇄 및 표시 기능을 사용할 때 사용됩니다.

사용자 매뉴얼에 각 기능에 대한 자세한 설명이 나와 있습니다.

전면 패널

표 3-2: SYSTEM 키

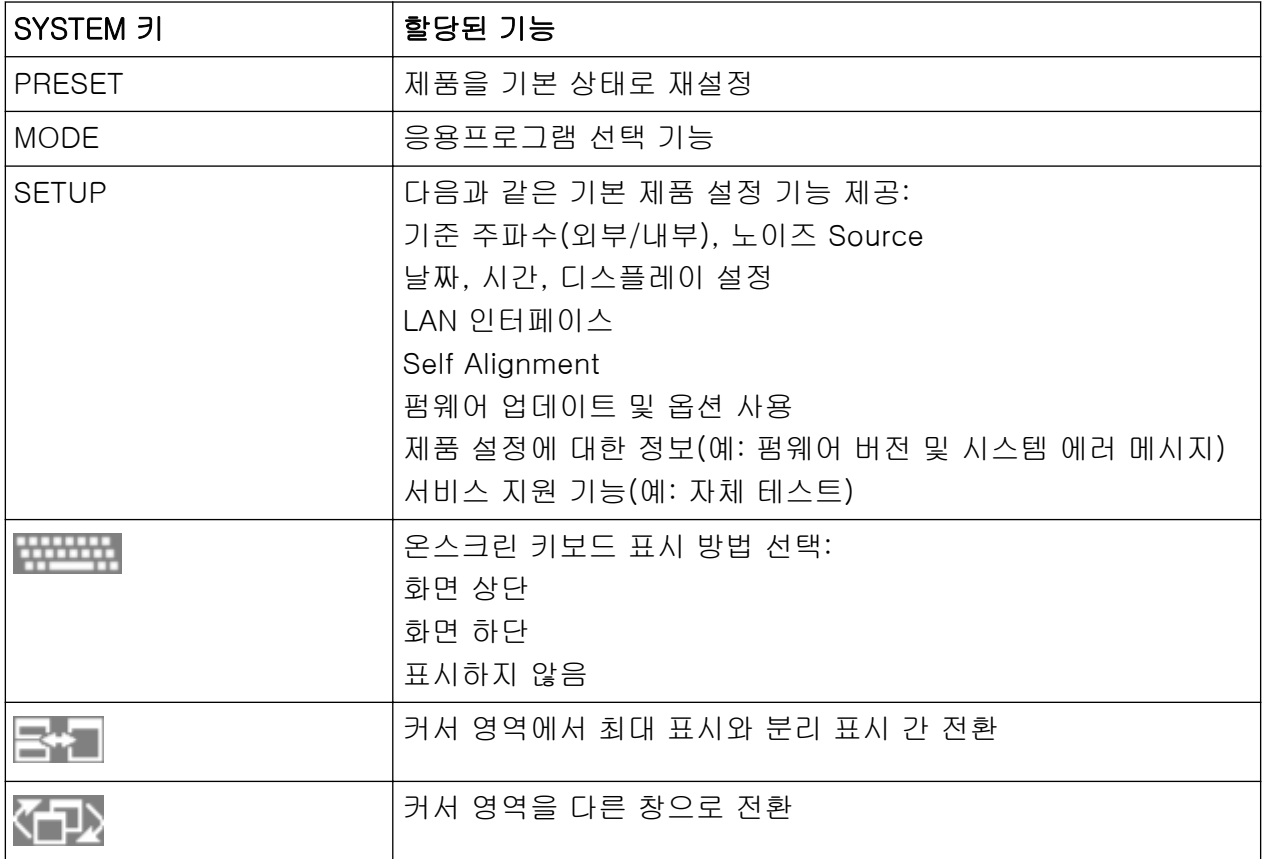

### 3.1.4 PHONES and VOLUME

미니 잭플러그가 있는 헤드폰은 PHONES 커넥터(암)에 연결할 수 있습니다. 내부 임피던스는 10Ω 입니다. 출력 전압은 커넥터(암)의 오른쪽에 있는 VOLUME 조절 기를 이용해 설정할 수 있습니다. 플러그가 연결되면 내부 라우드 스피커가 자동 으로 꺼집니다.

PHONES 커넥터를 이용하려면 "Output" 대화상자(INPUT/OUTPUT 키)에서 "Video Output" = "Video"를 선택하십시오. 출력 전압(볼륨)은 1V 입니다.

#### **A** 주의

#### 청력 손상 주의

청력을 보호하려면 헤드폰을 쓰기 전에 볼륨 설정이 너무 높지 않은지 확인 하십시오.

### <span id="page-47-0"></span>R&S®FSW The Contract of the Contract of the Contract of the Contract of the Contract of the Contract of the Contract of the Contract of the Contract of the Contract of the Contract of the Contract of the Contract of the C

#### 3.1.5 USB

전면 패널에는 키보드(권장: R&S PSL-Z2, 주문 번호 1157.6870.03)나 마우스 (권장: R&S PSL-Z10, 주문 번호 1157.7060.03). 또한, 장비 설정과 측정 데이터 를 저장하고 다시 불러올 수 있는 메모리스틱을 연결할 수 있습니다.

후면 패널에는 USB-B 커넥터(수)를 포함한 추가 USB 커넥터가 있습니다. [단원 3.2.5, "USB", 페이지 49](#page-56-0) 의 내용을 참조하십시오.

#### 3.1.6 POWER SENSOR

LEMOSA 커넥터(암)이 R&S NRP-Zxy 계열의 파워 센서를 연결하는 데 사용됩니 다. 지원되는 센서에 대해 자세히 알아보려면 데이터시트를 참조하십시오.

파워 센서 설정 및 사용에 대해 자세히 알아보려면 사용자 매뉴얼을 참조하십시 오.

#### 3.1.7 PROBE

R&S FSW 에서는 +15~-12V 의 공급 전압용 커넥터와 사용 중인 프로브 및 전치 증폭기를 위한 접지가 제공됩니다. 사용할 수 있는 최대 전류는 140 mA 입니다. 이 커넥터는 Agilent 의 하이 임피던스 프로브에서 전력 공급용으로 적합합니다.

#### 3.1.8 노이즈 Source 제어

노이즈 Source 제어 커넥터(암)는 노이즈지수와 증폭기 및 주파수 전환 기기를 측정하기 위해 외부 노이즈 Source 에 공급 전압을 제공하는 데 사용됩니다.

기존의 노이즈 Source 를 이용하려면 On 전압이 28V 이상, Off 전압이 0V 여야 합니다. 출력은 최대 100mA 를 지원합니다.

### 3.1.9 기능 키

기능 키는 자주 사용하는 측정 설정과 기능을 바로 사용할 수 있게 해줍니다. 사용자 매뉴얼에 각 기능에 대한 자세한 설명이 나와 있습니다.

R&S<sup>®</sup>FSW 정비 구성 기업을 하는 것이 있습니다. 그 사람들은 이 사람들의 사람들의 사람들의 사람들을 하는 것이 있습니다.

전면 패널

#### 표 3-3: 기능 키

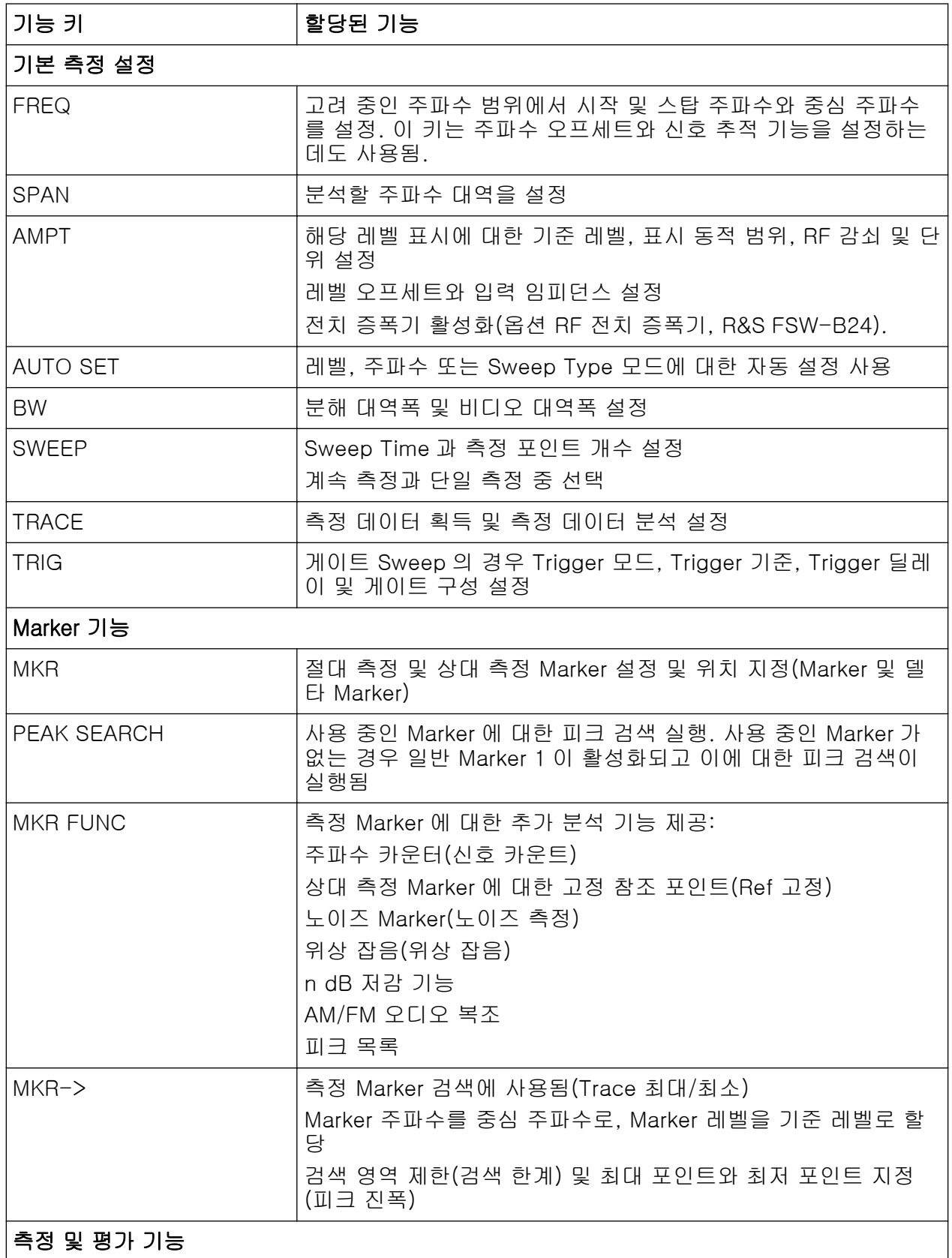

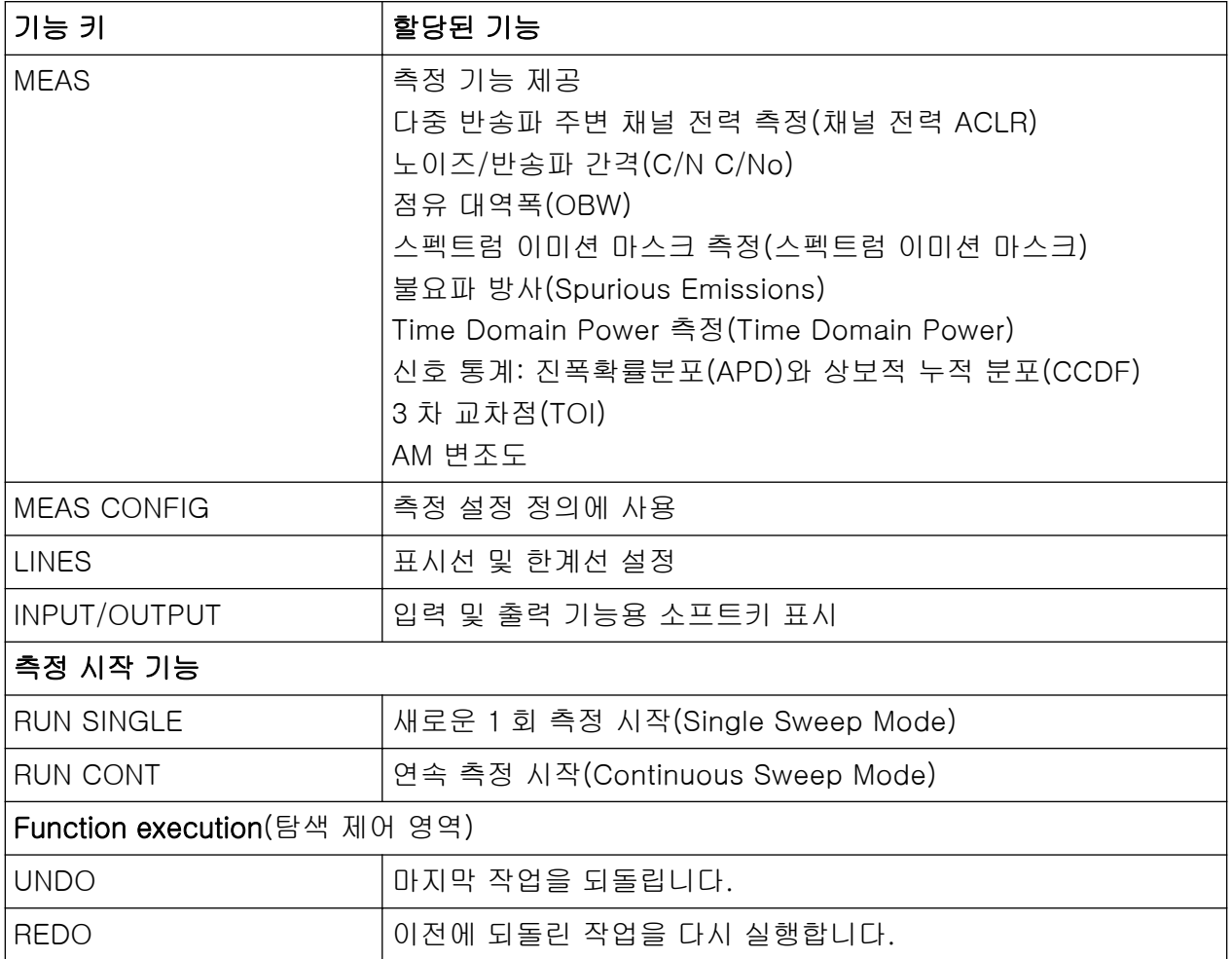

## 3.1.10 키패드

키패드는 해당 단위를 포함한 문자 및 숫자 파라미터를 입력하는 데 사용됩니다 [\(단원 5.4, "데이터 입력하기", 페이지 85](#page-92-0) 도 참조). 여기에 포함되는 키는 다음 과 같습니다.

### 표 3-4: 키패드의 키

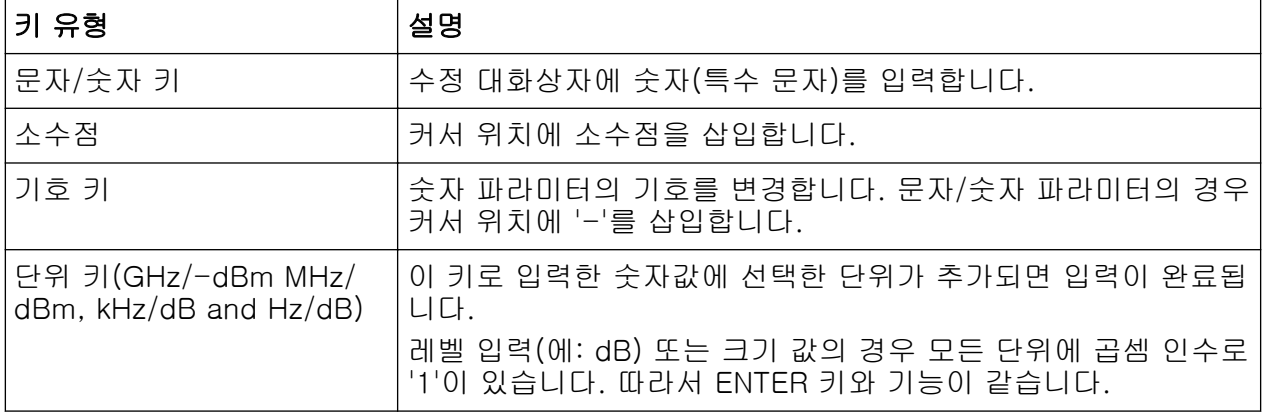

전면 패널

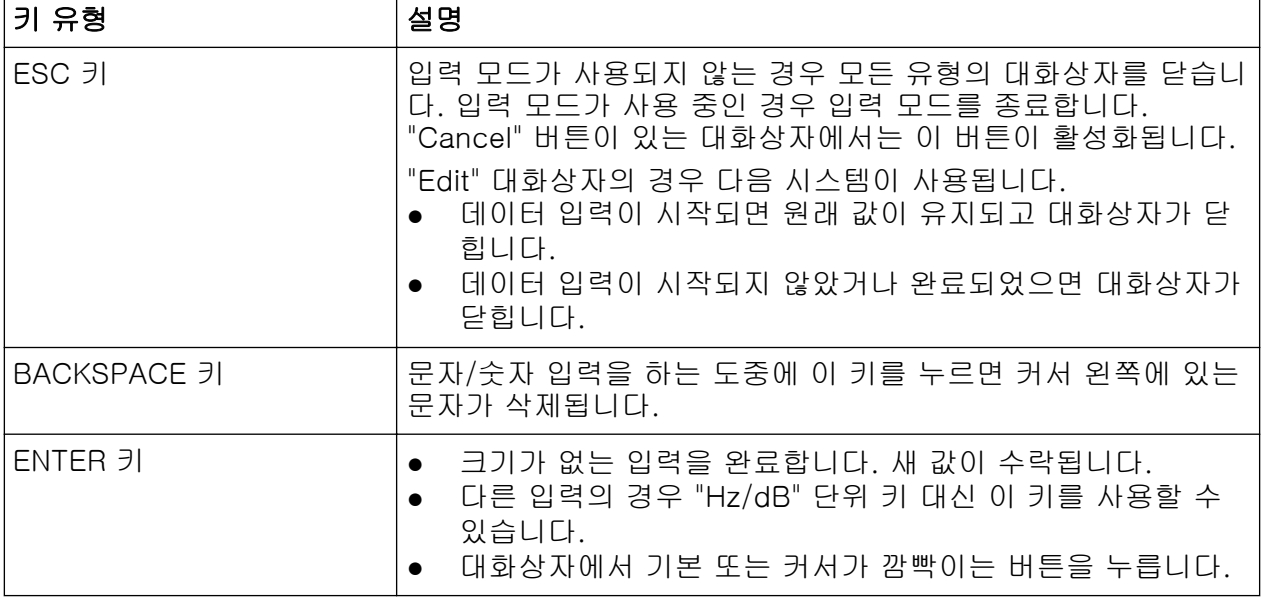

### 3.1.11 탐색 컨트롤

탐색 컨트롤에는 로터리 노브, 탐색 키, UNDO / REDO 키 등이 있습니다. 이 기 능을 이용하여 화면 또는 대화상자에서 정보를 탐색할 수 있습니다.

### 3.1.11.1 로터리 노브

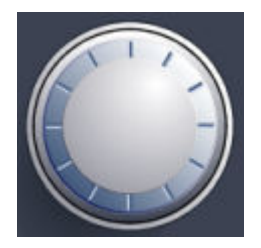

로터리 노브는 다양한 기능으로 사용됩니다.

- 숫자 입력의 경우 지정된 단계 너비에서 제품 파라미터를 증가(시계 방향) 또 는 감소(반시계 방향)시킵니다.
- 커서 영역에서 선택-바를 이동시킵니다(예: 목록)
- 화면에서 Marker, 한계선 등을 이동시킵니다.
- 스크롤바에 커서가 있는 경우 스크롤바를 위아래로 이동시킵니다.
- 누르면 ENTER 키처럼 작동합니다.

#### 3.1.11.2 탐색 키

또한, 로터리 노브 대신 탐색 키를 이용해 대화상자, 다이어그램 또는 표를 탐색 할 수도 있습니다.

#### 위로/아래로 키

UP 또는 DOWN 키를 이용하면 다음과 같은 작업을 수행할 수 있습니다.

- 숫자 입력 대화상자에서 제품 파라미터를 높이거나 낮춥니다.
- 목록에서 목록 입력 내용을 스크롤로 탐색합니다.
- 표에서 선택바를 위아래로 이동합니다.
- 수직 스크롤바가 있는 창 또는 대화상자에서 스크롤바를 움직입니다.

#### 왼쪽/오른쪽 키

LEFT 또는 RIGHT 키를 이용하면 다음과 같은 작업을 수행할 수 있습니다.

- 문자/숫자 입력 대화상자에서 커서를 이동합니다.
- 목록에서 목록 입력 내용을 스크롤로 탐색합니다.
- 표에서 선택바를 좌우로 이동합니다.
- 수평 스크롤바가 있는 창 또는 대화상자에서 스크롤바를 움직입니다.

#### 3.1.11.3 UNDO/REDO 키

- UNDO 키를 누르면 이전에 실행됐던 작업이 복구됩니다. 그리고 수행된 동작 이전의 상태가 다시 표시됩니다. 실행취소 기능은 예를 들어, 다양한 Marker 와 한계선이 지정된 상태에서 간 격 없는 측정을 실행하거나, 의도하지 않게 "ACP" 소프트키를 누른 경우에 유 용합니다. 이 경우 다수의 설정이 사라집니다. 하지만 바로 이어서 UNDO 를 누르면 이전 상태가 복구됩니다. 즉, Zero Span 측정과 모든 설정이 복구됩니 다..
- REDO 키가 이전에 복구된 작업을 반복하는 경우에는 가장 최근에 실행된 액 션이 다시 수행됩니다.

전면 패널

PRESET 또는 "RECALL" 작업 후에는 UNDO 기능이 제공되지 않습니다. 이 러한 기능이 사용되면 이전 액션의 기록이 삭제됩니다. 일부 응용프로그램에서는 UNDO/REDO 기능이 제공되지 않습니다. 자세한 내용은 Release Note 를 참조하십시오.

### 3.1.12 (아날로그) 베이스밴드 입력 50Ω 커넥터(선택사항)

R&S FSW 아날로그 베이스밴드 인터페이스 옵션(R&S FSW-B71)을 선택하면 제 품의 전면 패널에서 아날로그 I 와 Q 신호에 대한 BASEBAND INPUT BNC 커넥 터 4 개가 제공됩니다.

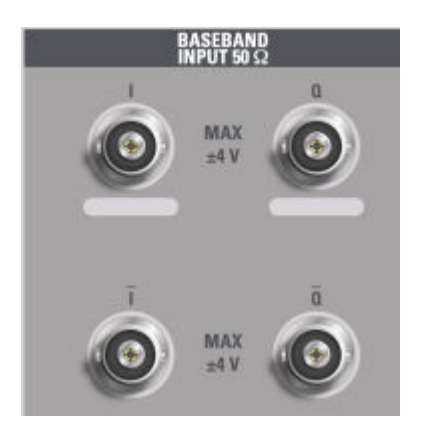

위에 있는 BNC 커넥터 BASEBAND INPUT I 와 BASEBAND INPUT Q 는 싱글-엔 디드 신호 입력, 다양한 디프런셜 인벌스 신호 입력, 그리고 사용 중인 Rohde & Schwarz 프로브(R&S RT-ZSxx 및 차등 프로브 RT-ZDxx)에 대한 입력에 사용됩 니다.

아래에 있는 BNC 커넥터  $I$  와  $\bar{Q}$  는 차등 신호에 대한 음성 신호를 입력하는 데 사 용됩니다.

복잡한 신호 입력(I+jQ)의 경우 I 커넥터와 Q 커넥터에 대해 길이, 타입 및 제조사가 동일한 케이블 2 개를 사용해야 합니다. 그렇지 않으면 케이블 간 에 측정할 수 없는 시간 지연이나 불균형 증가가 나타날 수 있습니다.

모든 커넥터의 고정 임피던스는 50Ω 이고 최대 입력 레벨은 각각 4Vpp 입니다.

### 주의사항

#### 제품 손상 주의

BASEBAND INPUT 커넥터에 과부하가 가해지지 않도록 주의하십시오. 입 력 전압은 4 V 를 초과해서는 안 됩니다. 이를 지키지 않으면 아날로그 베이 스밴드 인터페이스 요소가 손상될 수 있습니다.

아날로그 베이스밴드 인터페이스를 통한 입력은 I/Q 분석기, 아날로그 디모듈레 이션 응용프로그램 또는 I/Q 데이터를 처리하는 선택 응용프로그램 중 하나에서 사용할 수 있습니다.

아날로그 베이스밴드 인터페이스(R&S FSW-B71)에 대해 자세히 알아보려면 R&S FSW I/Q 분석기 및 I/Q 입력 사용자 매뉴얼을 참조하십시오.

## 3.1.13 TRIGGER INPUT / OUTPUT

외부 Trigger/게이트 입력용 TRIGGER INPUT 커넥터(암)는 외부 신호를 이용해 측정을 제어하는 데 사용됩니다. 전압 범위는 0.5~3.5V 입니다. 기본 값은 1.4V 입니다. 일반적인 입력 임피던스는 10kΩ 입니다.

BNC TRIGGER INPUT / OUTPUT 커넥터(암)는 두 번째 외부 신호를 받거나 다른 기기로 신호를 보내는 데 사용될 수 있습니다. 신호는 TTL 과 호환됩니다(0 V / 5 V). "Trigger" 설정(TRIG 키)에서 커넥터 사용을 제어할 수 있습니다.

후면 패널에는 세 번째 TRIGGER INPUT / OUTPUT 커넥터가 있습니다. [단](#page-58-0) [원 3.2.9, "TRIGGER 3 INPUT/ OUTPUT", 페이지 51](#page-58-0) 의 내용을 참조하십 시오.

### 3.1.14 EXT MIXER 커넥터(선택사항)

외부 믹서를 EXT MIXER LO OUT/IF IN 커넥터(암)와 IF IN 커넥터(암)에서 연결 하여 가용 주파수 범위를 확장할 수 있습니다. 이 커넥터는 선택사항이며 R&S FSW-B21 에서만 사용할 수 있습니다.

R&S FSW 로 연결되는 외부 믹서가 없으면 제공되는 SMA 캡으로 2 개의 전면 커 넥터인 LO OUT / IF IN 과 IF IN 을 덮으십시오.

후면 패널 보기

### 3.1.15 RF 입력 50Ω

테스트(DUT)에 있는 기기는 R&S FSW 에 연결하여 RF 를 입력하고 분석할 수 있 습니다. DUT 는 적절한 커넥터가 달린 케이블을 통해 장비의 RF INPUT 에 연결 해야 합니다.

### 주의사항

#### 제품 손상 주의

과입력이 되지 않도록 주의하십시오. 최대 허용 값에 대해 알아보려면 데이 터 시트를 참조하십시오. AC 커플링의 경우 DC 입력 전압이 50V 를 초과해 서는 안 됩니다. DC 커플링의 경우 DC 전압이 입력 지점에서 적용되면 안 됩니다. 위 두 가지 사항을 준수하지 않으면 입력 믹서가 손상될 수 있습니 다.

## 3.2 후면 패널 보기

이 그림은 R&S FSW 의 후면 패널입니다. 각 요소는 아래 섹션에 자세히 설명되 어 있습니다.

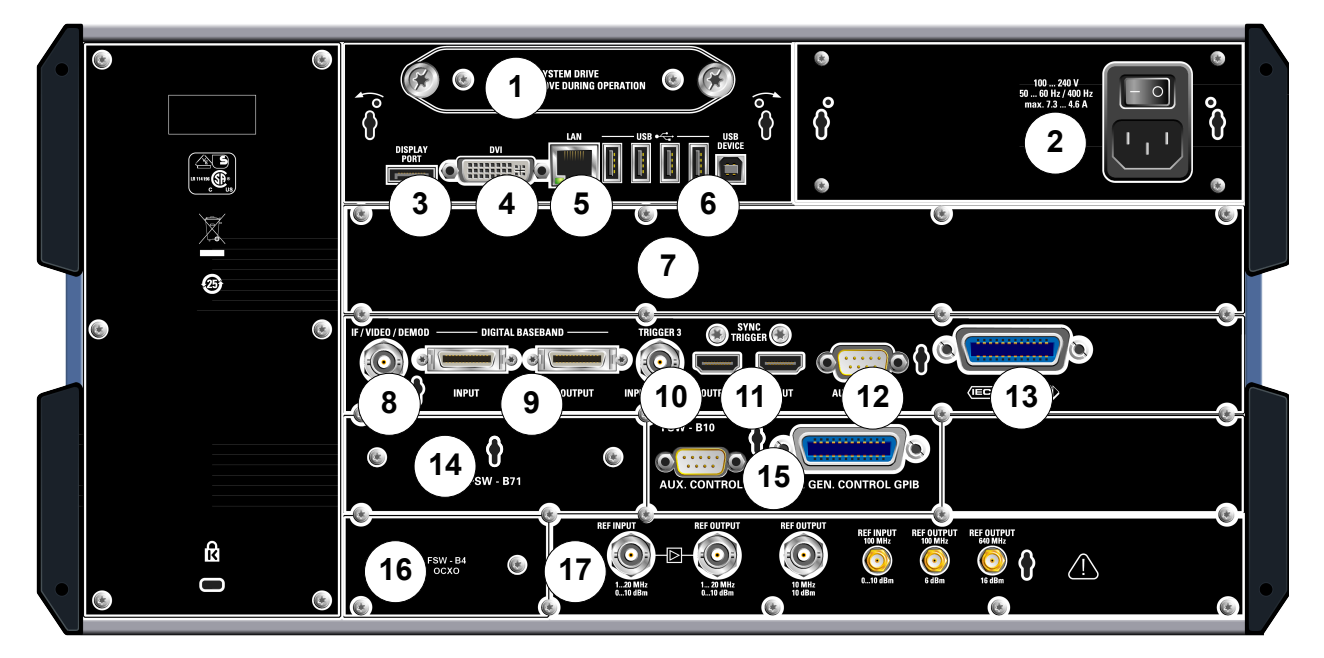

그림 3-3: 후면 패널 보기

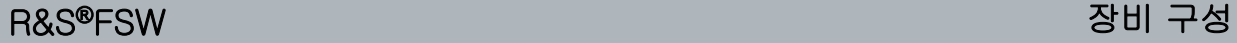

후면 패널 보기

- 1 = 이동식 시스템 하드 드라이브
- 2 = AC 전원 연결 및 주 전원 스위치
- 3 = 외부 디스플레이용 DISPLAY PORT
- 4 = 외부 디스플레이용 DVI 커넥터
- 5 = LAN 커넥터
- 6 = USB(DEVICE) 커넥터
- 7 = IF WIDE OUTPUT 커넥터를 포함한 대역폭 확장 160 MHz/ 320 MHz(옵션 B160/ B320)
- 8 = IF/VIDEO/DEMOD 커넥터
- 9 = DIGITAL BASEBAND INPUT/OUTPUT 커넥터(선택사항 B17)
- 10 = TRIGGER 3 INPUT/OUTPUT 커넥터
- 11 = SYNC TRIGGER OUTPUT/INPUT
- $12 = AUX PORT$
- 13 = GPIB 인터페이스
- 14 = 아날로그 베이스밴드 인터페이스(옵션 B71)
- 15 = 외부 신호 발생기 제어(옵션 B10)
- 16 = OCXO Reference 참조(선택사항 B4)
- 17 = REF INPUT/OUTPUT 커넥터

### 3.2.1 이동식 시스템 하드 드라이브

이동식 시스템 하드 드라이브에는 R&S FSW 에서 가져온 모든 측정 데이터가 들 어 있어 데이터를 외부에 안전하게 저장할 수 있습니다.

### 3.2.2 AC 전원 연결 및 주 전원 스위치

AC 전원 커넥터와 주 전원 스위치는 제품의 후면 패널 상단 오른쪽에 있습니다.

주 전원 스위치 기능:

위치 1: 제품이 작동 중임

위치 O: 전체 제품이 AC 전원과 분리되어 있음

자세한 내용은 [단원 2.1.4, "AC 전원 연결하기", 페이지 14](#page-21-0) 의 내용을 참조하십시 오.

### 3.2.3 DISPLAY PORT 및 DVI

외부 모니터와 기타 디스플레이 기기를 R&S FSW 에 연결하여 더 큰 화면을 이용 할 수 있습니다. 이때, 두 가지 유형의 커넥터가 사용됩니다.

- 디스플레이 포트
- DVI(디지털 비주얼 인터페이스)

후면 패널 보기

<span id="page-56-0"></span>자세한 내용은 [단원 2.4, "외부 모니터 연결하기", 페이지 22](#page-29-0) 의 내용을 참조하십 시오.

#### 3.2.4 LAN

LAN 인터페이스를 이용하여 R&S FSW 을 로컬 네트워크에 연결하고 원격 제어, 인쇄 및 데이터 전송을 실행할 수 있습니다. RJ-45 커넥터 할당은 별표 설정에서 연선 카테고리 5 UTP/STP 케이블을 지원합니다(UTP 는 unshielded twisted pair(비차폐 연선)의 약자이고 STP 는 차폐 연선의 약자임).

자세한 내용은 [단원 2.5, "네트워크\(LAN\) 연결 설정하기", 페이지 23](#page-30-0) 의 내용을 참조하십시오.

### 3.2.5 USB

후면 패널에는 키보드, 마우스 또는 메모리스틱과 같은 기기를 연결할 수 있는 추 가 USB(USB-A) 커넥터(암) 4 개가 있습니다([단원 3.1.5, "USB", 페이지 40](#page-47-0) 참 조).

또한 프린터 등을 연결할 수 있는 USB DEVICE 커넥터(수)(USB-B)도 제공됩니 다.

### 3.2.6 IF WIDE OUTPUT 커넥터를 포함한 대역폭 확장 160 MHz/ 320 MHz(R&S FSW B160/-B320/-U160/-U320)

R&S FSW 의 신호 분석 대역폭은 하드웨어 옵션(R&S FSW-B160/-B320 또는 R&S FSW-U160/-U320)을 통해 확장할 수 있습니다. 대역폭 확장을 이용하면 선형 대역폭을 최대 160 MHz(옵션 B160/U160) 또는 320 MHz(옵션 B320/ U320)까지, 출력 샘플 레이트를 최대 10 GHz 까지 높일 수 있습니다. 대역폭 확 장은 R&S FSW 본체(I/Q 분석기 응용프로그램)에서 수동으로 활성화 또는 비활 성화할 수 있지만 I/Q 데이터 분석을 지원하는 일부 응용프로그램에서는 자동으 로 활성화됩니다. 자세한 내용은 응용프로그램별 설명서를 참조하십시오.

대역폭 확장 옵션인 R&S FSW-B320/-U320 을 이용하려면 참조 보드 버전 이 3.14 이상이어야 합니다.

대역폭 확장과 함께 추가 IF 출력 커넥터가 제공됩니다(IF WIDE OUTPUT). 기본 으로 제공되는 [IF/VIDEO/DEMOD OUTPUT](#page-57-0) 커넥터와는 달리 선택용 커넥터의 IF

후면 패널 보기

<span id="page-57-0"></span>출력 주파수는 수동으로 지정할 수 없으며, 중심 주파수에 따라 자동으로 지정됩 니다. 사용되는 주파수에 대해 자세히 알아보려면 데이터시트를 참조하십시오. 대역폭 확장이 활성화되면 IF WIDE OUTPUT 커넥터가 자동으로 사용됩니다(대 역폭이 80 MHz 보다 커지는 경우).

### 3.2.7 IF/VIDEO/DEMOD OUTPUT

BNC 커넥터(암)은 다양한 출력용으로 사용될 수 있습니다.

- 약 20MHz 의 중간 주파수(IF) 출력
- 비디오 출력(1V)

제공되는 출력은 소프트웨어에서 지정됩니다(INPUT/OUTPUT 키). 자세한 내용 은 사용자 매뉴얼을 참조하십시오.

### 3.2.8 디지털 베이스밴드 인터페이스(R&S FSW-B17) 및 R&S EX-IQ-BOX

R&S FSW 디지털 베이스밴드 인터페이스 옵션(R&S FSW-B17)을 선택하면 제품 의 후면 패널에서 입력 및 출력용 온라인 디지털 I/Q 데이터 인터페이스가 제공됩 니다. 디지털 입력 및 출력은 베이스 단위 또는 응용프로그램에서 사용될 수 있습 니다(사용 가능한 경우).

선택사항으로 R&S EX-IQ-BOX 를 디지털 베이스밴드 인터페이스에 연결하여 R&S FSW 의 신호 속성과 전송 프로토콜을 사용자 지정 또는 표준 신호 형식으로 또는 그 반대로 전환할 수 있습니다.

디지털 I/Q 입력과 아날로그 베이스밴드 입력은 동일한 디지털 신호 경로를 사용하며, 두 입력을 동시에 사용할 수 없습니다. 입력 하나가 활성화되면 다른 입력으로 이어진 연결이 해제됩니다. 두 번째 입력이 비활성화되면 첫 번째 입력으로 들어가는 연결이 복구됩니다. 이로 인해 입력 소스를 전환한 후에 데이터 전송에서 짧은 지연이 발생할 수 있습니다.

디지털 베이스밴드 인터페이스(R&S FSW-B17)과 일반적인 응용프로그램에 대 해 자세히 알아보려면 R&S FSW I/Q 분석기 사용자 매뉴얼을 참조하십시오.

후면 패널 보기

### <span id="page-58-0"></span>3.2.9 TRIGGER 3 INPUT/ OUTPUT

추가 BNC TRIGGER INPUT / OUTPUT 커넥터(암)는 세 번째 외부 신호를 받거나 다른 기기로 신호를 보내는 데 사용될 수 있습니다. 신호는 TTL 과 호환됩니다(0 V / 5 V). "Trigger" 설정(TRIG 키)에서 커넥터 사용을 제어할 수 있습니다.

## 3.2.10 SYNC TRIGGER OUTPUT/INPUT

SYNC TRIGGER OUTPUT/INPUT 커넥터를 이용하면 트리거 신호에 대해 여러 기기(예: R&S FSW 2 개)와 참조 주파수를 동기화할 수 있습니다. 100MHz 신호 는 다른 기기로 가는 트리거 또는 기준 신호로 출력될 수 있으며, 외부 트리거 또 는 기준 신호를 R&S FSW 의 입력 커넥터에서 받을 수 있습니다.

### 3.2.11 AUX PORT

9 pole SUB-D 커넥터(수)에서는 외부 기기를 제어하는 제어 신호가 방출됩니다. 전압 레벨은 TTL 유형(최대 5 V)입니다.

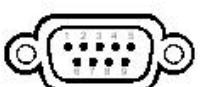

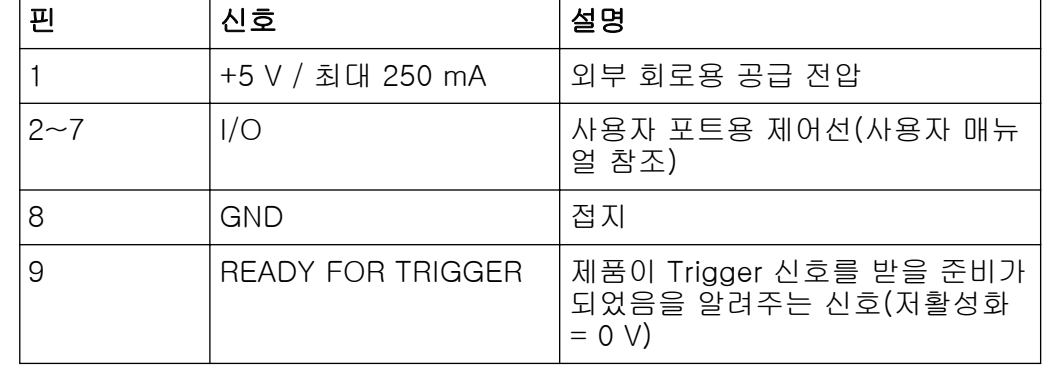

## 주의사항

#### 합선 위험

항상 지정된 핀 할당을 준수하십시오. 합선이 일어나면 장비에 해가 있을 수 있습니다.

## 3.2.12 GPIB 인터페이스

GPIB 인터페이스는 IEEE488 과 SCPI 를 준수합니다. 원격 제어용 컴퓨터는 이 인터페이스를 통해 연결할 수 있습니다. 연결을 설정하려면 차폐 케이블을 사용

시작하기 1312.9420.19 — 13 51

R&S®FSW 가능한 기능을 하는 것이 있습니다. 그 사람들은 이 사람들의 사람들의 사람들의 사람들을 하는 것이 있습니다.

후면 패널 보기

하십시오. 자세한 내용은 사용자 매뉴얼에 있는 "원격 제어 설정"을 참조하십시 오.

### 3.2.13 외부 신호 발생기 제어 옵션(R&S FSW B10)

외부 신호 발생기 제어 옵션에서는 추가 GPIB 커넥터와 AUX 포트가 제공됩니다.

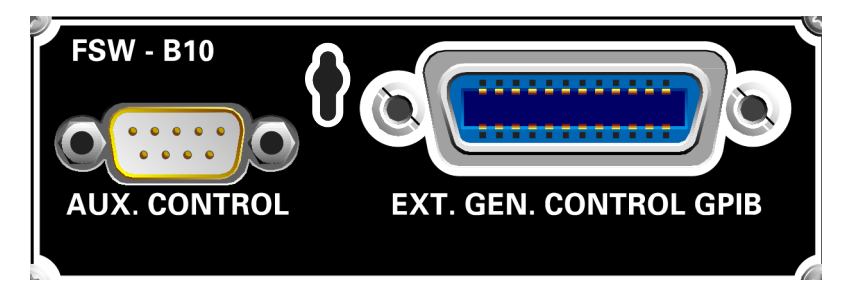

GPIB 커넥터는 외부 신호 발생기를 R&S FSW 에 연결하는 데 사용할 수 있습니 다.

신호 발생기에서 TTL 동기화가 지원되는 경우 이 기능을 이용하려면 AUX 포트가 있어야 합니다. 이 포트는 표준 AUX 포트와 같습니다([단원 3.2.11, "AUX PORT",](#page-58-0) [페이지 51](#page-58-0) 참조).

외부 신호 발생기 연결에 대해 자세히 알아보려면 R&S FSW 사용자 매뉴얼에서 '외부 신호 발생기 제어' 섹션을 참조하십시오.

### 3.2.14 OCXO 옵션(R&S FSW-B4)

이 옵션에서는 매우 정교한 주파수와 함께 10MHz 의 기준 신호가 생성됩니다. 이 옵션이 사용되고 외부 신호가 사용되지 않으면 내부 기준 신호를 사용합니다. 이 신호는 또한 REF OUTPUT 10 MHz 커넥터를 통해 다른 연결된 기기를 동기화하 는 데도 사용됩니다.

#### OCXO 의 예열 시간

장비를 켤 때 OCXO 는 더 많은 예열 시간을 필요로 합니다(데이터시트 참 조). 대기 Mode 에서 시작할 때는 예열 시간이 필요하지 않습니다.

### 3.2.15 REF INPUT / REF OUTPUT

REF INPUT 커넥터는 R&S FSW 에 외부 기준 신호를 제공하는 데 사용됩니다.

시작하기 1312.9420.19 — 13 52

### R&S®FSW 장비 구성

후면 패널 보기

REF OUTPUT 커넥터는 외부 기준 신호(또는 선택 OCXO 기준 신호)를 R&S FSW 에서 이 장비에 연결된 다른 기기로 보내는 데 사용됩니다.

각기 다른 기준 신호에 대해 다양한 커넥터가 제공됩니다.

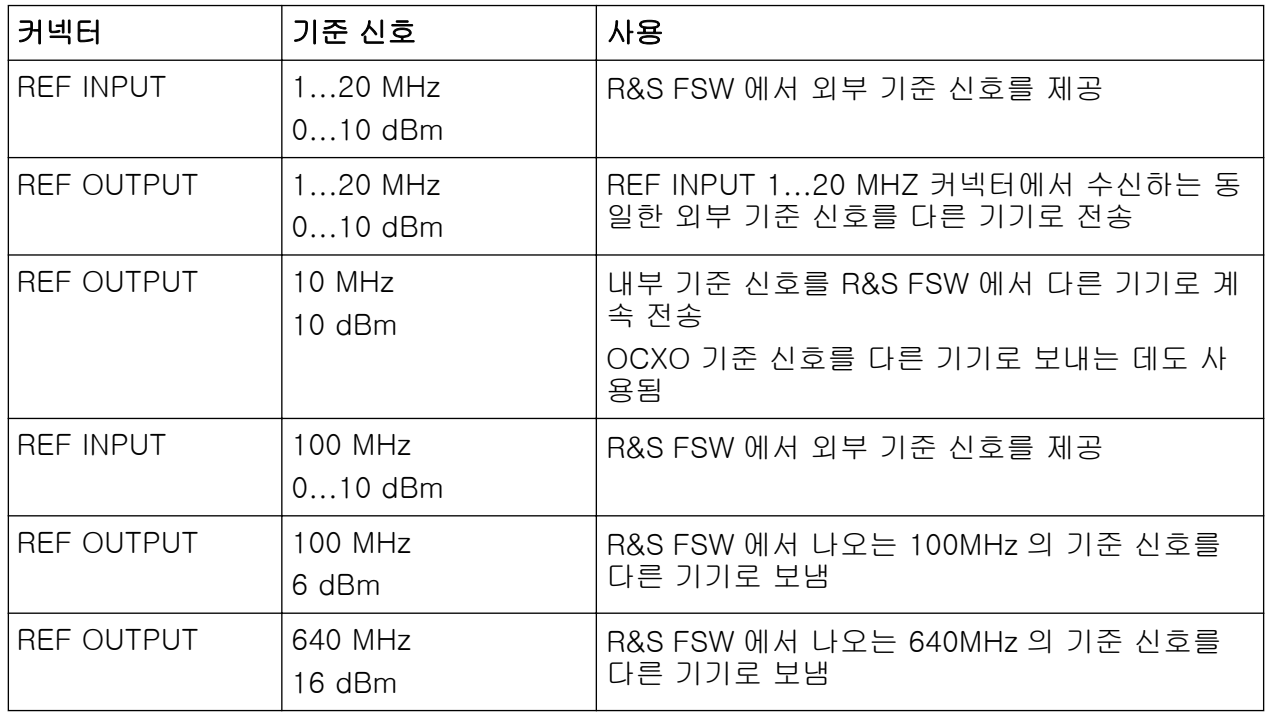

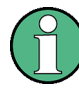

### SYNC TRIGGER

SYNC TRIGGER 커넥터는 여러 기기에서 기준 주파수를 동기화하는 데도 사용됩니다[\(단원 3.2.10, "SYNC TRIGGER OUTPUT/INPUT", 페이지 51](#page-58-0) 참 조).

기본 신호 측정하기

# <span id="page-61-0"></span>4 장비 사용해보기

이 장에는 R&S FSW 의 핵심 기능과 설정이 단계별로 설명되어 있습니다. 기능과 사용 방법에 대한 전체 설명은 R&S FSW 사용자 매뉴얼에 나와 있습니다. 기본 장비 작동에 대한 설명은 [단원 5, "장비 작동하기", 페이지 74](#page-81-0) 에 나와 있습니 다.

#### 기본 조건

● [단원 2, "사용 준비", 페이지 9](#page-16-0) 에 나온 설명대로 장비를 설정하고 전원에 연결 하고 작동시킵니다.

첫 번째 측정에서는 내부 교정 신호를 이용하므로 추가 신호 소스나 장비가 필요 하지 않습니다. 다음과 같이 해보십시오.

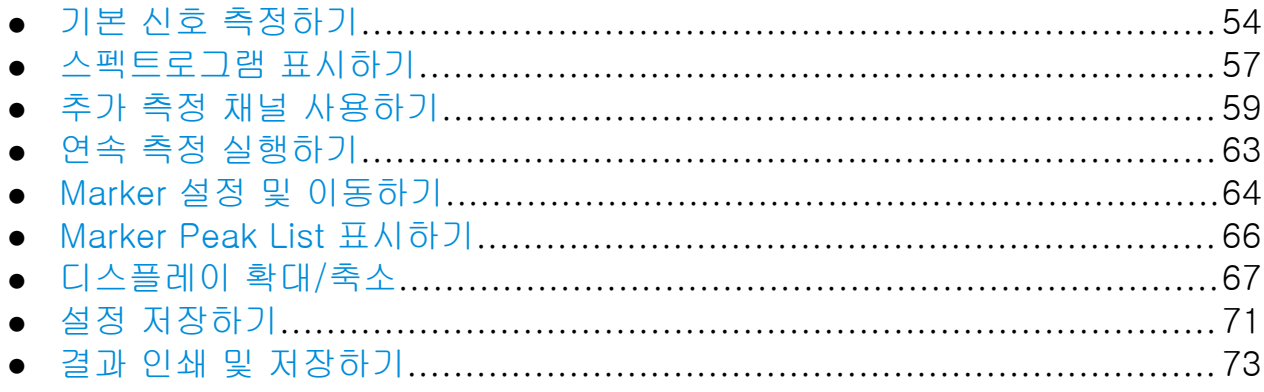

## 4.1 기본 신호 측정하기

먼저 내부 교정 신호를 입력값으로 이용하여 단순 사인파를 측정합니다.

#### 내부 64MHz 교정 신호를 표시하는 방법

- 1. PRESET 키를 눌러서 지정된 제품 설정에서 시작합니다.
- 2. 전면 패널에서 SETUP 키를 누릅니다.
- 3. "Service" 소프트키를 탭합니다.
- 4. "Calibration Signal" 탭을 살짝 누릅니다.

기본 신호 측정하기

5. "Calibration Frequency RF" 옵션을 살짝 누릅니다. 협대역 스펙트럼을 이용 하여 주파수를 기본인 64 MHz 로 설정합니다.

교정 신호가 R&S FSW 의 RF 입력으로 전송됩니다. 기본 설정에서는 연속 주 파수 스윕이 실행되어 교정 신호 스펙트럼의 기본 레벨과 주파수 다이어그램 비교가 표시됩니다.

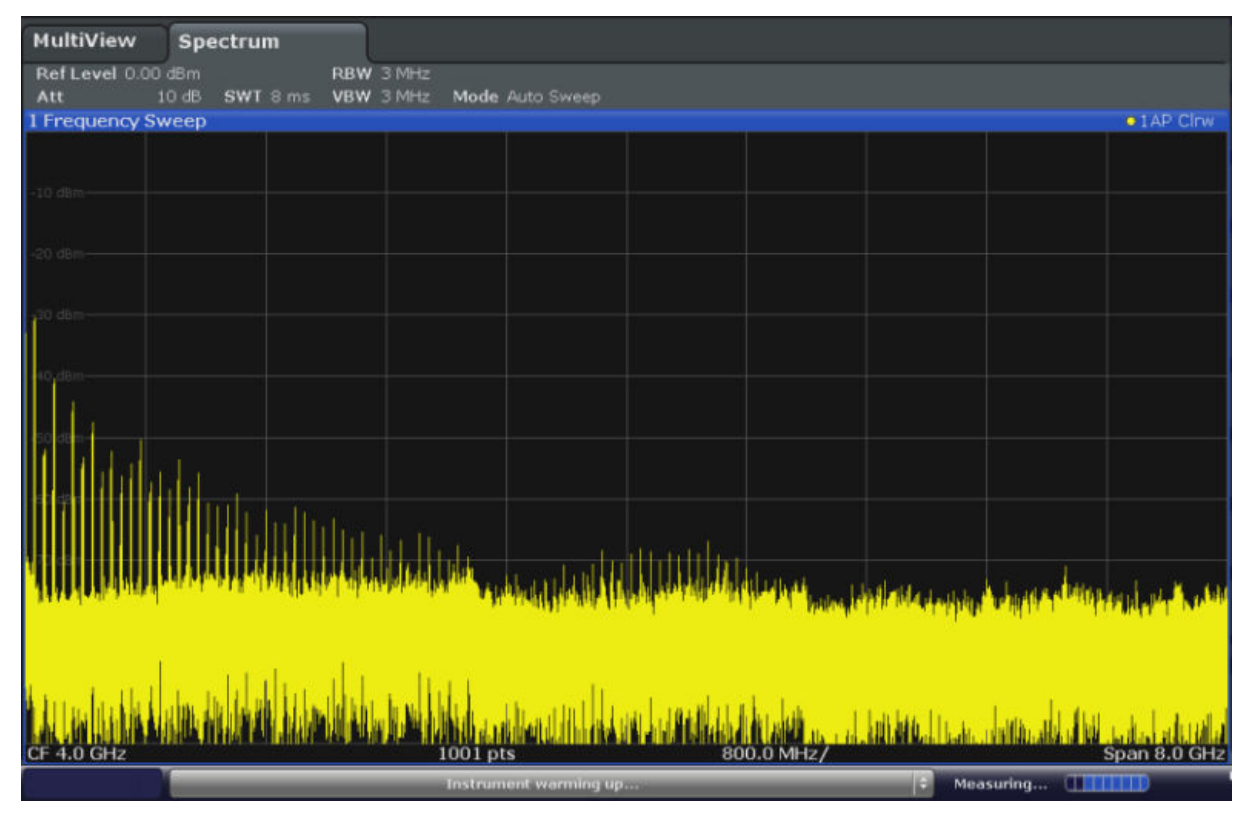

그림 4-1: 교정 신호(RF 입력)

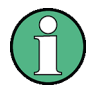

#### 장비 예열 시간

장비를 켠 다음 예열 시간이 필요합니다. 상태 바에 'Instrument warming up...'과 같은 메시지가 표시되면 아직 작동 온도에 도달하지 못했다는 의미 입니다. 이 메시지가 사라진 다음 측정을 시작하십시오.

#### 디스플레이를 최적화하는 방법:

교정 신호 표시를 최적화하려면 기본 측정 설정을 조정해야 합니다.

- 1. 중심 주파수를 교정 주파수로 설정합니다.
	- a) "Overview" 소프트키를 누르면 설정 "Overview"가 표시됩니다.
	- b) "Frequency" 버튼을 살짝 누릅니다.

시작하기 1312.9420.19 — 13 55

기본 신호 측정하기

- c) 전면 패널에 있는 숫자 패드를 이용해 "Center" 입력란에 64 를 입력합니 다.
- d) 숫자 패드 옆에 있는 "MHz" 키를 누릅니다.
- 2. Span 을 20 MHz 로 낮춥니다.
	- a) "Frequency" 대화상자의 "Span" 입력란에 20 MHz 를 입력합니다.
	- b) "Frequency" 대화상자를 닫습니다.
- 3. 기준 레벨을 -25 dBm 으로 설정합니다.
	- a) 설정 "Overview"에서 "Amplitude" 버튼을 살짝 누릅니다.
	- b) "Amplitude" 대화상자의 "Value" 입력란에 -25 dBm을 입력합니다.

이제 교정 신호가 더욱 깔끔하게 표시됩니다. 중심 주파수(=교정 주파수)가 최대값인 64 MHz 로 표시됩니다.

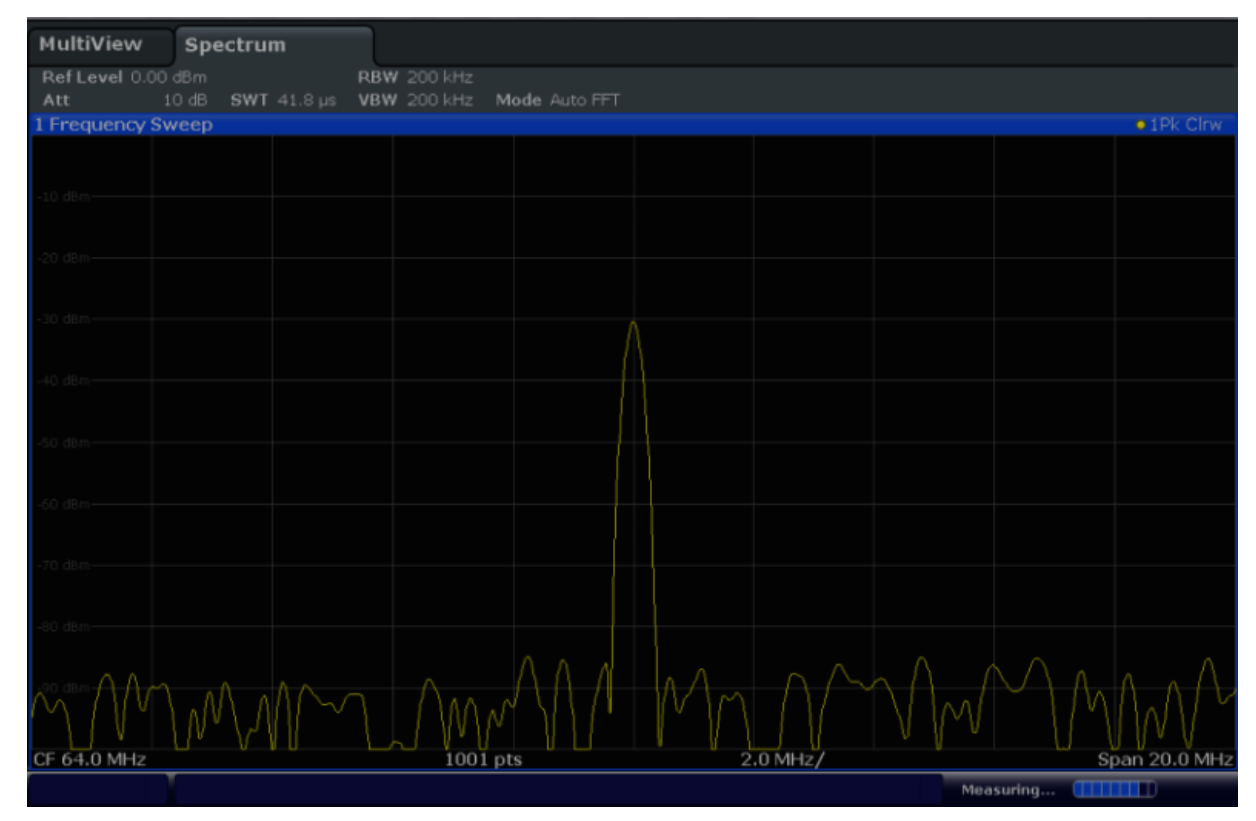

그림 4-2: 최적화된 디스플레이 설정의 교정 신호

스펙트로그램 표시하기

## <span id="page-64-0"></span>4.2 스펙트로그램 표시하기

기본 디스플레이인 '레벨 vs. 주파수' 스펙트럼 표시 이외에도 측정된 데이터의 스펙트로그램이 R&S FSW 에 표시됩니다. 스펙트로그램에는 신호의 스펙트럼 밀 도의 시간 경과에 따른 변화가 표시됩니다. X 축에는 주파수가, Y 축에는 시간이 표시됩니다. 제 3 의 값인 파워 레벨은 각기 다른 색으로 표현됩니다. 이를 통해 다양한 주파수에서 신호의 강도가 시간 경과에 따라 어떻게 변하는지를 알 수 있 습니다.

- 1. "Overview" 소프트키를 눌러 일반 설정 대화상자를 표시합니다.
- 2. "Display" 버튼을 살짝 누릅니다. SmartGrid 모드가 실행되고 이용 가능한 결과 표시와 메뉴가 표시됩니다.

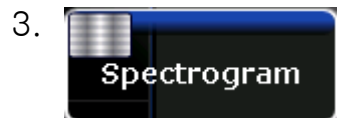

결과 선택-바에서 "스펙트로그램" 아이콘을 드래그하여 다이어그램 영역으로 옮깁니다. 파란 영역은 새 다이어그램이 이전 스펙트럼 표시를 대체한다는 뜻 입니다. 스펙트럼을 교체할 것이 아니기 때문에 이 아이콘을 디스플레이의 하 단으로 드래그하여 창을 추가합니다.

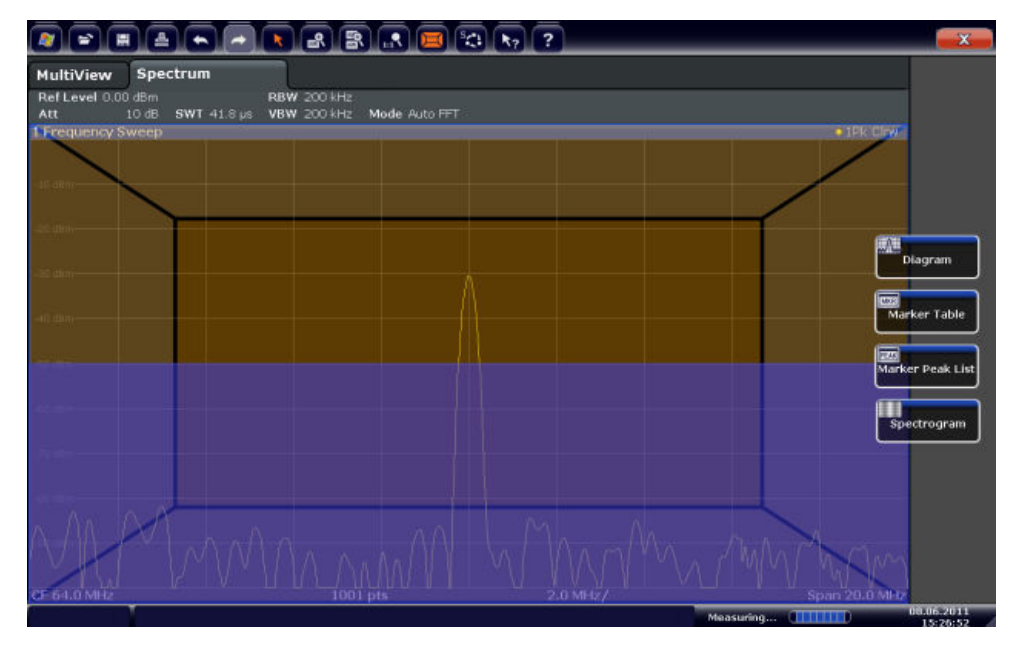

그림 4-3: 스펙트로그램을 화면에 추가하기

아이콘을 결과를 표시할 부분으로 이동합니다.

스펙트로그램 표시하기

## $4.$   $\mathbf{X}$

툴바의 우측 상단에 있는 "닫기" 아이콘을 눌러서 SmartGrid 모드를 닫습니 다.

일반 스펙트럼 표시와 대비되는 스펙트로그램이 표시됩니다. 시간 경과에도 교정 신호가 변하지 않기 때문에 주파수 레벨의 색이 모든 시간 단계(세로 방 향)에서 일정합니다. 스펙트로그램 창의 상단에 있는 범례에는 색이 의미하는 파워 레벨이 설명되어 있습니다.

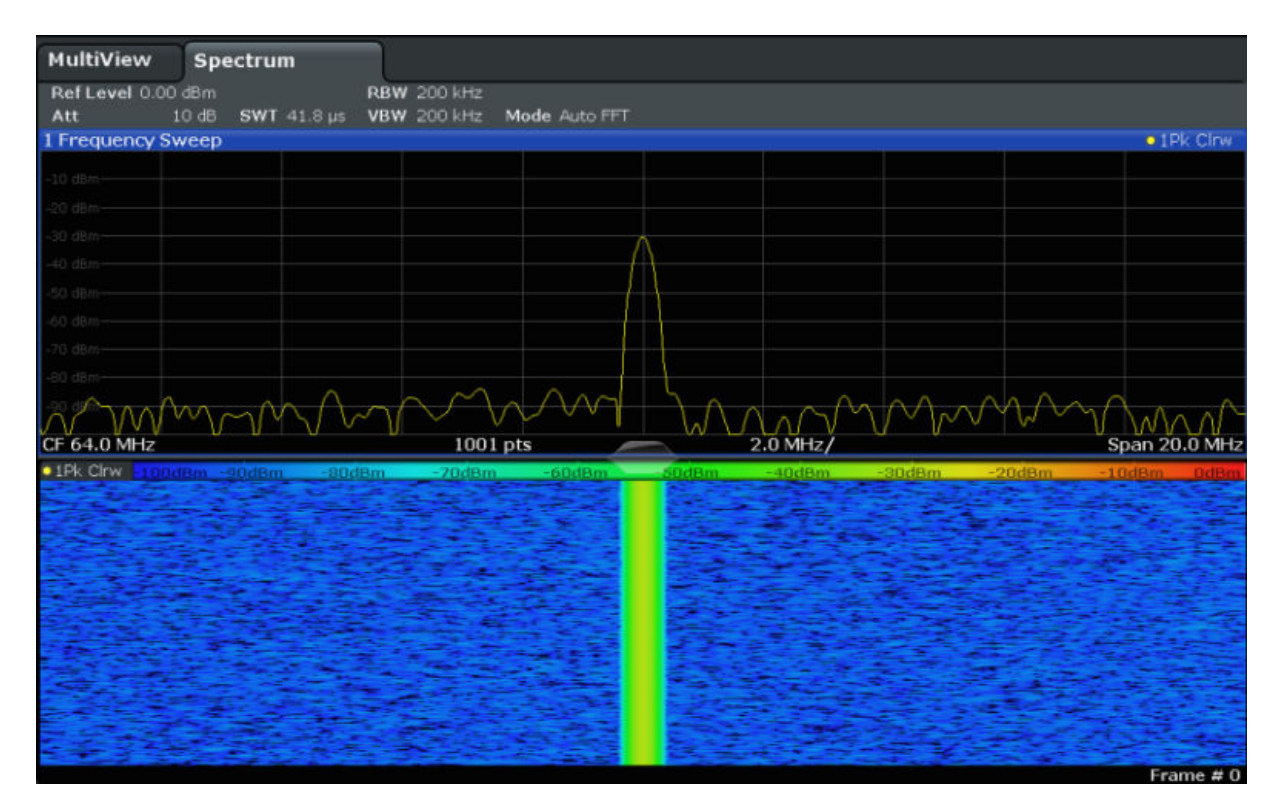

그림 4-4: 교정 신호의 스펙트로그램

추가 측정 채널 사용하기

## <span id="page-66-0"></span>4.3 추가 측정 채널 사용하기

R&S FSW 에는 다양한 측정 채널이 있는데, 여러 측정 설정을 동시에 지정한 다 음 다른 채널로 자동으로 전환하면서 연속으로 측정을 수행할 수 있습니다. 다른 주파수 범위, Zero Span 측정 및 I/Q 분석에 대해 측정 채널을 추가로 실행하여 이 기능을 보여드리도록 하겠습니다.

#### 추가 측정 채널을 사용하는 방법

- 1. 전면 패널에서 MODE 키를 누릅니다.
- 2. "Signal + Spectrum Mode" 대화상자의 "New Channel" 탭에서 "Spectrum" 버튼을 살짝 누릅니다.

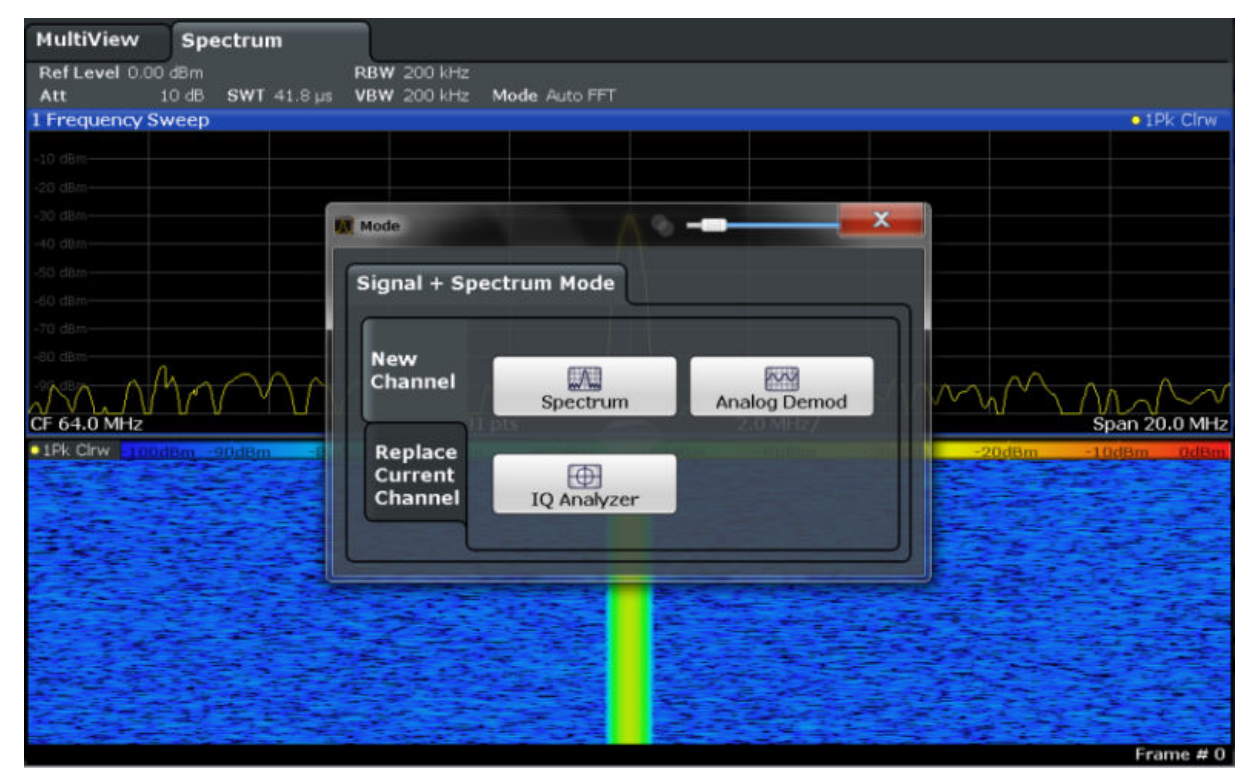

그림 4-5: 새 측정 채널 추가하기

3. 이 스펙트럼 디스플레이에 대해 주파수 범위를 변경합니다. "Frequency" 대화상자에서 center frequency 를 500 MHz 로, Span 을 1 GHz 로 설정합니다.

### R&S®FSW THE RESOLUTION OF THE RESOLUTION OF THE RESOLUTION OF THE RESOLUTION OF THE RESOLUTION OF THE RESOLUTION

추가 측정 채널 사용하기

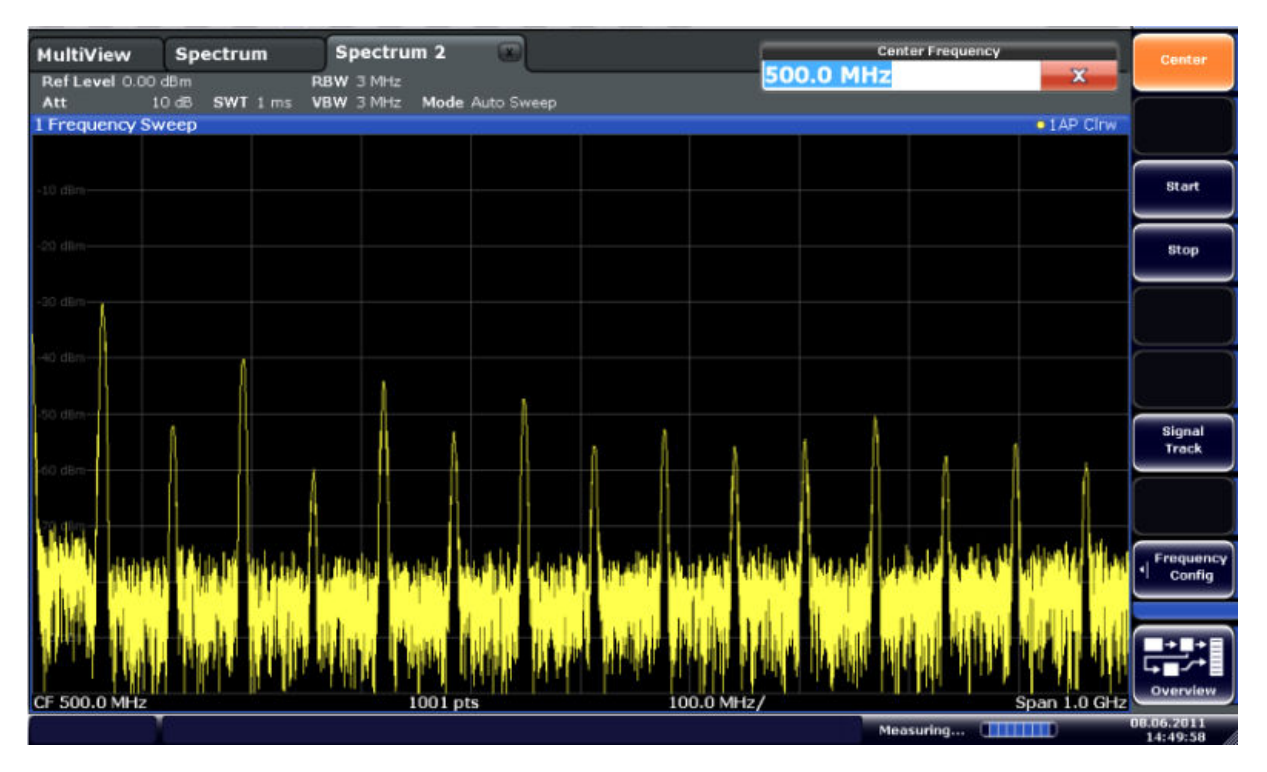

그림 4-6: Span 이 더 큰 교정 신호의 주파수 스펙트럼

4. 이전 단계를 반복하여 세 번째 스펙트럼 창을 활성화합니다.

이 스펙트럼 디스플레이에 대해 주파수 범위를 변경합니다.

"Frequency" 대화상자에서 center frequency 를 *64 MHz* 로 설정하고 "Zero Span"을 살짝 누릅니다.

시간 경과에 상관없이 교정 신호가 일정하면 레벨과 시간 다이어그램의 비교 가 직선으로 표시됩니다.

추가 측정 채널 사용하기

|                                                                              | 춀<br>$\left\  \bullet \right\ $ $\rightarrow$ | ؏<br>ĸ                    | $\left[\mathbb{B}\left(\mathbb{R}\right)\right]\left[\mathbb{B}\right]\left[\mathbb{C}\right]\left[\mathbf{R}_{2}\right]$ | $\overline{?}$ |         |  |  | ÎО                      | <b>Span</b>      |  |
|------------------------------------------------------------------------------|-----------------------------------------------|---------------------------|----------------------------------------------------------------------------------------------------|----------------|---------|--|--|-------------------------|------------------|--|
| MultiView<br>Ref Level 0.00 dBm                                              | Spectrum                                      | Spectrum 2<br>$RBW$ 2 MHz | $\sqrt{2}$                                                                                                    | Spectrum 3     | $\circ$ |  |  |                         | Span<br>Manual   |  |
| 10 dB = SWT 14.5 µs   VBW 2 MHz<br>Att<br>1 Time Sweep<br>$\bullet$ 1AP Clnw |                                               |                           |                                                                                                    |                |         |  |  |                         |                  |  |
|                                                                              |                                               |                           |                                                                                                    |                |         |  |  |                         |                  |  |
| $-10$ dBm $-$                                                                |                                               |                           |                                                                                                    |                |         |  |  |                         | <b>Full Span</b> |  |
| $-20$ dBm $-$                                                                |                                               |                           |                                                                                                    |                |         |  |  |                         | <b>Zero Span</b> |  |
| 30 diam                                                                      |                                               |                           |                                                                                                    |                |         |  |  |                         | <b>Last Span</b> |  |
| $-40$ dBm $-$                                                                |                                               |                           |                                                                                                    |                |         |  |  |                         |                  |  |
| $50$ dBm $-$                                                                 |                                               |                           |                                                                                                    |                |         |  |  |                         |                  |  |
| $-60$ dBm $-$                                                                |                                               |                           |                                                                                                    |                |         |  |  |                         |                  |  |
| $70$ dBm $-$                                                                 |                                               |                           |                                                                                                    |                |         |  |  |                         | Frequency        |  |
| $-80$ dBm $-$                                                                |                                               |                           |                                                                                                    |                |         |  |  |                         | п<br>Config      |  |
| $-90$ dBm $-$                                                                |                                               |                           |                                                                                                    |                |         |  |  |                         |                  |  |
| CF 64.0 MHz                                                                  |                                               |                           | 1001 pts                                                                                                    |                |         |  |  | $1.45 \,\mathrm{\mu s}$ | Overview         |  |
| 08.06.2011<br>Measuring <b>[11111111</b> ]                                   |                                               |                           |                                                                                                    |                |         |  |  |                         |                  |  |

그림 4-7: 교정 신호의 Time Domain 표시

- 5. I/Q 분석에 대해 새 채널을 만듭니다.
	- a) MODE 키를 누릅니다.
	- b) "IQ Analyzer" 버튼을 눌러 I/Q Analyzer 응용프로그램용 채널을 활성화합 니다.
	- c) "Display Config" 소프트키를 눌러 SmartGrid 모드를 활성화합니다.

추가 측정 채널 사용하기

d) 결과 선택-바에서 "Real/Imag (I/Q)" 아이콘을 드래그하여 SmartGrid 로 옮깁니다.

|                                                |                         |                                                           |                                                  |                   |   |                    |                               | $\mathbf{x}$                         |
|------------------------------------------------|-------------------------|-----------------------------------------------------------|--------------------------------------------------|-------------------|---|--------------------|-------------------------------|--------------------------------------|
| <b>MultiView</b><br>Ref Level 223.61 mV<br>Att | <b>Spectrum</b><br>10dB | Spectrum 2<br><b>AQT</b><br>Freq 64.0 MHz Rec Length 1001 | $\mathbb{R}$<br>SRate 32.0 MHz<br>$31.3 \,\mu s$ | <b>Spectrum 3</b> | Ξ | <b>IQ Analyzer</b> | ø                             |                                      |
| 1 Real Real/Imag (I/Q)                         |                         |                                                           |                                                  |                   |   |                    |                               | .1AP Clnw                            |
|                                                |                         |                                                           |                                                  |                   |   |                    |                               | ww<br>Magnitude                      |
|                                                |                         |                                                           |                                                  |                   |   |                    |                               | ".<br>Spectrum                       |
| 3. PH                                          |                         |                                                           |                                                  |                   |   |                    |                               |                                      |
| 60. IVI                                        |                         |                                                           |                                                  |                   |   |                    |                               | IQ-Vector                            |
| 17 PH<br>1 Imag Real/Imag (I/Q)                |                         |                                                           |                                                  |                   |   |                    |                               | Real/Imag (1/Q)<br>$-1AP$ CHW        |
|                                                |                         |                                                           |                                                  |                   |   |                    |                               | $\overline{cos}$<br>Marker Table     |
|                                                |                         |                                                           |                                                  |                   |   |                    |                               | $\overline{100}$<br>Marker Peak List |
|                                                |                         |                                                           |                                                  |                   |   |                    |                               |                                      |
|                                                |                         |                                                           |                                                  |                   |   |                    |                               |                                      |
| CF 64.0 MHz                                    |                         |                                                           | 1001 pts                                         |                   |   |                    |                               | $3.13 \,\mu s/$                      |
|                                                |                         |                                                           |                                                  |                   |   |                    | <b>Measuring and Williams</b> | 08067011<br>14:52:15                 |

그림 4-8: I/Q 분석에 대한 Real/Imag 다이어그램 삽입하기

e) SmartGrid 모드를 닫습니다.

"IQ Analyzer" 채널에 여러 창으로 실제와 가상의 신호 부분이 표시됩니다.

#### MultiView 탭을 표시하는 방법

사용 중인 모든 채널에 대한 요약 정보가 "MultiView" 탭에 표시됩니다. 이 탭은 항상 표시되며 닫을 수 없습니다.

► "MultiView" 탭을 살짝 누릅니다.

연속 측정 실행하기

<span id="page-70-0"></span>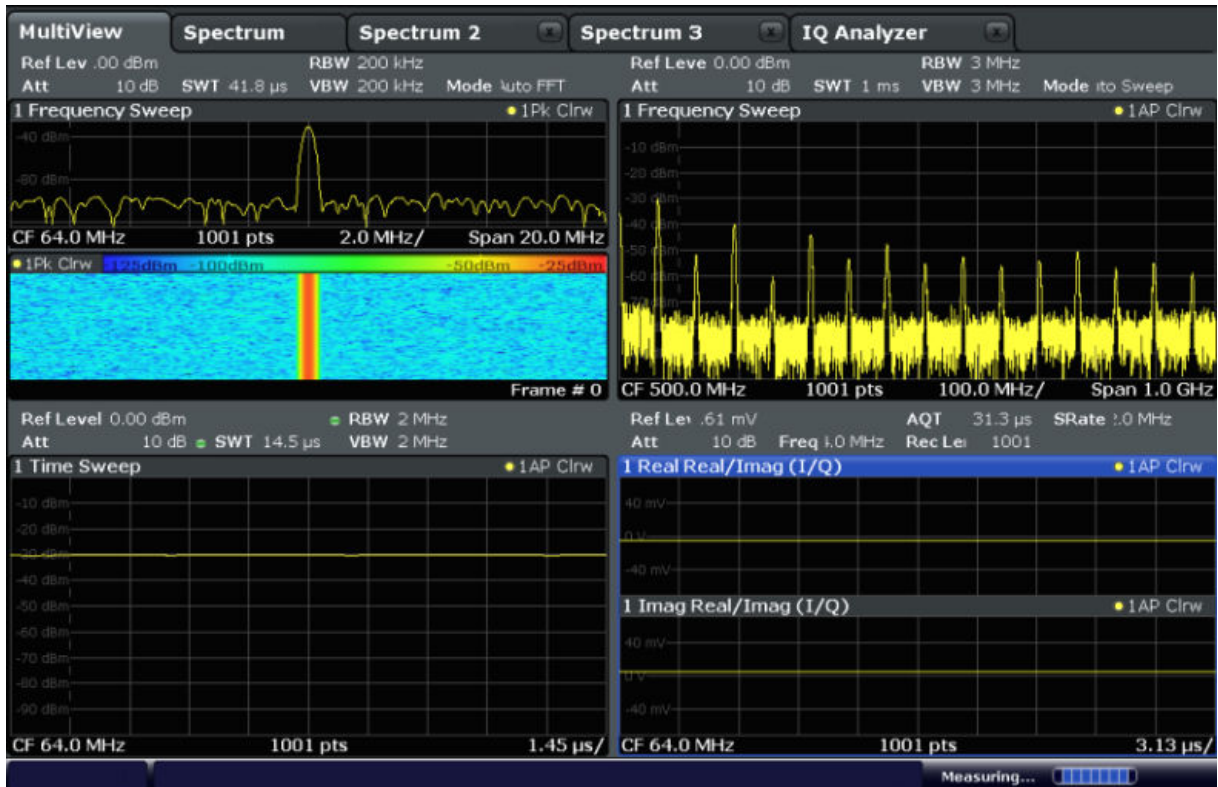

그림 4-9: 'MultiView' 탭

## 4.4 연속 측정 실행하기

한 번에 한 번만 측정할 수 있지만 사용 중인 채널에서 설정된 측정은 한 번 또는 연속적으로 실행할 수 있습니다.

1.

툴바에서 "Sequencer" 아이콘을 살짝 누릅니다.

2. "Sequencer" 메뉴에서 "Sequencer" 소프트키를 "On"으로 설정합니다. 지속적인 시퀀스가 시작됩니다. 즉, Sequencer 가 중지할 때까지 각 채널 측 정이 연속으로 실행됩니다.

Marker 설정 및 이동하기

<span id="page-71-0"></span>

|                                                                 |                                                                                               |                                                                |                                                |                                    |                                                                                                    | £о                               | Sequencer                                    |  |  |
|-----------------------------------------------------------------|-----------------------------------------------------------------------------------------------|----------------------------------------------------------------|------------------------------------------------|------------------------------------|----------------------------------------------------------------------------------------------------|----------------------------------|----------------------------------------------|--|--|
| <b>MultiView</b>                                                | $\sqrt{2}$<br><b>Example 1Q Analyzer</b><br>Spectrum 2 to 17<br><b>Spectrum</b><br>Spectrum 3 |                                                                |                                                |                                    |                                                                                                    |                                  |                                              |  |  |
| Ref Lev .00 dBm<br>10 dB<br>Att                                 |                                                                                               | RBW 200 kHz<br>SWT 41.8 us VBW 200 kHz Mode luto FFT           |                                                | Ref Leve 0.00 dBm<br>Att           | <b>RBW 3 MHz</b><br>10 dB SWT 1 ms VBW 3 MHz                                                                                                    | Mode ito Sweep                   | on off                                       |  |  |
| 1 Frequency Sweep                                               |                                                                                               |                                                                | $\bullet$ 1Pk Cirw                             | 1 Frequency Sweep<br>$-10$ dBm $-$ |                                                                                                    | $\bullet$ TAP Cirw               |                                              |  |  |
| 40 dBms                                                         |                                                                                               |                                                                |                                                | $20$ disc                          |                                                                                                    |                                  | Continuous<br>Sequence                       |  |  |
| CF 64.0 MHz<br>01Pk Chwa 100dBm -80dBm -60dBm -40dBm -20dBm 8dE |                                                                                               |                                                                | $CF64.0 MHz$ 1001 pts 2.0 MHz<br>Span 20.0 MHz |                                    |                                                                                                    |                                  | Single<br>Sequence                           |  |  |
|                                                                 |                                                                                               |                                                                |                                                |                                    | <b>The Manufacturer of the Contract of the Contract of the Contract of the Contract of the Contract of the Contract of the Contract of the Contract of the Contract of the Contract of the Contract of the Contract of the Contr</b> |                                  | Channel<br><b>Defined</b><br><b>Sequence</b> |  |  |
|                                                                 |                                                                                               |                                                                | Frame # 0                                      | CF 500.0 MHz                       | 1001 pts<br>100.0 MHz/                                                                                                    | Span 1.0 GHz                     |                                              |  |  |
| Ref Level 0.00 dBm<br>Att                                       |                                                                                               | <b>Example 19 RBW 2 MHz</b><br>10 dB = SWT 14.5 µs   VBW 2 MHz |                                                | Ref Lev. 61 mV<br>Att              | 10 dB Freq I.0 MHz Rec Lei 1001                                                                                                    | AQT 31.3 µs SRate 1.0 MHz        |                                              |  |  |
| 1 Time Sweep                                                    |                                                                                               |                                                                | $\bullet$ 1 AP Cirw                            | 1 Real Real/Imag (I/Q)             |                                                                                                    | $\bullet$ 1 AP Clnw              |                                              |  |  |
| LD clilians<br>0.68 <sub>m</sub>                                |                                                                                               |                                                                |                                                | 40 mW                              |                                                                                                    |                                  |                                              |  |  |
| 40 dilim                                                        |                                                                                               |                                                                |                                                | $-4011$                            |                                                                                                    |                                  |                                              |  |  |
| $50$ dBn<br>60 dBrt                                             |                                                                                               |                                                                |                                                | 1 Imag Real/Imag (I/Q)<br>40 mv-   |                                                                                                    | • 1AP Clnw                       |                                              |  |  |
| <b>TO dilat</b><br>GdBay                                        |                                                                                               |                                                                |                                                | <b>DOM:</b>                        |                                                                                                    |                                  |                                              |  |  |
| 90 dam                                                          |                                                                                               |                                                                |                                                | $-40$ mV                           |                                                                                                    |                                  | Overview                                     |  |  |
| CF 64.0 MHz                                                     |                                                                                               | 1001 pts                                                       |                                                | 1.45 us/ CF 64.0 MHz               | 1001 pts<br>Ready                                                                                                    | $3.13 \,\mu s$<br><b>STITUTE</b> | 08.06.2011<br>14:56:43                       |  |  |

그림 4-10: 사용 중인 Sequencer 가 있는 'MultiView' 탭

88

그림 4-10 에서 현재 "Spectrum 2" 측정이 사용 중입니다(탭 라벨에 "채널 사 용중" 아이콘이 표시됨).

3. "Sequencer" 소프트키를 다시 눌러서 Sequencer 를 멈춥니다.

## 4.5 Marker 설정 및 이동하기

Marker 는 Trace 에서 특정 상태의 위치를 파악하는 데 유용합니다. 가장 많이 사 용되는 용도는 Marker 를 활성화하여 기본 설정인 피크를 찾는 것입니다. 첫 번째 스펙트럼 측정에서 피크에 Marker 를 설정할 것입니다.

- 1. "MultiView" 탭에서 "Spectrum" 창을 두 번 누르면(스펙트로그램 디스플레이 가 있는 주파수 스윕) "Spectrum" 채널로 돌아갑니다.
- 2. 스펙트럼 디스플레이를 누르면 커서가 해당 창으로 이동합니다.

3.  $\mathbb{R}$
Marker 설정 및 이동하기

지금은 스펙트로그램 디스플레이가 필요하지 않으므로 전면 패널에서 "Split/ Maximize" 키를 눌러 스펙트럼 창을 최대 크기로 늘립니다.

- 4. 전면 패널에서 "RUN SINGLE" 키를 눌러 Single Sweep 을 실행합니다. 이제 Marker 를 설정할 고정 Trace 가 생깁니다.
- 5. 전면 패널에서 MKR 키를 눌러 "Marker" 메뉴를 표시합니다.

Marker 1 이 활성화되고 최대 Trace 1 로 자동 설정됩니다. Marker 위치와 값 이 다이어그램 영역에 M1[1]로 표시됩니다.

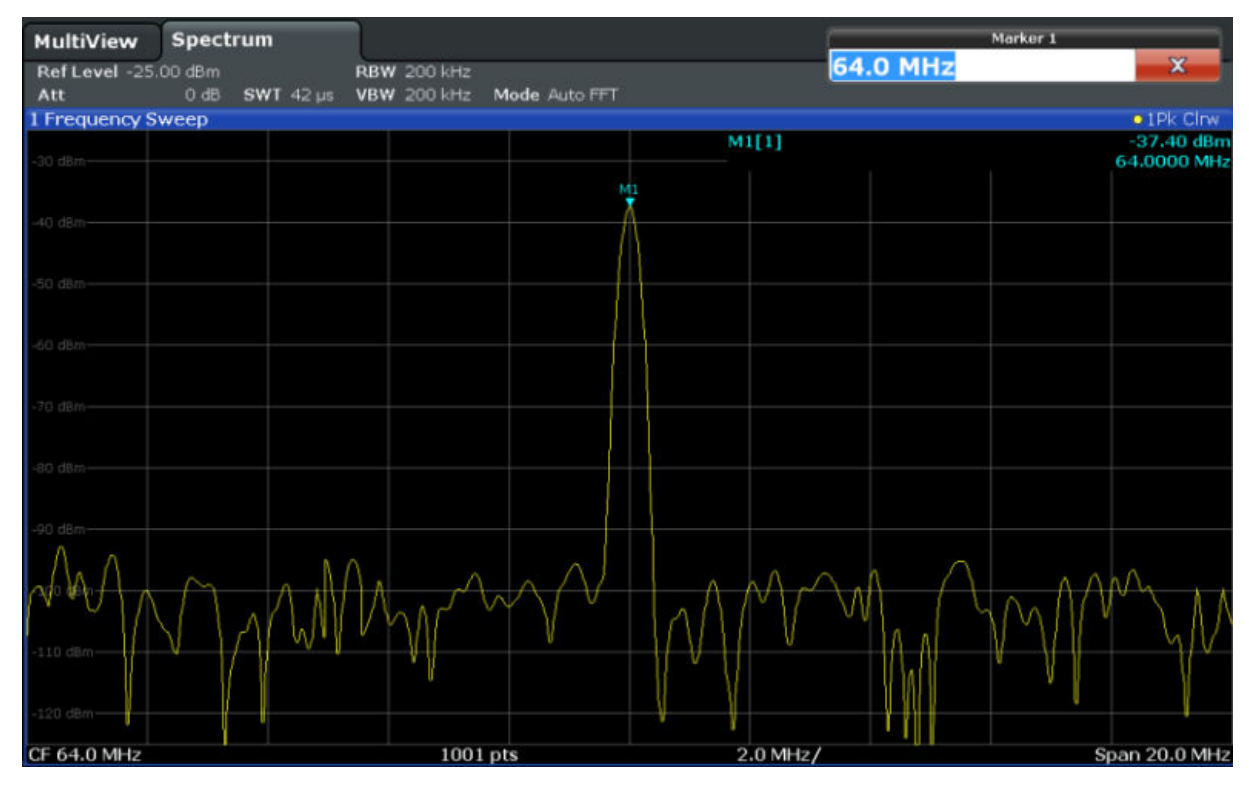

6. 이제 Marker 를 살짝 누르고 다른 위치로 드래그하여 옮길 수 있습니다. 현재 의 위치는 파란 점선으로 표시됩니다. 다이어그램의 Marker 영역에서 위치와 값이 어떻게 변하는지 알아보십시오.

#### Marker Peak List 표시하기

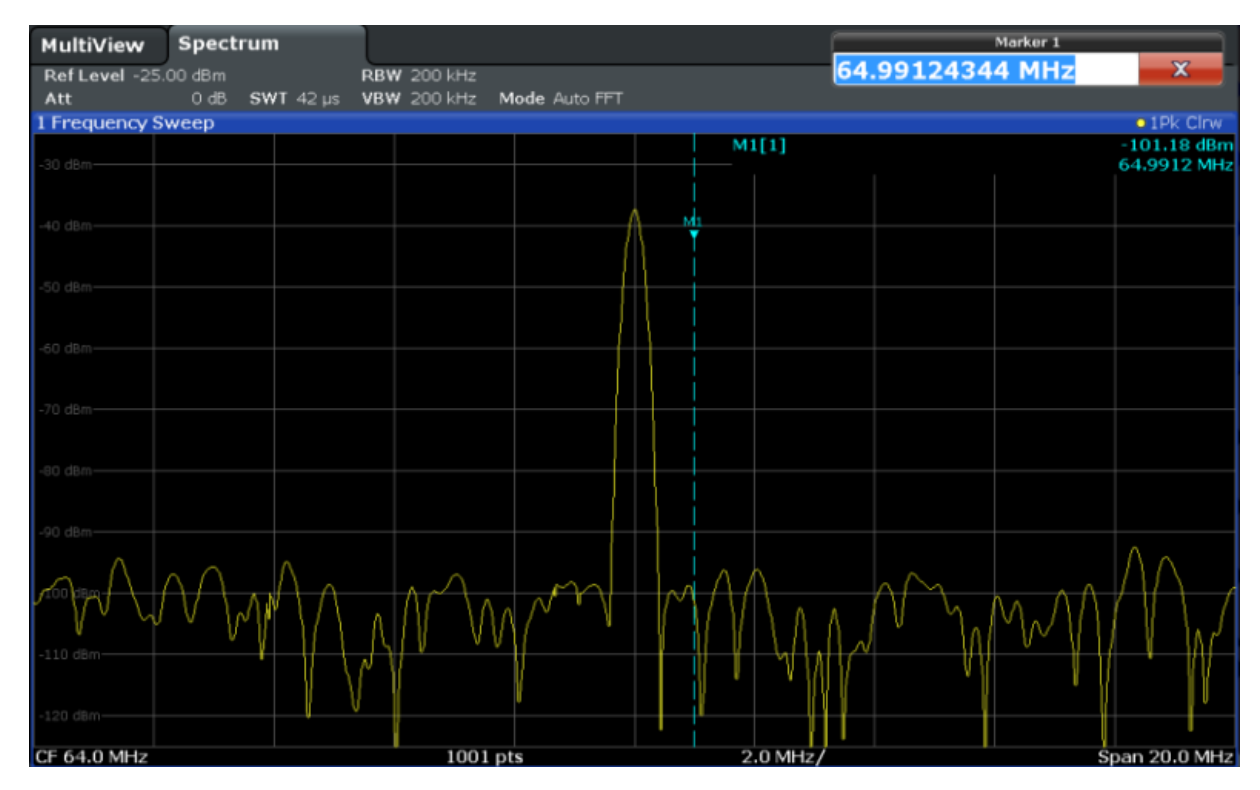

## 4.6 Marker Peak List 표시하기

Marker Peak List 는 스펙트럼에서의 피크 주파수와 레벨을 자동으로 정해줍니 다. 스펙트럼 2 채널에 대한 Marker Peak List 를 보여드리겠습니다.

- 1. "Spectrum 2" 탭을 살짝 누릅니다.
- 2. 전면 패널에서 "RUN SINGLE" 키를 눌러서 피크를 정할 Single Sweep 을 실 행합니다.

```
3.
```
툴바에서 "SmartGrid" 아이콘을 살짝 눌러서 SmartGrid 모드를 실행합니다.

- 4. 결과 선택-바에서 "Marker Peak List" 아이콘을 드래그하고 화면의 하단으로 이동시켜서 피크 목록에 새 창을 추가합니다.
- 5. SmartGrid 모드를 닫습니다.
- 6. 노이즈 피크를 포함하지 않는 더 구체적인 피크 목록을 얻으려면 노이즈 플로 어보다 기준을 더 높게 설정하십시오.
	- a) 전면 패널에서 MKR 키를 누릅니다.

디스플레이 확대/축소

- b) "Marker" 메뉴에서 "Marker Config" 소프트키를 살짝 누릅니다.
- c) "Marker" 대화상자에서 "Search" 탭을 살짝 누릅니다.
- d) "Threshold" 입력란에 -68 dBm을 입력합니다.
- e) "Threshold"에 대한 "State" 상자를 살짝 눌러서 활성화합니다. -68 dBm 보다 더 큰 피크만 피크 목록에 포함됩니다.

Marker Peak List 에는 정해진 기준보다 더 높은 확정된 피크가 표시됩니다.

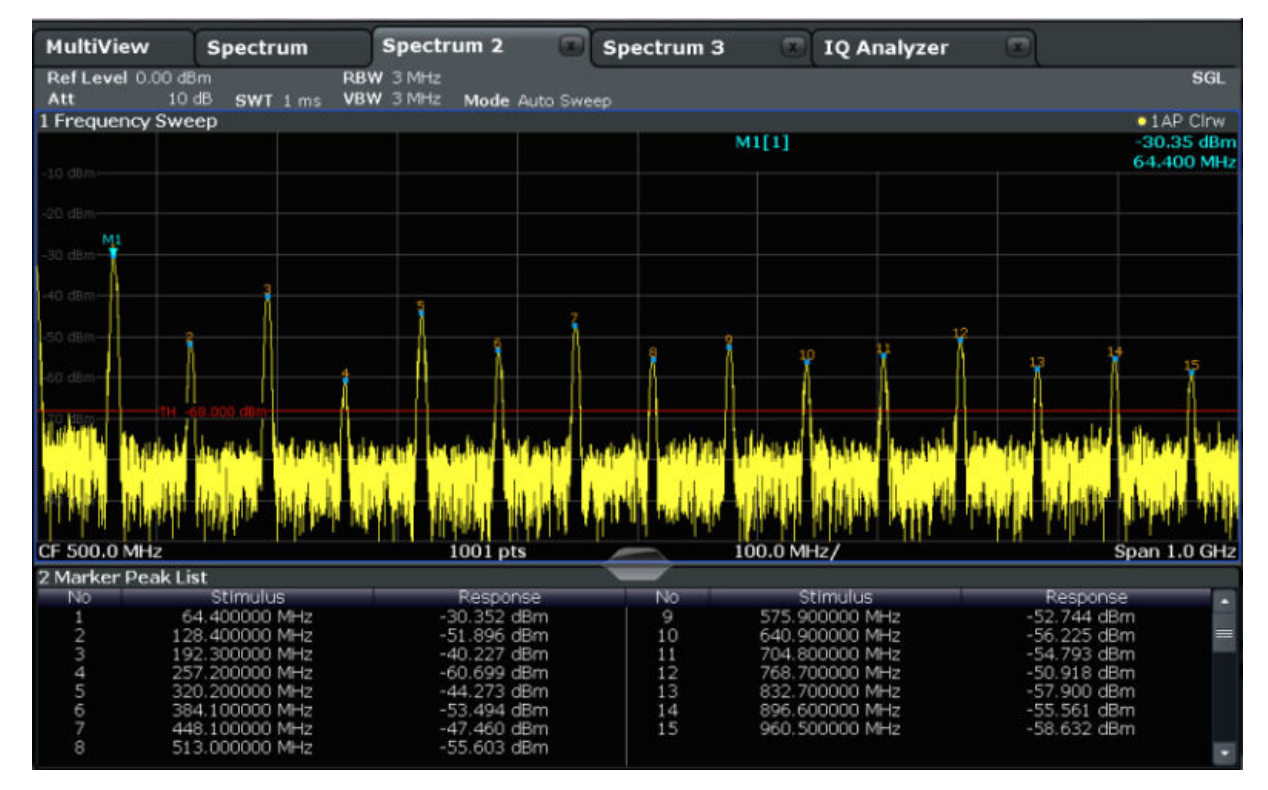

그림 4-11: Marker Peak List

## 4.7 디스플레이 확대/축소

피크 주변 영역을 더 자세히 분석하려면 상위 3 개 피크를 확대해서 확인하면 됩 니다.

# $\frac{1}{2}$

툴바에서 "Multiple Zoom" 아이콘을 살짝 누릅니다.

이 아이콘은 주황색으로 표시되었는데, 복수-확대/축소 모드가 활성화되었다 는 뜻입니다.

디스플레이 확대/축소

<span id="page-75-0"></span>2. 첫 번째 피크 근처에 있는 다이어그램을 살짝 누르고 손가락을 확대 영역의 반 대 구석으로 드래그합니다. 현재 위치로 터치한 지점에서 흰색 직사각형이 표 시됩니다.

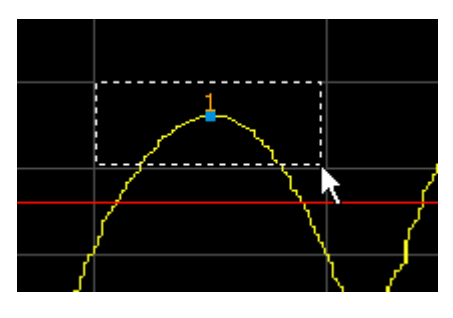

그림 4-12: 확대/축소 영역 정하기

손가락을 떼면 확대 영역이 하위 창에서 확대됩니다.

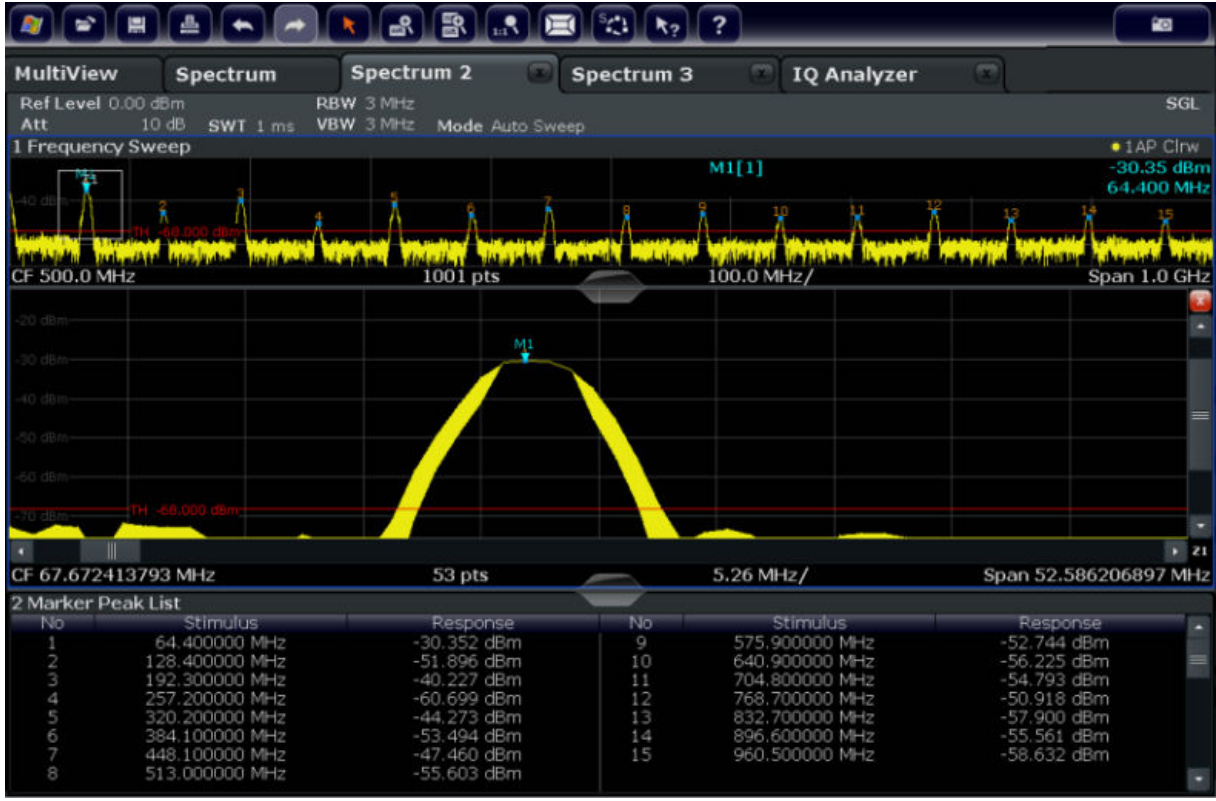

#### 그림 4-13: 피크 주변 확대해서 보기

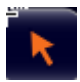

확대/축소 모드는 자동으로 사용중지되고, 초기 선택 모드로 돌아가서 "선택 모드" 아이콘으로 표시됩니다.

디스플레이 확대/축소

- 3. [그림 4-13](#page-75-0) 에서 확대된 피크가 두꺼운 Trace 로 표시되는데, 스윕 포인트 개 수가 충분하지 않기 때문입니다. 확대된 화면에서 누락된 스윕 포인트가 삽입 되는데, 이에 따라 결과가 안 좋게 나타납니다. 결과를 최적화하기 위해 스윕 포인트의 개수를 기본 1001 개에서 32001 개로 늘릴 것입니다.
	- a) 전면 패널에서 SWEEP 키를 누릅니다.
	- b) "Sweep" 메뉴에서 "Sweep Config" 소프트키를 살짝 누릅니다.
	- c) "Sweep Points" 입력란에 32001 를 입력합니다.
	- d) 전면 패널에서 RUN SINGLE 키를 누르면 스윕 포인트가 늘어난 상태에서 새 스윕이 실행됩니다.

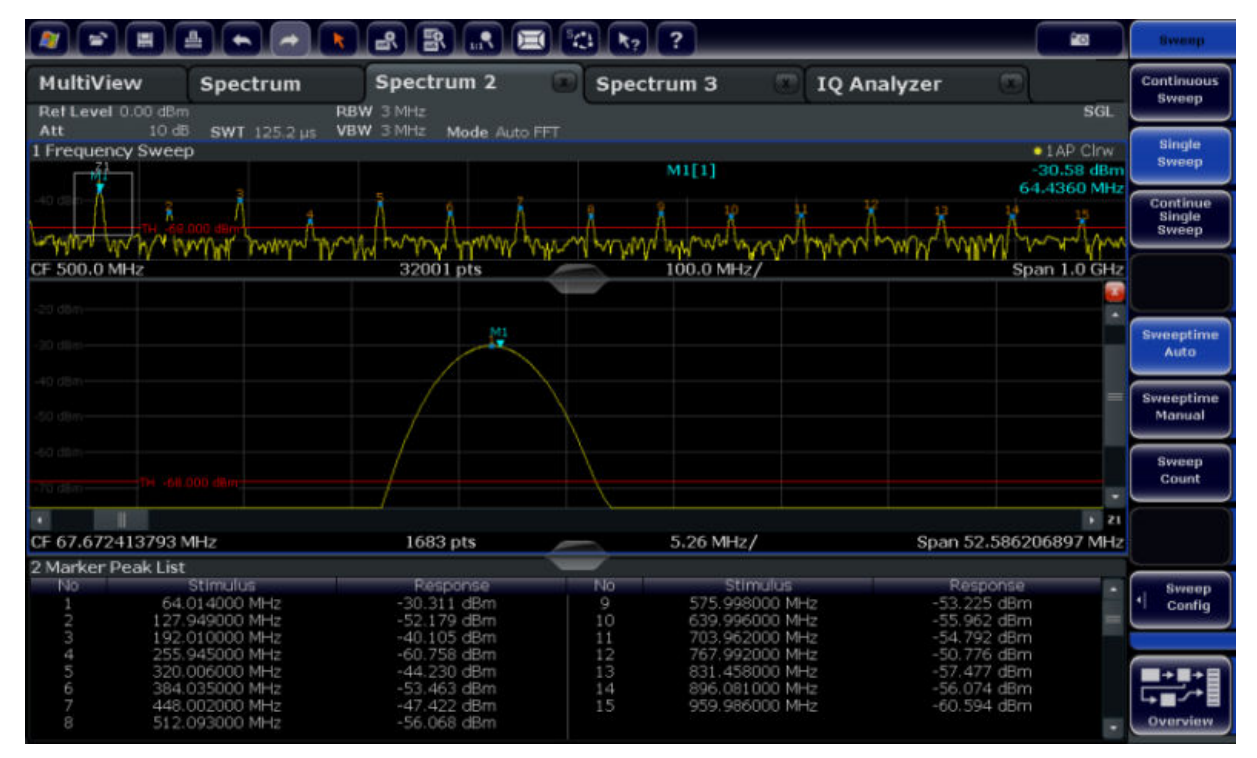

### 그림 4-14: 스윕 포인트가 늘어나서 확대된 피크

Trace 가 더 정교해진다는 것에 유의하십시오.

# $4.$   $3$

툴바에서 "Multiple Zoom" 아이콘을 다시 살짝 누르고 Marker M4, M5, M6 주 변에 확대 영역을 지정합니다.

#### 디스플레이 확대/축소

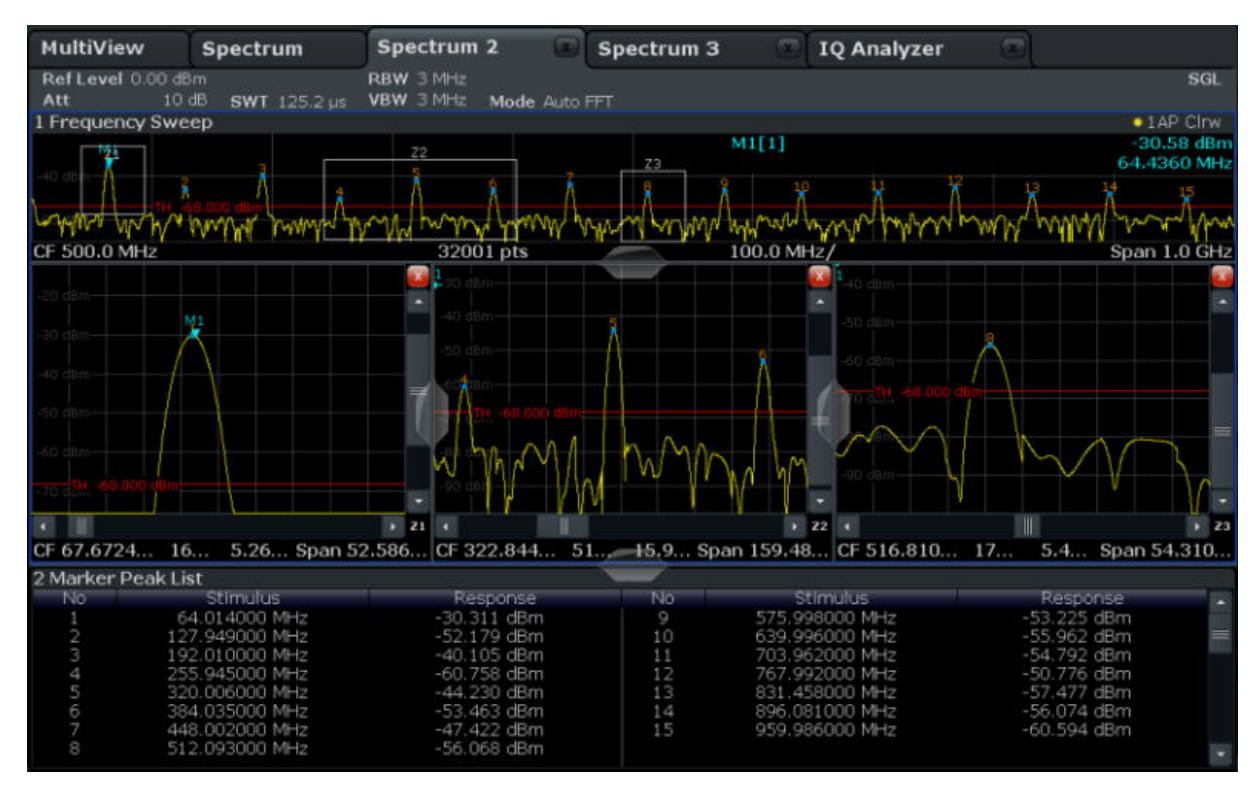

그림 4-15: 복수 확대 창

- 5. 툴바에서 3 "Multiple Zoom" 아이콘을 다시 눌러 M8 주변에 확대 영역을 지 정합니다.
- 6. 세 번째 확대창을 늘리려면 창 사이의 "구분선"을 좌우 또는 위아래로 드래그 합니다.

#### 설정 저장하기

<span id="page-78-0"></span>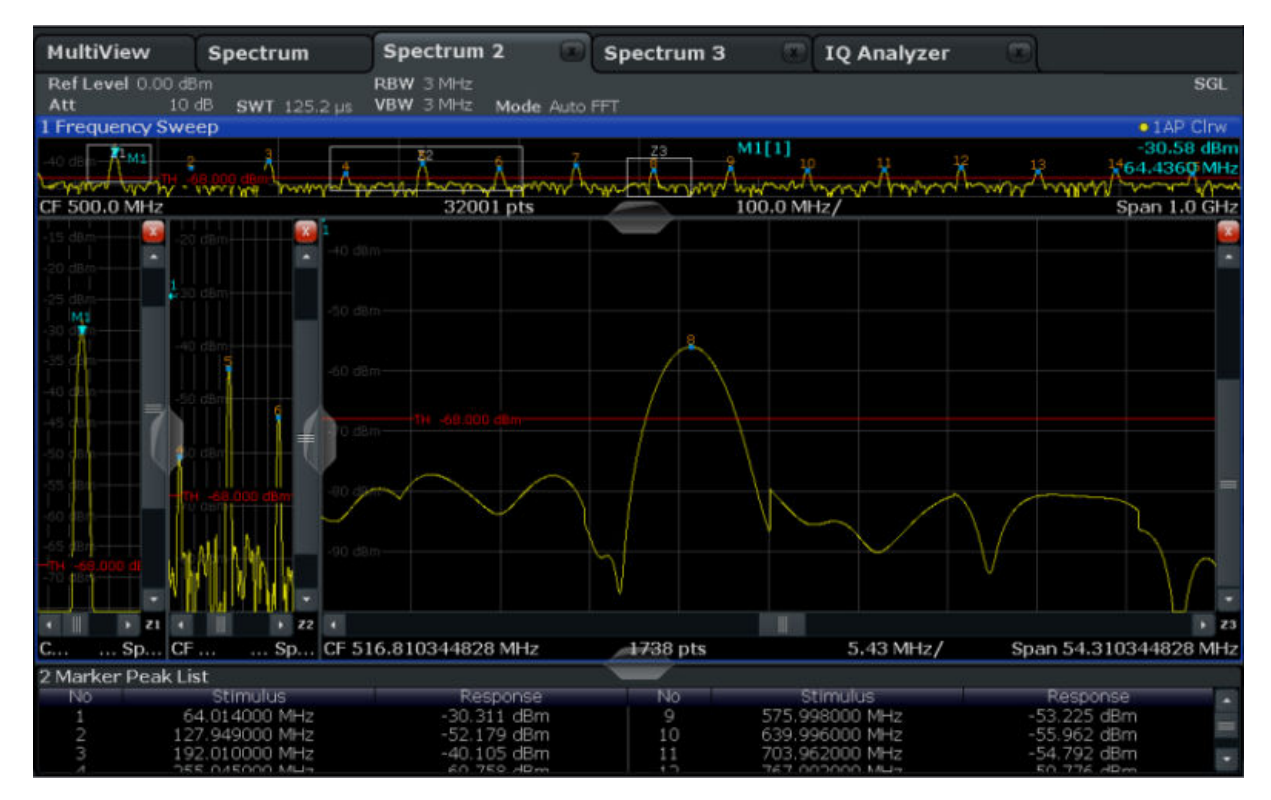

그림 4-16: 확대된 확대 창

## 4.8 설정 저장하기

측정 결과를 나중에 복원하기 위해 장비 설정을 파일에 저장합니다.

#### 장비 설정을 파일에 저장하는 방법

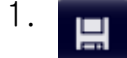

툴바에서 "저장" 아이콘을 살짝 누릅니다.

2. **WHEEL** 

전면 패널에 있는 키보드 키를 눌러서온라인 키보드가 표시되게 합니다. 다음 단계에서 텍스트를 입력해야 합니다.

3. "Save" 대화상자에서 "File Name" 입력란을 살짝 누르고 키보드를 이용하여 MyMultiViewSetup 을 입력합니다. 기본 "File Type" 설정인 "Instrument with all Channels"을 그대로 사용하여

모든 채널의 설정을 저장합니다.

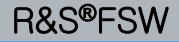

설정 저장하기

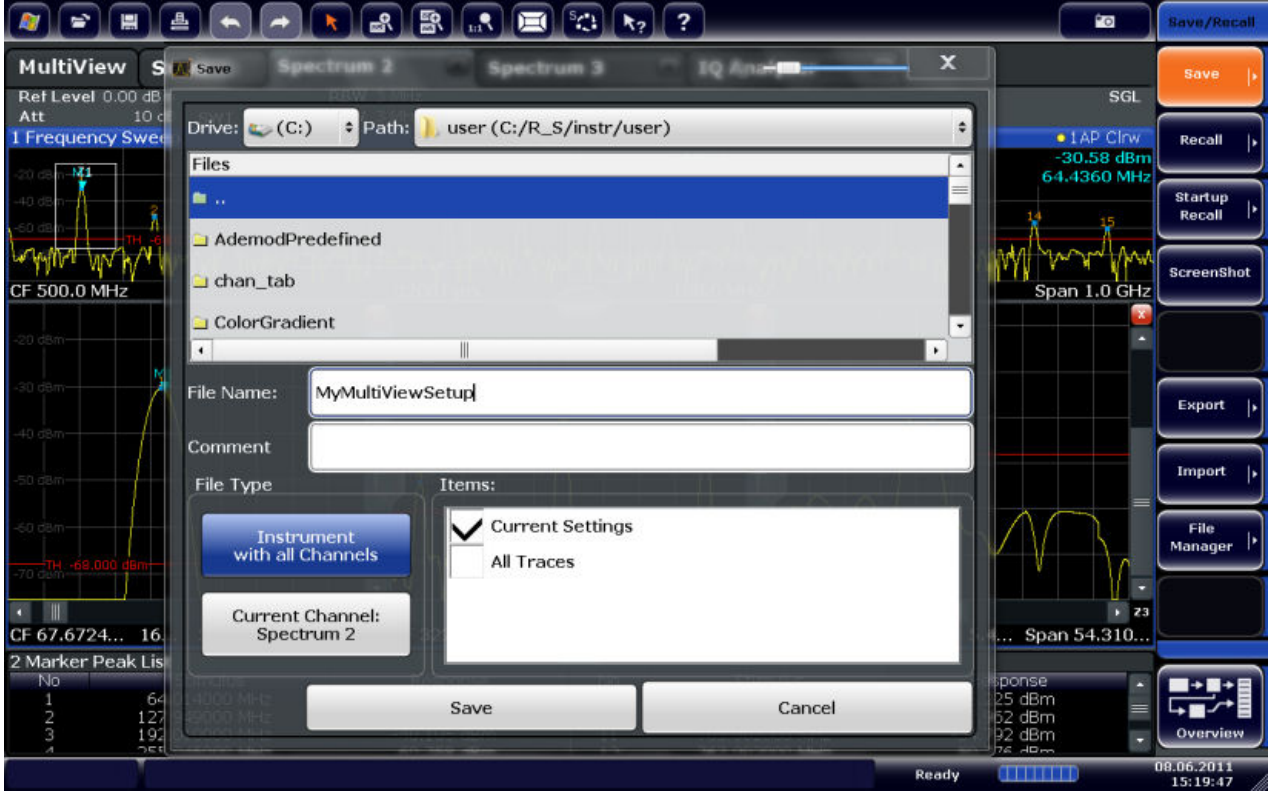

그림 4-17: 장비 설정을 파일에 저장하기

4. "Save" 버튼을 살짝 누릅니다.

MyMultiViewSetup.dfl 파일은 기본 디렉토리에 저장됩니다 C:/R\_S/ instr/user.

### 저장된 장비 설정을 로드하는 방법

언제든지 설정 파일을 이용하여 장비 설정을 복원할 수 있습니다.

- 1. 기본 제품 설정을 복원하는 PRESET 버튼을 눌러서 저장된 사용자 설정이 실 제로 복원되는지 확인합니다.
- 2.  $\Rightarrow$

툴바에서 "Load" 아이콘을 살짝 누릅니다.

3. "Load" 대화상자에서 기본 디렉토리 C:/R\_S/instr/user 에 있는 MyMultiViewSetup.dfl 파일을 선택합니다.

결과 인쇄 및 저장하기

4. "Load" 버튼을 살짝 누릅니다.

모든 장비 설정이 로드되면 화면이 [그림 4-16](#page-78-0) 처럼 되는데, 설정이 저장되기 직전의 장비 setting 상태로 됩니다.

## 4.9 결과 인쇄 및 저장하기

마지막으로 측정이 정상적으로 실행되면 결과를 문서로 출력합니다. 먼저 숫자 Trace 데이터를 다운로드한 다음 그래픽 화면의 스크린샷을 만들어 보겠습니다.

#### Trace 데이터 다운로드하는 방법

- 1. 전면 패널에서 TRACE 키를 누릅니다.
- 2. "Trace Config" 소프트키를 살짝 누릅니다.
- 3. "Trace Export" 탭을 살짝 누릅니다.
- 4. "Export Trace to ASCII File" 버튼을 살짝 누릅니다.
- 5. 파일 이름인 MyMultiViewResults 을 입력합니다.

Trace 데이터가 MyMultiViewResults.DAT 에 저장됩니다.

#### 스크린샷을 만드는 방법

#### 1. **Pol**

툴바에서 "스크린샷" 아이콘을 살짝 누릅니다.

현재 화면에 대한 스크린샷이 만들어집니다. 인쇄 품질이 나아지도록 화면에 있는 색이 스크린샷에서 역으로 표시되니 유의하십시오.

2. "Save Hardcopy as Portable Network Graphics (PNG)" 대화상자에서 파일 이름(예: MyMultiViewDisplay)을 입력합니다.

스크린샷이 MyMultiViewDisplay.png 에 저장됩니다.

디스플레이 정보 이해하기

# 5 장비 작동하기

이 장에는 R&S FSW 를 작동하는 방법에 대한 대략적인 설명이 나와 있습니다. 다이어그램 영역에 표시되는 정보, 전면 패널 키 및 기타 상호작용 방법을 통해 R&S FSW 를 작동하는 방법, 그리고 온라인 도움말을 이용하는 방법이 나와 있습 니다.

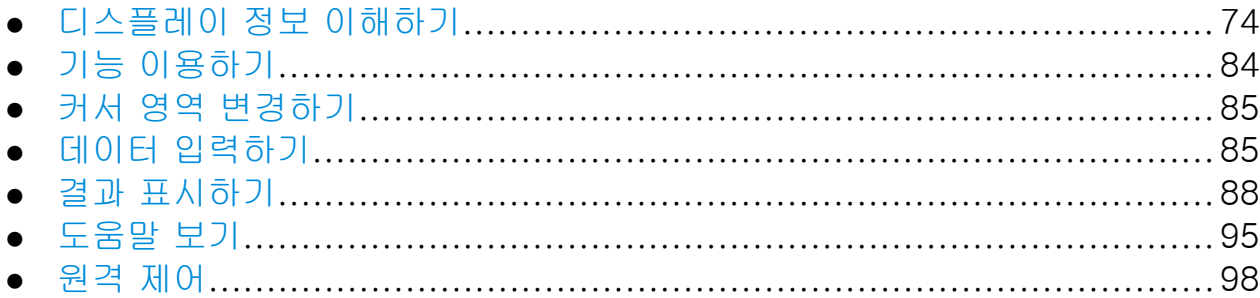

## 5.1 디스플레이 정보 이해하기

다음은 분석기가 작동되는 동안 나타나는 측정 다이어그램입니다. 각 정보 영역 이 모두 라벨로 표시되어 있습니다. 여기에 대해서는 다음 섹션에서 자세히 설명 하겠습니다.

### R&S®FSW The Control of the Control of the Control of the Control of the Table State of the Control of the Control of the Control of the Control of the Control of the Control of the Control of the Control of the Control of

디스플레이 정보 이해하기

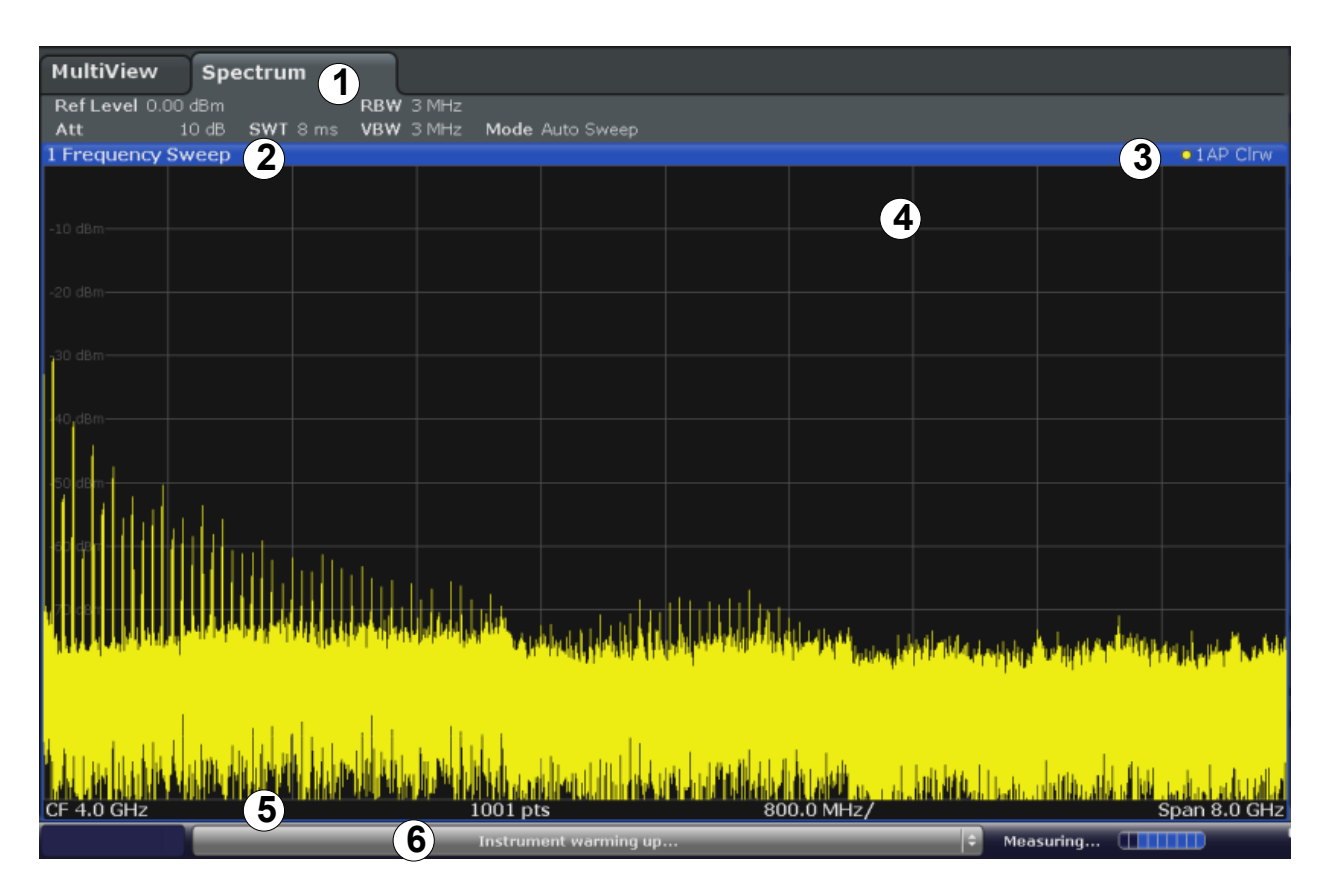

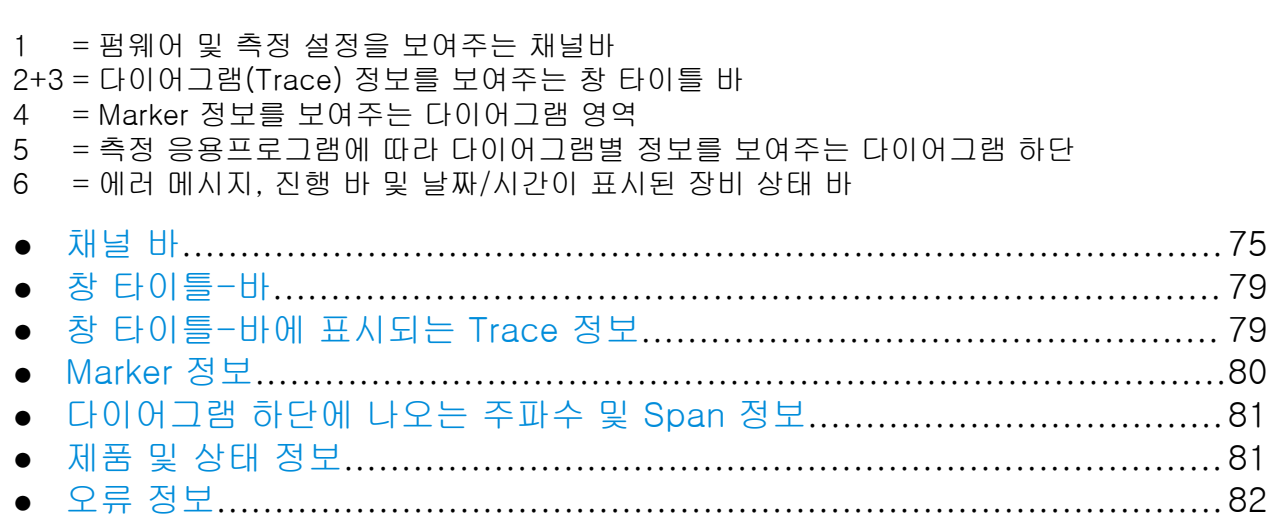

## 5.1.1 채널 바

R&S FSW 를 사용하면 다양한 측정 작업(채널)을 동시에 처리할 수 있습니다(비 동기적으로만 수행할 수 있음). 각 채널에서 화면에 개별 탭이 표시됩니다. 다른 채널 표시로 전환하려면 해당 탭을 누르기만 하면 됩니다.

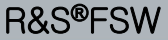

장비 작동하기

디스플레이 정보 이해하기

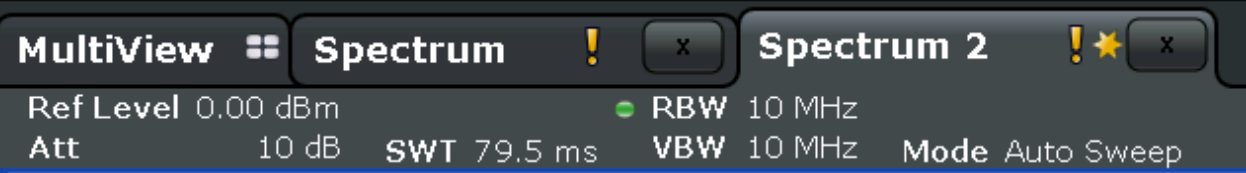

탭 라벨에 있는 아이콘은 표시되는 Trace 가 더 이상 현재 제품 설정과 일 치하지 않음을 나타냅니다. 예를 들어 Trace 가 동결되고 제품 설정이 변경 되는 경우가 여기에 해당됩니다. 새 측정이 실행되자마자 아이콘이 사라집 니다.

■ 아이콘은 해당 측정 채널에 대해 에러 또는 경고가 발생했다는 뜻입니다. 이 아이콘은 특히 MultiView 탭이 표시되어 있는 경우 유용합니다.

주황색 "IQ"(MSRA 모드에서만)는 MSRA 응용프로그램에 표시되는 결과가 MSRA Master 에서 포착한 데이터와 더 이상 일치하지 않는다는 뜻입니다. 이 "IQ"는 응용프로그램의 결과가 업데이트된 후에 사라집니다.

또는 많은 탭이 표시될 경우 채널바의 오른쪽 끝에서 탭 선택 목록 아이콘을 선택 하고 전환하려는 채널을 선택하십시오.

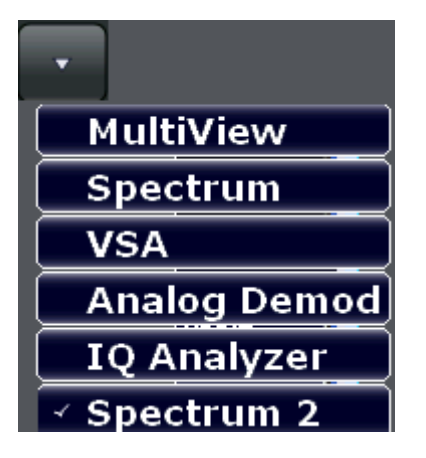

#### MultiView 탭

추가 탭("MultiView")을 통해 사용 중인 모든 채널의 요약 정보를 한 번에 확인할 수 있습니다. "MultiView" 탭에서는 각 창에 자체 채널바가 추가 버튼과 함께 표시 됩니다. 이 버튼을 살짝 누르면 해당 채널 화면으로 바로 전환됩니다.

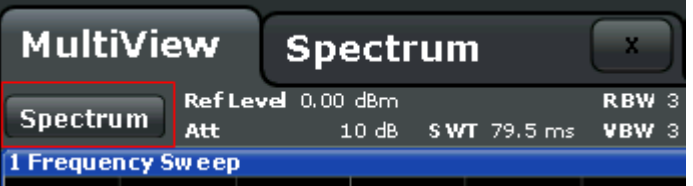

디스플레이 정보 이해하기

Sequencer 기능은 채널을 순서대로 자동으로 활성화시킵니다. 측정 시퀀스 동안 현재 사용 중인 채널은 채널바에 © 아이콘으로 표시됩니다.

#### 채널별 설정

채널 이름 아래에 측정에 대한 채널별 설정 정보가 채널바에 표시됩니다. 설정 옆 에 표시된 글머리 기호를 통해 자동 설정이 아닌 사용자 정의 설정이 사용되고 있 음을 알 수 있습니다. 초록색 기호는 이 설정이 유효하고 측정이 정확하다는 뜻입 니다. 빨간색 기호는 유용한 결과를 보여주지 않는 잘못된 설정이라는 뜻입니다. 채널 정보는 사용 중인 응용프로그램에 따라 다릅니다.

스펙트럼 응용프로그램에서 R&S FSW 에 다음과 같은 설정이 표시됩니다.

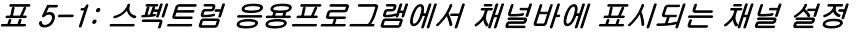

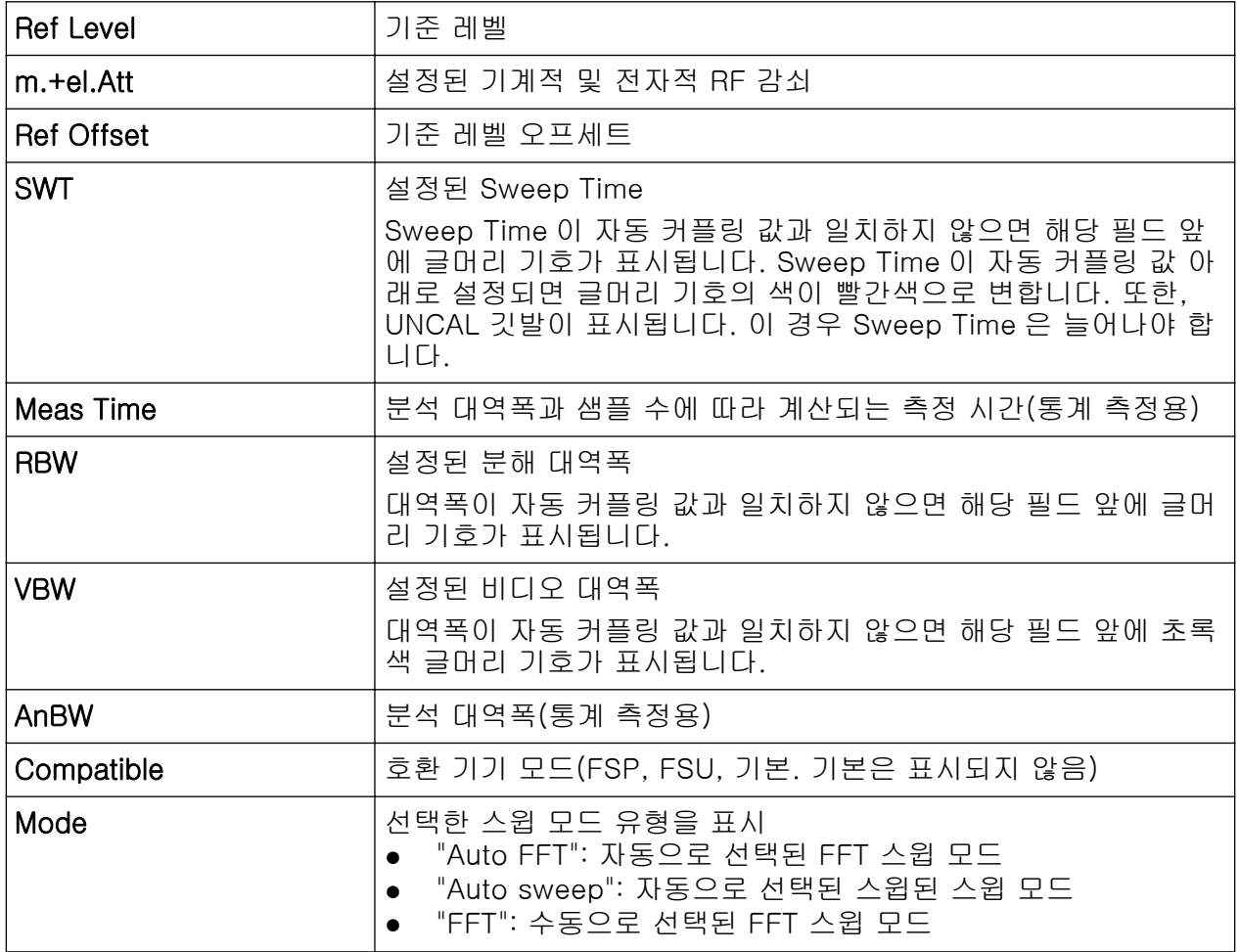

#### 자주 사용하는 설정

채널별 설정 이외에도 다이어그램 위에 있는 채널바에 측정 결과에 영향을 주는 제품 설정에 대한 정보가 표시됩니다. 단, 이 정보는 측정된 값에서는 바로 보이

## R&S®FSW 장비 작동하기

디스플레이 정보 이해하기

지 않습니다. 이 정보는 항상 표시되는 채널별 설정과는 다르게 현재 측정에 대해 서 회색으로 항상 표시됩니다.

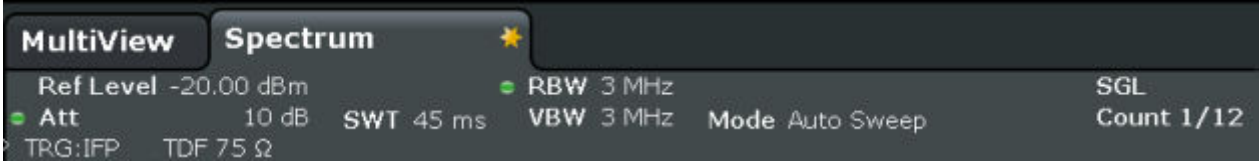

표시되는 정보는 다음과 같습니다.

#### 표 5-2: 채널바에 표시되는 자주 사용하는 설정

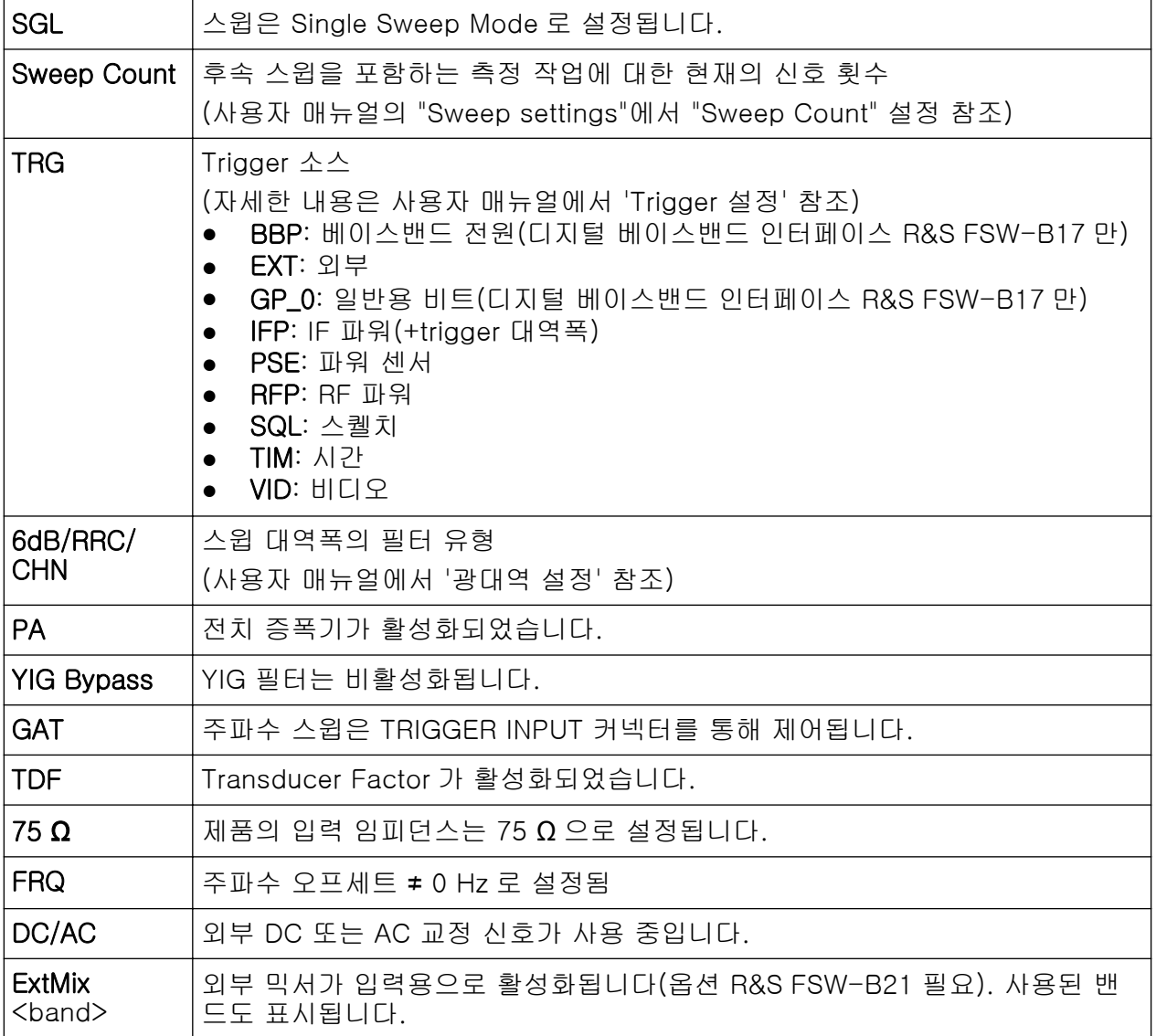

<span id="page-86-0"></span>R&S®FSW The Control of the Control of the Control of the Control of the Table State of the Control of the Control of the Control of the Control of the Control of the Control of the Control of the Control of the Control of

디스플레이 정보 이해하기

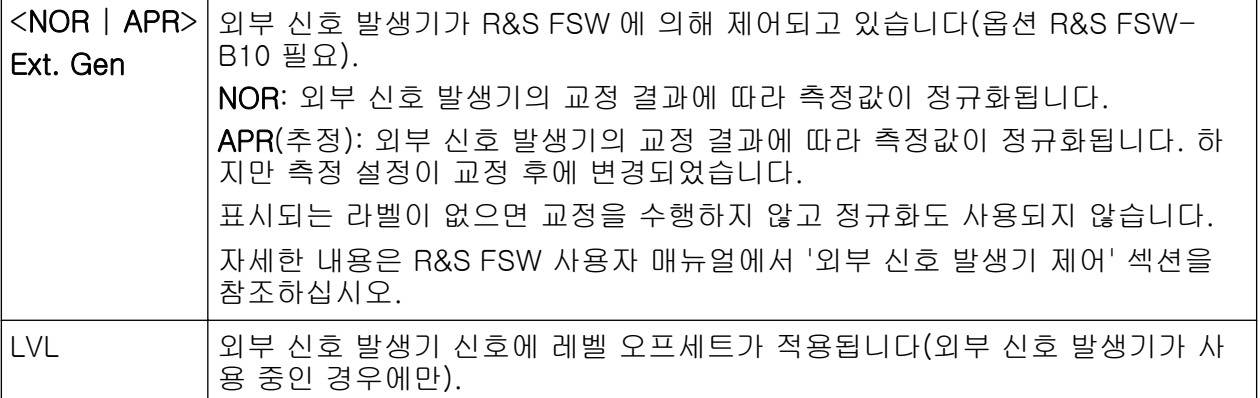

## 5.1.2 창 타이틀-바

R&S FSW 화면에서는 각 채널에 다양한 창이 포함될 수 있습니다. 각 창에는 채 널 측정 결과에 대한 그래프나 표가 표시될 수 있습니다. 어떤 유형의 평가 결과 가 어떤 창에 표시되는지는 디스플레이 설정에서 정합니다[\(단원 5.5, "결과 표시](#page-95-0) [하기", 페이지 88](#page-95-0) 참조). 창의 타이틀-바에 표시되고 있는 평가의 유형이 나타 납니다.

## 5.1.3 창 타이틀-바에 표시되는 Trace 정보

표시되는 Trace 에 대한 정보는 창 타이틀-바에 나타납니다.

Trace no. Trace mode Trace O JAP Clrw color Detector

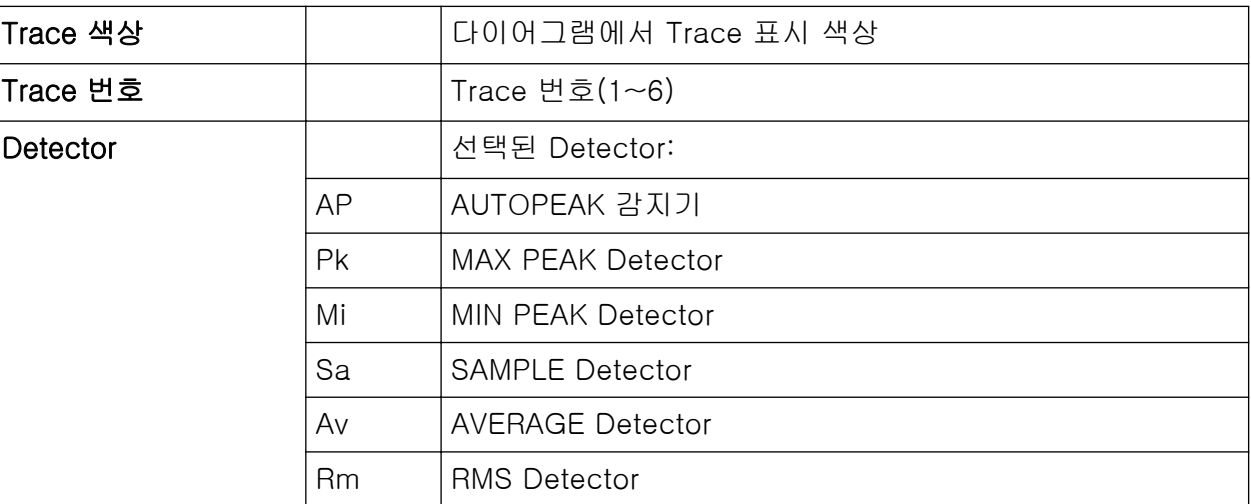

디스플레이 정보 이해하기

<span id="page-87-0"></span>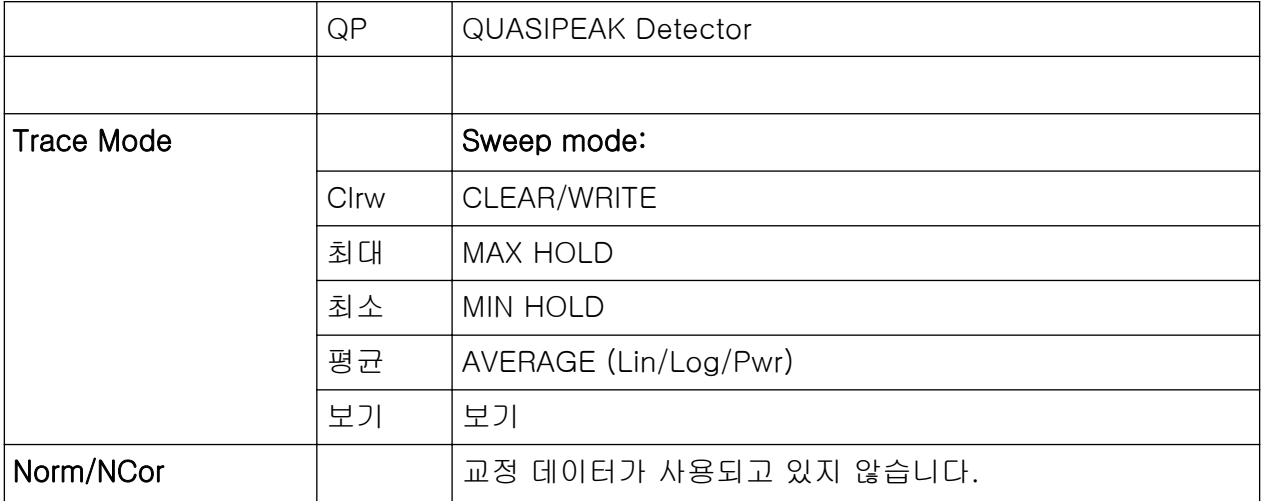

## 5.1.4 Marker 정보

Marker 정보는 설정에 따라 다이어그램 그리드나 별도의 표로 제공됩니다.

## 다이어그램 그리드의 Marker 정보

다이어그램 그리드에는 마지막 Marker 2 개 또는 delta Marker 가 X 축 및 Y 축 위 치 값이 설정되어 있을 뿐 아니라 색인도 표시됩니다. 색인 뒤의 대괄호에 있는 값은 Marker 가 할당된 Trace 를 가리킵니다. (예: M2[1]은 Trace 2, Marker 1 을 가리킴) 기본 설정에서 Marker 가 3 개 이상인 경우에는 별도의 Marker 표가 다이 어그램 아래에 표시됩니다.

### Marker 표에 나오는 Marker 정보

다이어그램 그리드에 표시되는 Marker 정보 이외에도 별도의 Marker 표가 다이어 그램 아래에 표시될 수 있습니다. 이 표에는 다음과 같이 사용 중인 Marker 에 대 한 정보가 들어 있습니다.

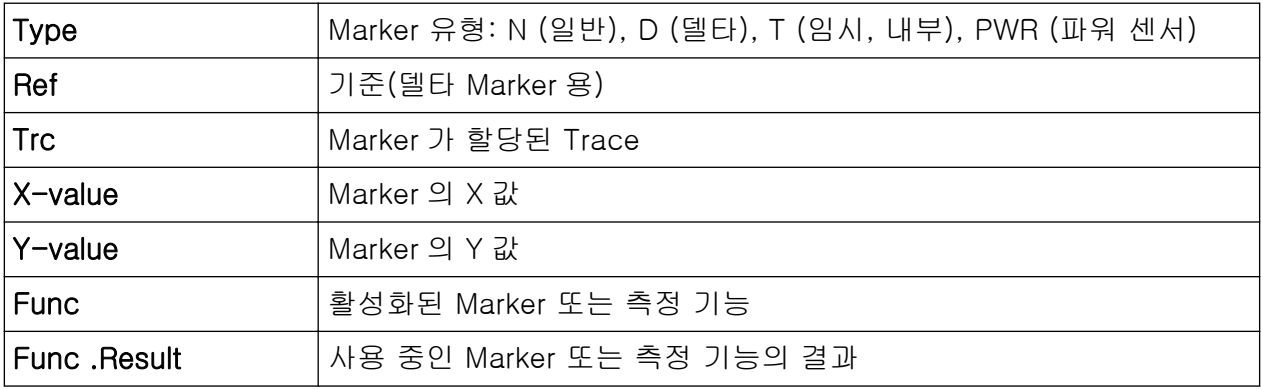

기능은 다음과 같은 약자로 표시됩니다.

<span id="page-88-0"></span>R&S®FSW THE TELL THE TELL THE TELL THE TELL THE TELL THE TELL THE TELL THE TELL THE TELL THE TELL THE TELL THE

디스플레이 정보 이해하기

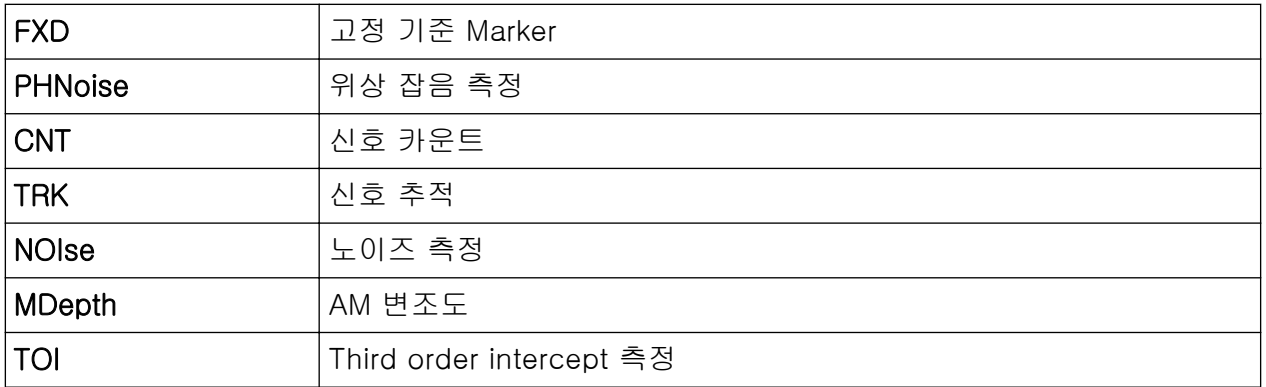

## 5.1.5 다이어그램 하단에 나오는 주파수 및 Span 정보

다이어그램 하단(다이어그램 아래에 있음)에는 현재 응용프로그램에 따라 다음과 같은 정보가 표시됩니다.

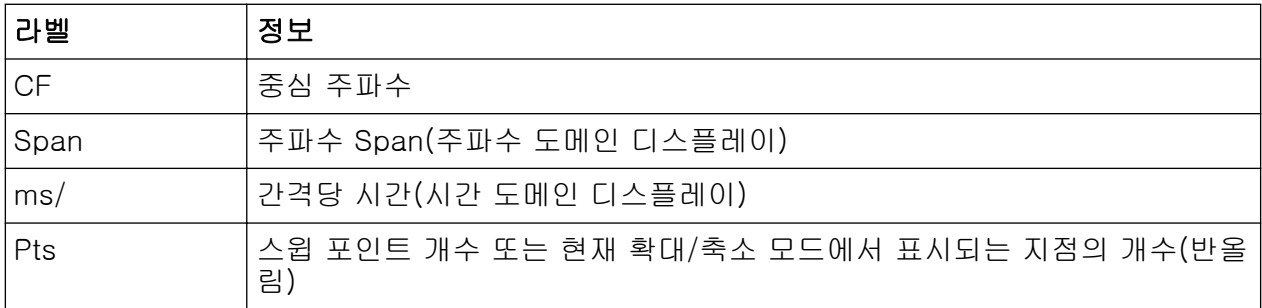

## 5.1.6 제품 및 상태 정보

전체 제품 설정, 제품 상태 및 비정상적인 데이터는 다이어그램 아래에 있는 상태 바에 표시됩니다.

**UVCAL EXECUTIVE** 

Ready **THITTE DVI** 22.09.2011

MultiView 탭에서 상태 바에는 항상 현재 선택된 측정에 대한 정보가 표시됩니다.

상태 바 숨기기 예를 들어, 측정 결과를 보여주는 영역을 넓히려는 경우에는 상태 바 표시 를 숨길 수 있습니다("Setup > Display > Displayed Items"). 자세한 내용 은 사용자 매뉴얼을 참조하십시오.

다음 정보가 표시됩니다.

<u>시작하기 1312.9420.19 — 13</u> 81

<span id="page-89-0"></span>R&S®FSW The Control of the Control of the Control of The Control of The Table The Control of The Table The Control of The Table The Control of The Table The Table The Table The Table The Table The Table The Table The Tabl

디스플레이 정보 이해하기

#### 제품 상태

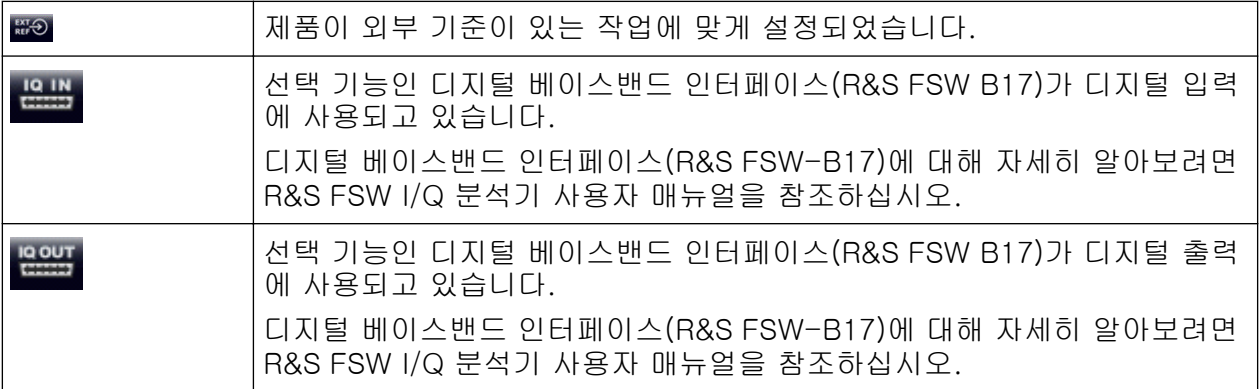

#### 진행

현재 작업의 진행 정도가 상태 바에 표시됩니다.

Measuring... annin

MultiView 탭에 있는 진행 바는 Sequencer 에서 실행하고 있는 측정이 아니 라 현재 선택된 측정의 상태를 보여줍니다.

#### 날짜 및 시간

제품의 날짜와 시간 설정이 상태 바에 표시됩니다.

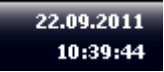

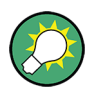

상태 바 또는 전체 상태 바에서 날짜 및 시간 표시를 숨길 수 있습니다 ("Setup > Display > Displayed Items").

자세한 내용은 R&S FSW 사용자 매뉴얼을 참조하십시오.

## 5.1.7 오류 정보

에러 또는 비정상적인 상황이 감지되면 키워드 또는 에러 메시지가 상태 바에 표 시됩니다.

**UNCAL** 

메시지의 타입에 따라 다양한 색으로 상태 메시지가 표시됩니다.

```
시작하기 1312.9420.19 — 13 82
```
디스플레이 정보 이해하기

#### 표 5-3: 상태 바 정보 - 색 코드

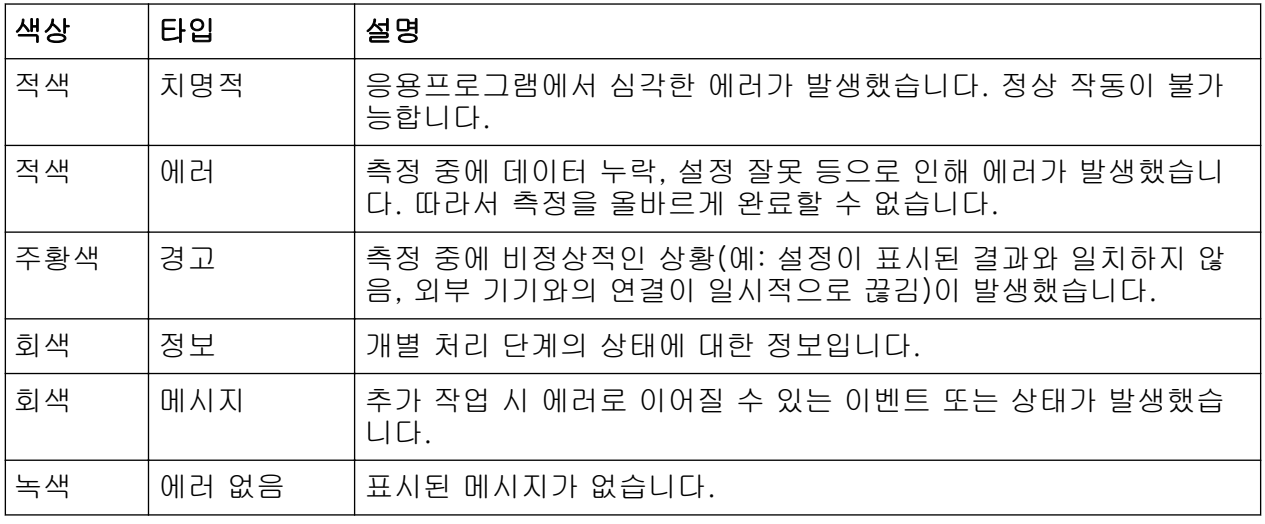

측정 채널에 대해 에러 정보가 있으면 미 아이콘이 채널 이름 옆에 표시됩니 다.

이것은 MultiView 탭이 표시될 때 특히 유용한데, MultiView 탭에서 상태 바 에는 항상 현재 선택된 측정에 대한 정보가 표시되기 때문입니다.

여기에서 사용되는 키워드는 다음과 같습니다.

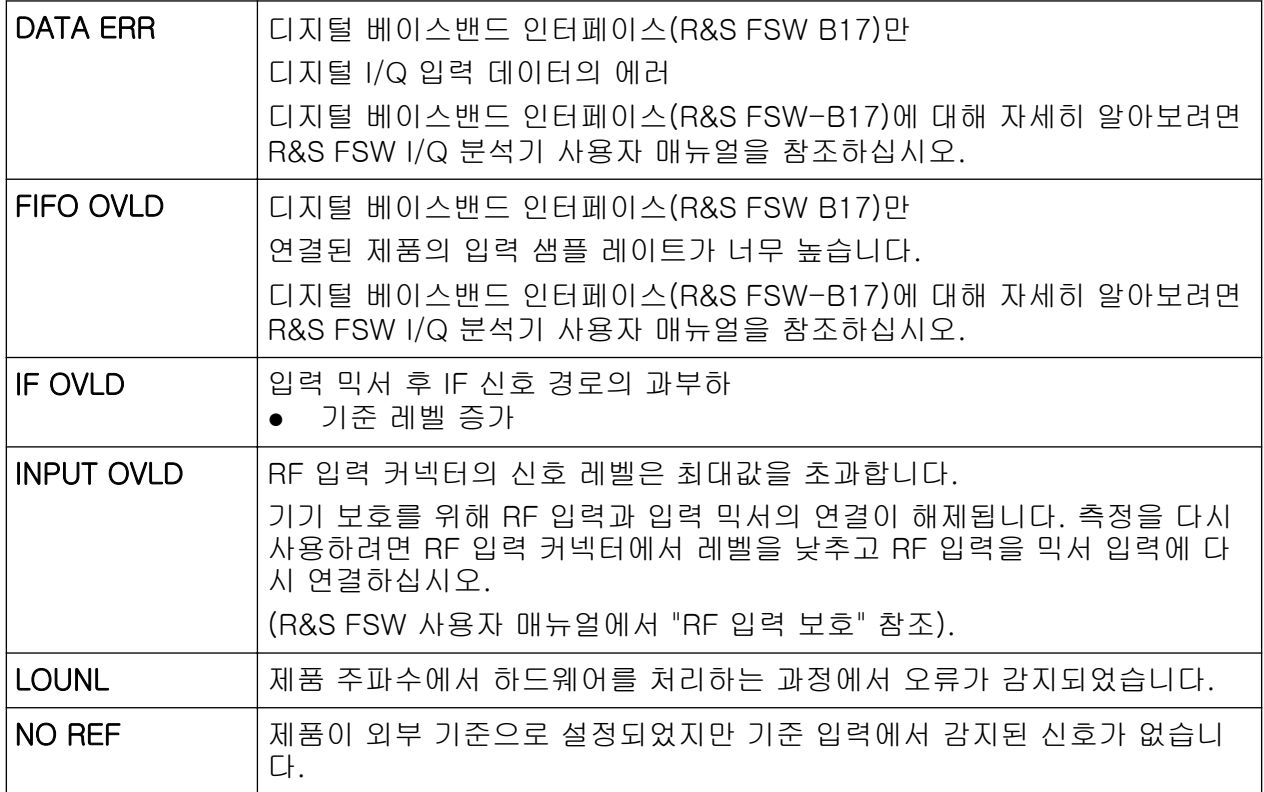

<span id="page-91-0"></span>R&S®FSW The Control of the Control of the Control of The Control of The Table The Control of The Table The Control of The Table The Control of The Table The Table The Table The Table The Table The Table The Table The Tabl

기능 이용하기

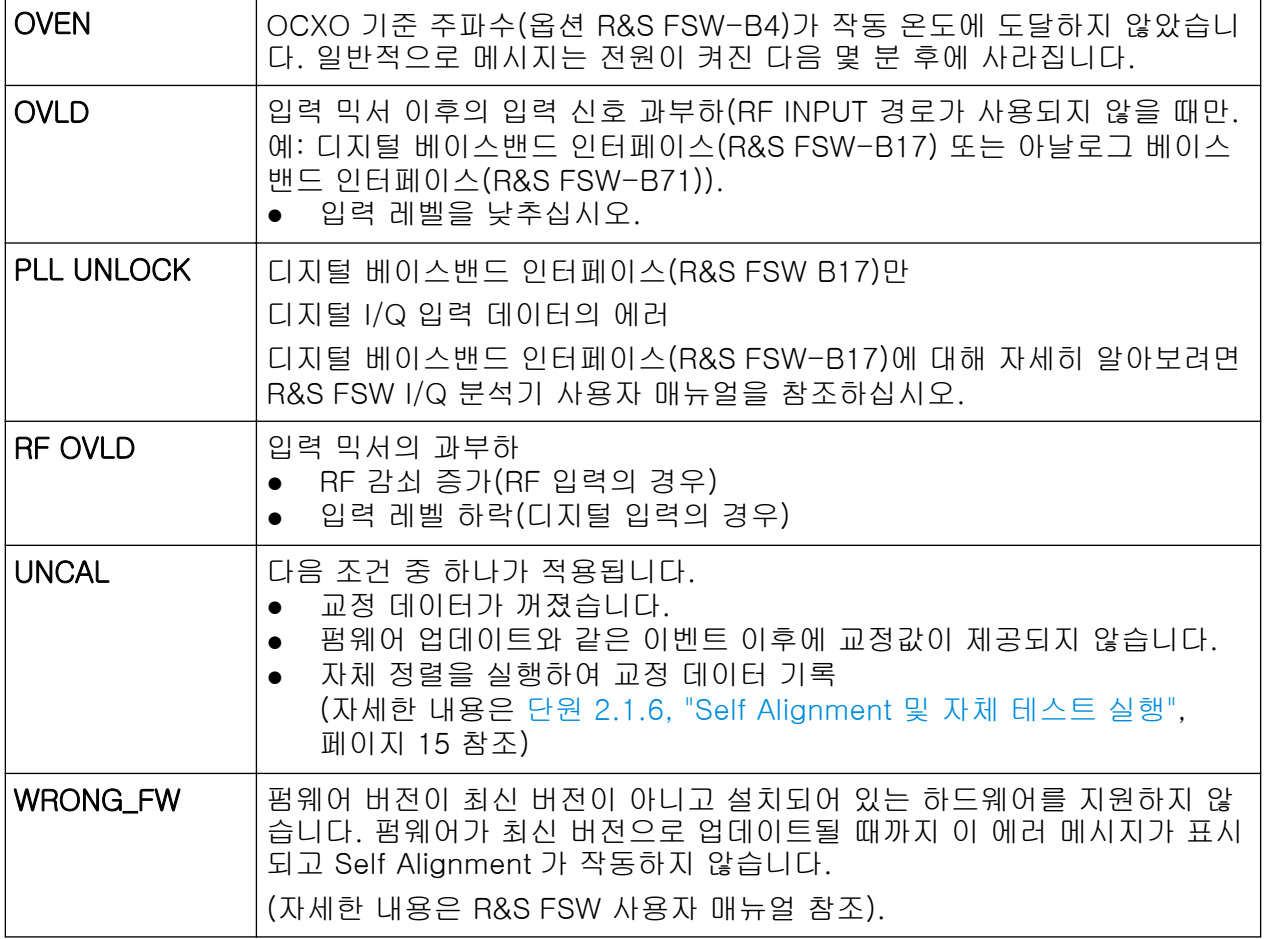

## 5.2 기능 이용하기

제품을 작동하는 데 필요한 작업은 모두 사용자 인터페이스를 통해 처리됩니다. 제품의 고유한 키 이외에 외부 키보드에 해당하는 다른 모든 키는 Microsoft 방식 을 따릅니다(예: 화살표 키, ENTER 키).

대부분의 작업에서는 최소 2 개의 대체 방법이 사용될 수 있습니다.

- 터치스크린 사용하기
- 전면 패널에서 제공되는 다른 요소들(예: 키패드, 로터리 노브 또는 화살표 및 위치 키) 사용하기

측정 및 장비 기능과 설정을 이용하려면 다음 요소 중 하나를 선택하십시오.

- 장비의 전면 패널에 있는 시스템 및 기능 키
- 터치스크린의 소프트키
- 터치스크린에 표시되는 특정 요소에 대한 문맥 인식 메뉴

<span id="page-92-0"></span>R&S®FSW The Control of the Control of the Control of The Control of The Theory & The Theory & The Theory & The

커서 영역 변경하기

- 터치스크린에서 툴바에 표시되는 아이콘
- 터치스크린에 표시되는 설정

## 5.3 커서 영역 변경하기

선택한 기능은 항상 현재 화면에서 커서가 있는 요소(예: 대화 입력란, 표)에서 수 행할 수 있습니다. 어떤 요소에 커서가 있는지는 파란색 프레임(다이어그램, 창, 표)을 보면 알 수 있으며 그렇지 않으면 강조표시(소프트키, Marker 등)됩니다. 커서를 이동하는 것은 해당 요소나 터치스크린을 살짝 누르면 됩니다. 또는, 온스 크린 키보드의 "Tab" 키나 로터리 노브를 이용하여 커서 위치를 이동할 수 있습니 다.

行 표시된 다이어그램과 표 사이에서 커서 위치를 이동하려면 전면 패널에서 "Change focus" 키를 누릅니다. 커서 위치가 다이어그 램에서 다음 표의 첫 번째 표로 이동한 다음 같은 창에 있는 다이어그램으로 다시 이동합니다.

## 5.4 데이터 입력하기

대화상자에 데이터를 입력할 수 있는데 이용할 수 있는 방법은 다음과 같습니다.

- 터치스크린에서 온라인 키보드 이용하기
- 전면 패널에서 제공되는 다른 요소들(예: 키패드, 로터리 노브 또는 화살표 및 위치 키) 사용하기 로터리 노브는 ENTER 키처럼 작동합니다.
- 연결된 외부 키보드 사용하기

#### Windows 대화상자의 특징

프린터 설치와 같은 경우에는 원래의 Windows 대화상자가 사용됩니다. 이 대화상자에 있는 로터리 노브와 기능 키는 작동하지 않습니다. 대신 터치스 크린을 사용하십시오.

### 5.4.1 숫자 파라미터 입력하기

숫자 입력이 필요한 입력란의 경우 키패드에 숫자만 표시됩니다.

#### R&S®FSW The Control of the Control of the Control of The Control of The Theory & The Theory & The Theory & The

데이터 입력하기

- 1. 키패드를 이용해 파라미터 값을 입력하거나, 로터리 노브 또는 UP/DOWN 키 를 이용해 사용 중인 파라미터 값을 입력하십시오.
- 2. 키패드로 숫자값을 입력한 후에 해당 단위 키를 누르십시오. 입력 내용에 단위가 추가됩니다.
- 3. 파라미터에서 단위가 필요하지 않으면 ENTER 키나 단위 키 중 하나를 눌러 입력한 값을 확인하십시오. 입력 내용을 확인할 수 있도록 입력된 행이 강조표시됩니다.

## 5.4.2 문자/숫자 파라미터 입력하기

입력란에 문자/숫자를 입력해야 하는 경우 온스크린 키보드를 이용해 숫자와 (특 수) 문자를 입력할 수 있습니다[\(단원 3.1.1.4, "온스크린 키보드", 페이지 37](#page-44-0) 참 조).

또한, 키패드를 이용할 수도 있습니다. 모든 문자/숫자 키에는 다양한 문자와 숫 자 하나가 할당되어 있습니다. 소수점 키(.)를 누르면 특수 문자를 이용할 수 있으 며, 기호 키(-)를 이용하면 대문자에서 소문자로 또는 그 반대로 전환할 수 있습 니다. 문자 할당에 대해 알아보려면 [표 5-4](#page-94-0) 의 내용을 참조하십시오. 원칙적으로 문자/숫자값 입력은 휴대전화에서 SMS 를 작성하는 것과 같습니다.

#### 키패드를 이용해 숫자 및 (특수) 문자 입력하기

- 1. 키를 한 번 눌러 첫 번째 값을 입력합니다.
- 2. 이 키에서 입력할 수 있는 문자가 팝업에 표시됩니다.
- 3. 이 키에서 제공되는 다른 값을 선택하려면 원하는 값이 표시될 때까지 해당 키 를 다시 누릅니다.
- 4. 키를 누를 때마다 다음으로 입력할 수 있는 값이 표시됩니다. 입력할 수 있는 모든 값이 표시된 후에는 처음 값부터 다시 시작합니다. 표시할 수 있는 값 목 록에 대해 자세히 알아보려면 [표 5-4](#page-94-0) 의 내용을 참조하십시오.
- 5. 대문자에서 소문자로 또는 그 반대로 전환하려면 기호 키(-)를 누르십시오.
- 6. 원하는 값을 선택한 후에는 2 초 동안 기다리면 같은 키를 다시 사용할 수 있 으며, 다른 키를 누르면 다음 입력을 시작할 수 있습니다.

#### 공백 입력하기

► "스페이스"바를 누르거나 "0" 키를 누르고 2 초 동안 기다립니다.

<span id="page-94-0"></span>R&S®FSW The Control of the Control of the Control of The Control of The Theory and The Control of The Control of The Control of The Control of The Control of The Control of The Control of The Control of The Control of The

데이터 입력하기

#### 입력 내용 입력하기

- 1. 화살표 키를 이용하여 커서를 입력값 오른쪽으로 이동시킵니다.
- 2. BACKSPACE 키를 누릅니다. 커서 왼쪽에 있는 입력 내용이 삭제됩니다.
- 3. 원하는 내용을 입력합니다.

#### 입력 완료하기

▶ ENTER 키 또는 로터리 노브를 누릅니다.

## 입력 취소하기

 $\blacktriangleright$  ESC 키를 누릅니다. 설정이 변경되지 않은 상태로 대화상자가 닫힙니다.

#### 표 5-4: 문자/숫자 파라미터 키

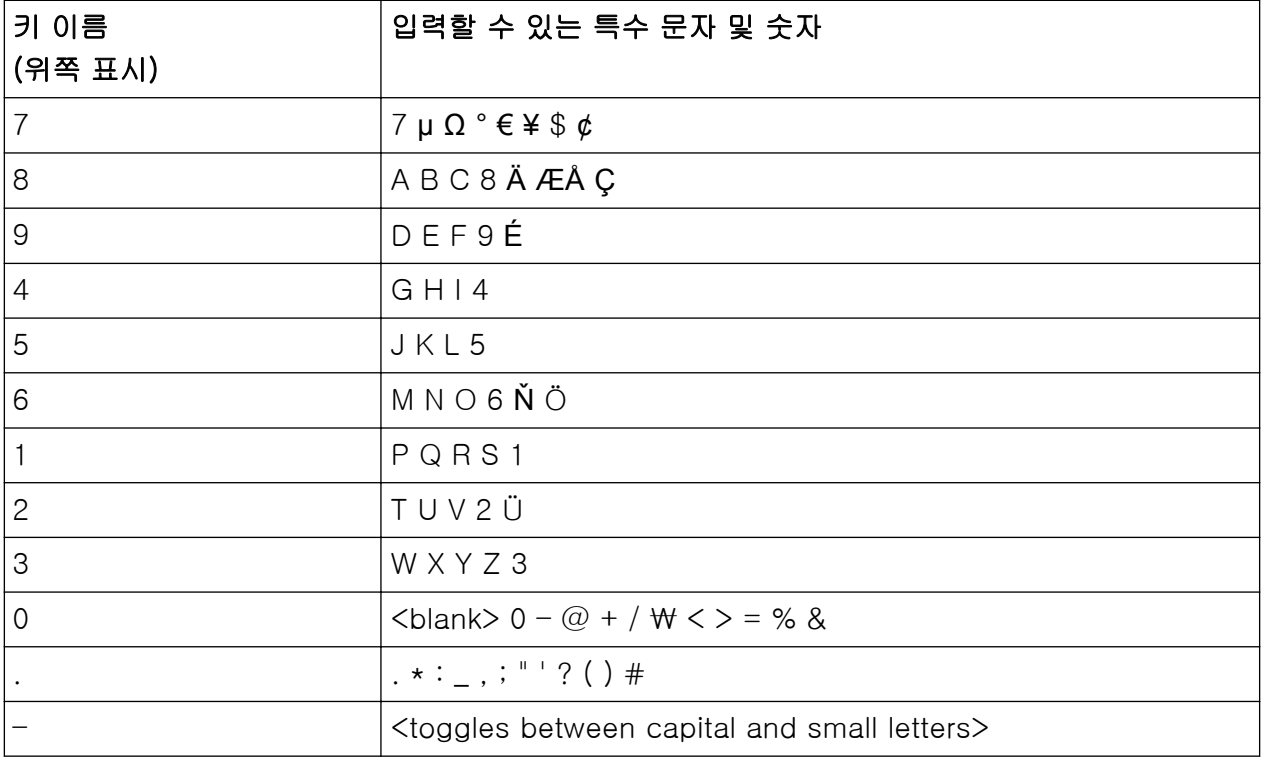

<span id="page-95-0"></span>

## 5.5 결과 표시하기

R&S FSW 에서는 각기 다른 분석 작업과 다양한 유형의 신호에 대해 여러 제품 응용프로그램이 제공되는데, 3G FDD, 아날로그 복조, I/Q 분석, 기본 스펙트럼 분석 등이 여기에 해당됩니다. 응용프로그램별로 새 측정 채널이 만들어지고 화 면에서 개별 탭에 표시됩니다.

측정 채널의 결과는 다양한 방법으로 결과가 표시되는데, 그래프와 숫자가 모두 사용됩니다. 각각의 결과들은 탭에서 창이 나눠져 표시됩니다.

R&S FSW 를 이용하면 특정 요건에 맞게 디스플레이를 설정하고 분석을 최적화 할 수 있습니다.

### 5.5.1 채널 활성화하기

응용프로그램을 활성화할 때 해당 응용프로그램에 대한 측정 설정을 정하는 새 측정 채널이 만들어집니다. 동일한 응용프로그램에 대해 여러 채널을 만들어서 각기 다른 측정 설정을 이용해 동일한 응용프로그램을 활성화할 수 있습니다. 채 널을 전환할 때마다 해당 측정 설정이 저장됩니다. 각 채널은 화면에서 개별 탭으 로 표시됩니다.

추가 탭("MultiView")을 통해 현재 사용 중인 모든 채널의 요약 정보를 한 번에 확 인할 수 있습니다.

언제든지 한 번에 1 개의 측정만 실행할 수 있습니다. 즉, 현재 사용 중인 채널에 서 해당 측정만 실행할 수 있습니다. 반대로, 설정된 측정을 연속으로 실행할 수 있도록 Sequencer 기능이 제공됩니다.

### 결과 표시하기

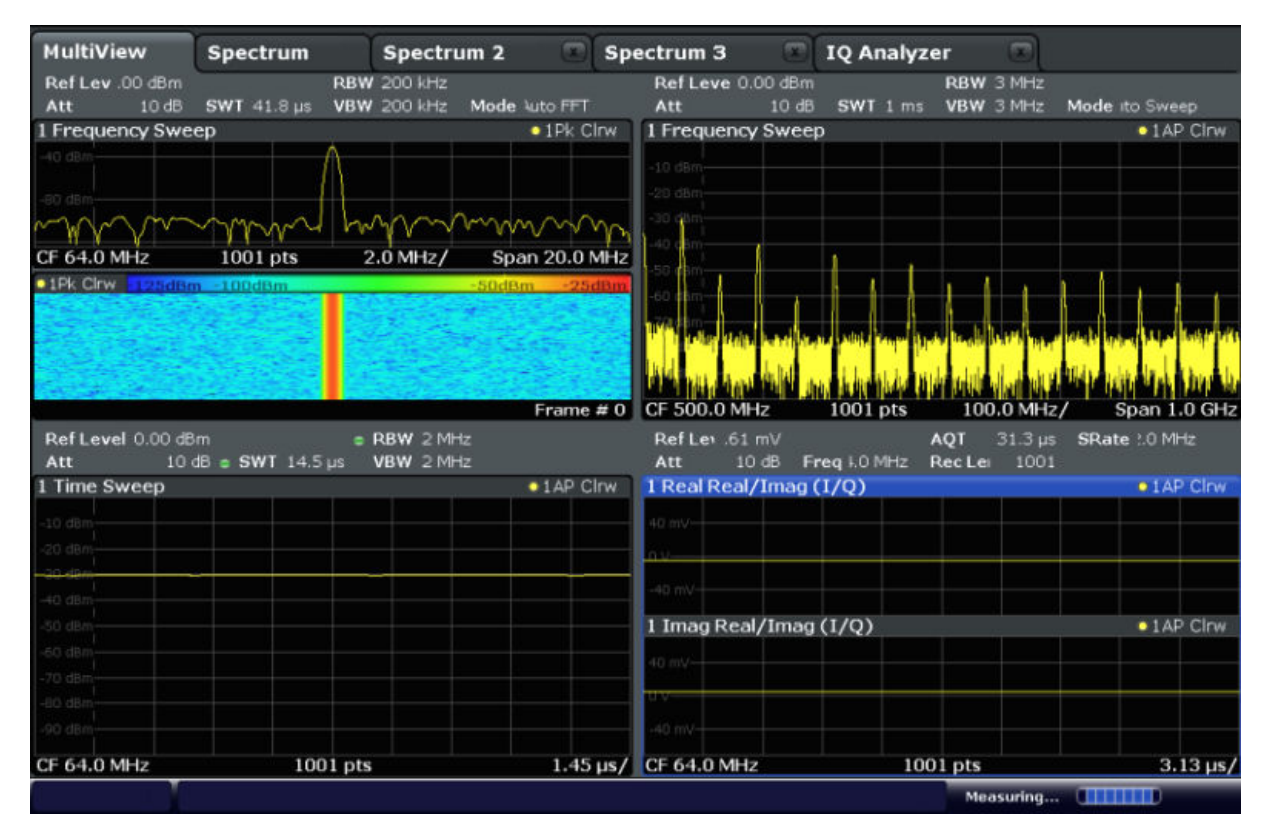

#### 새 채널을 시작하는 방법

- 1. MODE 키를 선택합니다.
- 2. "Mode" 대화상자에 있는 "New Channel" 탭에서 필요한 응용프로그램을 선택 합니다.

새 채널에 대해 새 탭이 표시됩니다.

#### 사용 중인 채널에서 응용프로그램을 변경하는 방법

- 1. 변경하려는 채널의 탭을 선택합니다.
- 2. MODE 키를 선택합니다.
- 3. "Mode" 대화상자에서 새 응용프로그램을 선택하면 "Replace Current Channel" 탭에 새 응용프로그램이 표시됩니다. 현재 채널에 선택한 응용프로그램이 표시됩니다.

### 5.5.2 SmartGrid 로 결과 표시의 레이아웃 정하기

측정 결과는 그래프, 요약표, 통계적 평가 등 다양한 방법으로 제공됩니다. 각 유 형의 평가 결과가 채널 탭에서 개별 창에 표시됩니다. 측정 채널 별로 최대 16 개 의 개별 창이 표시될 수 있습니다(탭별). 화면에서 다이어그램과 표를 정렬하려는

#### R&S®FSW The Control of the Control of the Control of The Control of The Theory & The Theory & The Theory & The

결과 표시하기

경우 Rohde & Schwarz SmartGrid 기능을 이용하면 원하는 위치를 쉽고 빠르게 찾을 수 있습니다.

(평가 방법에 대해 자세히 알아보려면 사용자 매뉴얼을 참조)

기본 설정에서 화면에 표시되는 창의 레이아웃은 기초 그리드인 SmartGrid 에 따 라 달라집니다. SmartGrid 는 동적이고 유연하며 다양한 레이아웃을 적용할 수 있습니다. SmartGrid 기능은 다음과 같은 기본 기능을 제공합니다.

- 창을 가로 또는 세로로, 또는 두 방법 모두를 이용해 정렬할 수 있습니다.
- 최대 4 개 행렬로 창을 정렬할 수 있습니다.
- 화면에서 창을 드래그하여 새 위치로 옮기는 방법으로 창을 쉽게 이동시킬 수 있으며, 그 결과 다른 창의 레이아웃도 변할 수 있습니다.
- 현재 선택한 측정에 대한 모든 평가 방법이 평가바에서 아이콘으로 표시됩니 다. 결과 선택-바에서 원하는 아이콘이 보이지 않으면 바를 스크롤해서 찾으 면 됩니다. 다양한 창에서 동일한 결과가 동시에 표시될 수 있습니다.
- 평가 아이콘을 결과 선택-바에서 화면으로 드래그하여 새 창을 추가할 수 있 습니다. 새 창의 위치는 기존 창과 비교할 때 평가 아이콘을 어디에 드롭했는 지에 따라 달라집니다.
- 모든 디스플레이 설정 기능은 SmartGrid 모드에서만 사용할 수 있습니다. SmartGrid 모드가 활성화되면 결과 선택-바가 현재의 소프트키 메뉴 표시를 대체합니다. SmartGrid 모드가 다시 비활성화되면 이전 소프트키 메뉴가 다시 나타납니다.

#### 5.5.2.1 배경 정보: SmartGrid 원칙

#### SmartGrid 표시

위치를 지정할 때 기본 SmartGrid 가 표시됩니다. 다양한 색과 프레임은 가능한 새 위치로 가능한 부분을 나타냅니다. SmartGrid 에서 창을 드롭하는 위치에 따 라 화면 상의 위치가 정해집니다.

결과 표시하기

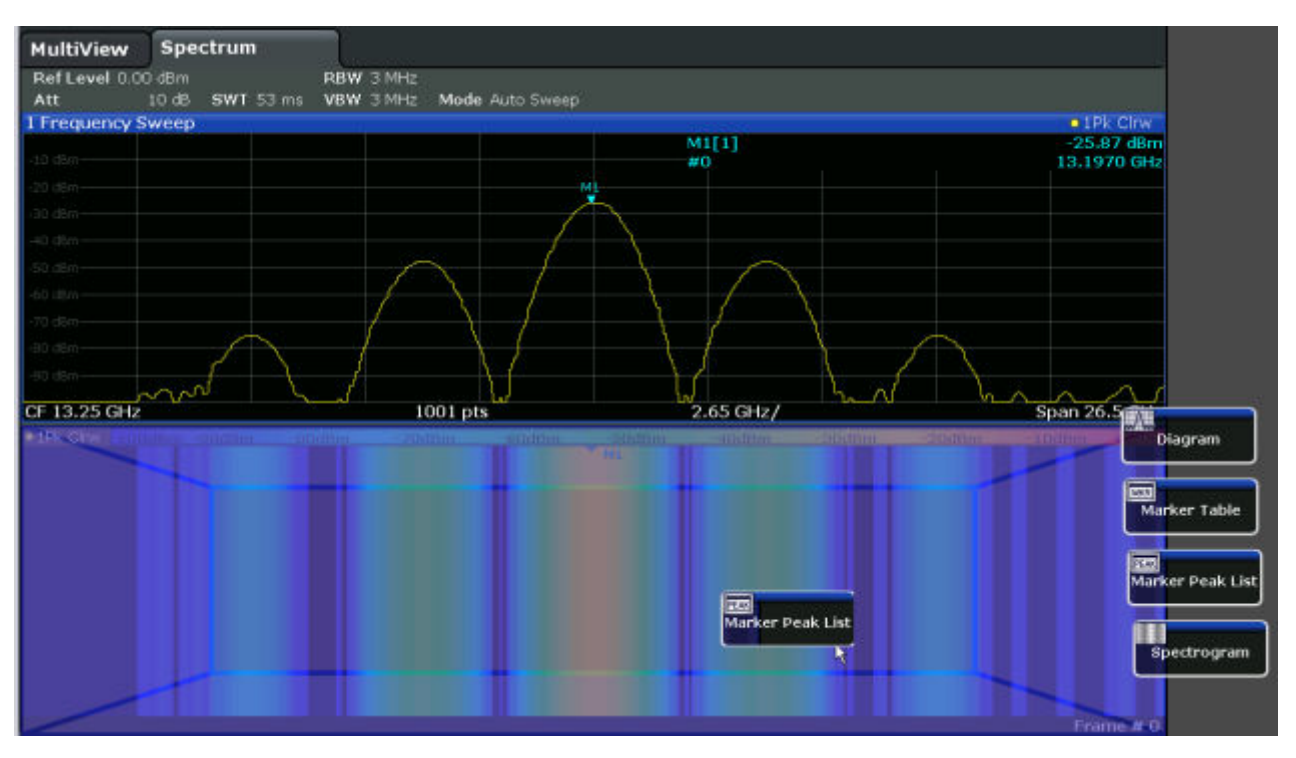

그림 5-1: SmartGrid 모드에서 창 이동하기

갈색 영역은 창에서 '드롭할 수 있는 영역'을 가리킵니다. 즉, 창을 넣을 수 있는 영역입니다. 파란 영역은 아이콘을 현재 위치에 드롭할 경우 예상되는 창의 레이 아웃을 가리킵니다. 프레임은 기존의 창과 관련하여 새 창의 목적지를 가리킵니 다. 위아래, 좌우로 가거나 대체할 수 있습니다([그림 5-2](#page-99-0) 참조). 기존 창의 대체가 예상되면 드롭 영역이 어두운 색으로 표시됩니다.

### 창 위치 정하기

화면을 최대 4 개의 행으로 나눌 수 있고, 각 행은 최대 4 개의 열로 나눌 수 있는 데, 행마다 들어간 열의 수는 각기 다릅니다. 하지만, 행은 항상 전체 화면 너비를 포괄하며 중간에 열이 들어갈 수 없습니다. SmartGrid 에서 창에 대한 드롭 영역 으로 1 개의 행이 제공됩니다. 이 행은 여러 개의 열로 나눌 수 있으며, 새 행 하나 는 기존 행의 위 또는 아래에 넣을 수 있습니다(최대 4 개).

<span id="page-99-0"></span>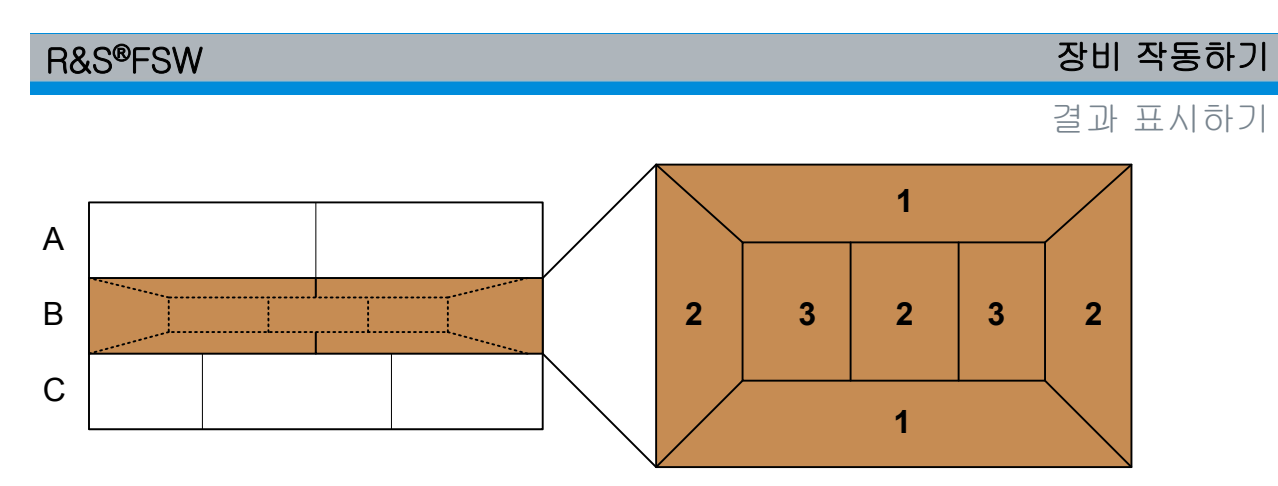

#### 그림 5-2: SmartGrid 창 위치

1 = 기존 행의 위 또는 아래에 행을 삽입합니다. 2 = 기존 행에서 새 열을 만듭니다. 3 = 기존 행에서 창을 대체합니다.

## SmartGrid 기능

평가 아이콘이 드롭되면 각 창에 있는 아이콘으로 삭제 및 이동 기능이 제공됩니 다.

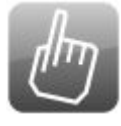

"이동" 아이콘을 이용하면 창의 위치를 이동시켜 표시된 다른 창의 크기와 위치를 변경시킬 수 있습니다.

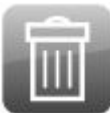

"삭제" 아이콘을 이용하면 창을 닫고 남은 창을 확대할 수 있습니 다.

## 5.5.2.2 SmartGrid 모드를 활성화하는 방법

모든 디스플레이 설정 기능은 SmartGrid 모드에서만 사용할 수 있습니다. SmartGrid 모드가 활성화되면 결과 선택-바가 현재의 소프트키 메뉴 표시를 대 체합니다. SmartGrid 모드가 다시 비활성화되면 이전 소프트키 메뉴가 다시 나타 납니다.

▶ SmartGrid 모드를 활성화하려면 다음 중 하나를 하십시오.

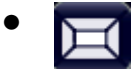

툴바에서 "SmartGrid" 아이콘을 선택

- 설정 "Overview"에서 "Display Config" 버튼을 선택
- MEAS CONFIG 메뉴에 있는 "Display Config" 소프트키를 선택

Smartgrid 기능과 결과 선택-바가 표시됩니다.

#### R&S®FSW The Control of the Control of the Control of The Control of The Theory & The Theory & The Theory & The

#### 결과 표시하기

SmartGrid 모드를 닫고 이전 소프트키 메뉴를 복원하려면 툴바의  $\mathbf{x}$ 오른쪽 구석에 있는 "닫기" 아이콘을 클릭하거나 전면 패널에서 아 무 키나 누릅니다..

#### 5.5.2.3 새 결과 창을 추가하는 방법

평가 결과는 유형별로 각기 다른 창에 표시됩니다. 측정 채널 별로 최대 16 개의 개별 창이 표시될 수 있습니다(탭별).

- 1. SmartGrid 모드를 활성화합니다. 현재 선택한 측정에 대한 모든 평가 방법이 평가바에서 아이콘으로 표시됩니 다.
- 2. 결과 선택-바에서 보기를 원하는 결과에 대한 아이콘을 선택합니다. 결과 선택-바에서 원하는 아이콘이 보이지 않으면 바를 스크롤해서 찾으면 됩 니다. 이는 결과 선택-바에서 아이콘 사이를 살짝 누르고 원하는 아이콘이 나 타날 때까지 위아래로 스크롤합니다.
- 3. 결과 선택-바에서 원하는 아이콘을 찾으면 드래그하여 SmartGrid 로 옮깁니 다. SmartGrid 는 다이어그램 영역에 표시되는데, 원하는 위치에 아이콘을 드 롭하면 됩니다. (창 위치에 대해 자세히 알아보려면 단원 5.5.2.4, "결과 창을 배열하는 방법", 페이지 93 의 내용을 참조하십시오.)

#### 5.5.2.4 결과 창을 배열하는 방법

- 1. 결과 선택-바에서 아이콘을 선택하거나 기존의 평가 창에 대한 "이동" 아이 콘을 선택하십시오.
- 2. SmartGrid 위로 결과 창을 드래그하십시오. 파란 영역에 창이 위치하게 됩니다.
- 3. 원하는 영역이 파란색으로 표시될 때까지 창을 움직이십시오.
- 4. 원하는 영역에 창을 드롭하십시오. 선택한 레이아웃에 따라 창이 다시 배열되고, "삭제" 및 "이동" 아이콘이 각 창 에 표시됩니다.
- 5. 창을 닫으려면 해당 "삭제" 아이콘을 선택합니다.

결과 표시하기

## 5.5.3 창 크기 변경하기

각 채널 탭에는 다양한 방법을 이용하여 측정 결과를 평가하는 여러 개의 창이 들 어갈 수 있습니다. "구분선"을 이용하면 인접한 창의 크기를 조절할 수 있습니다.

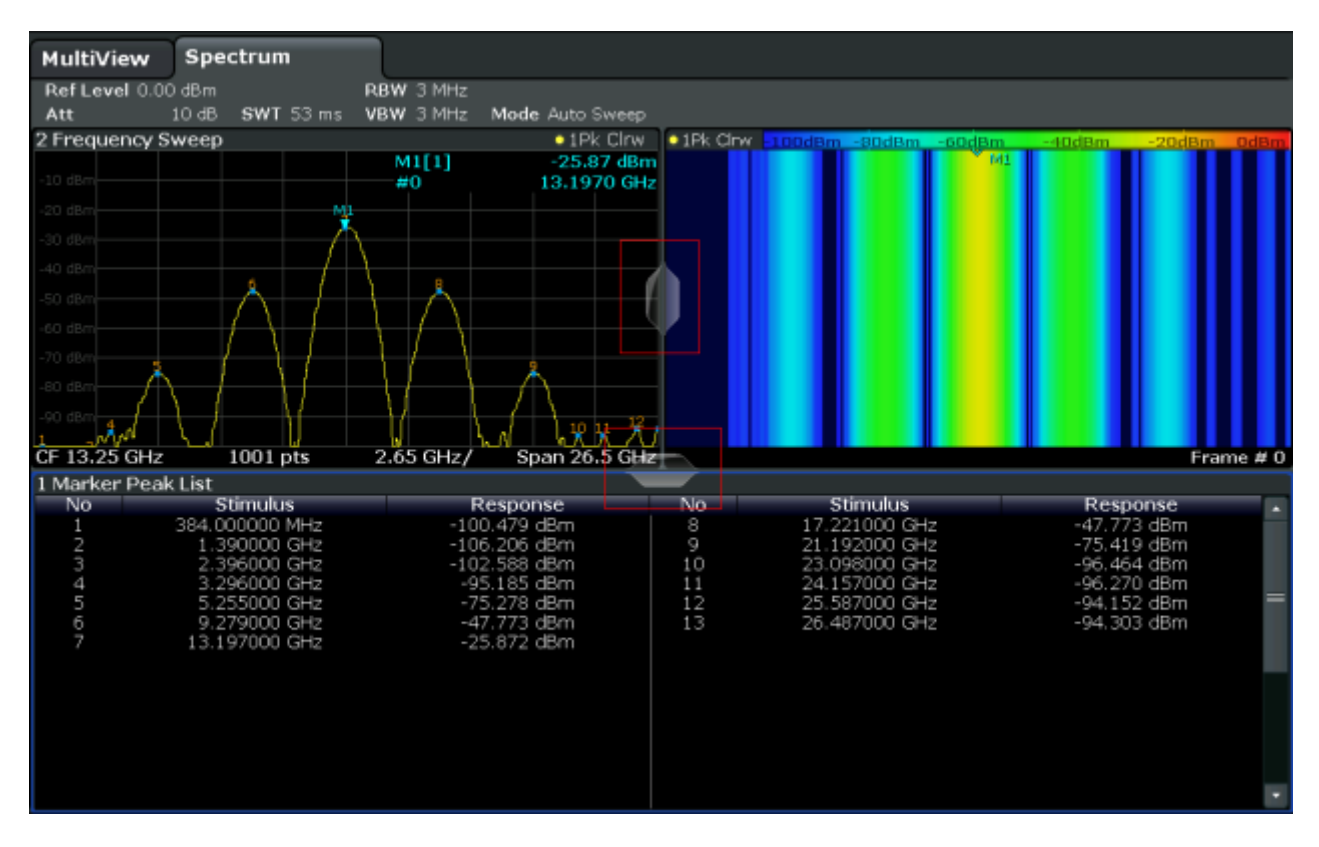

- SmartGrid 모드에서는 구분선이 제공되지 않습니다.
- ▶ 인접한 창 2 개의 크기를 변경하려면 창 사이에 있는 구분선을 드래그하십시 오.

### 5.5.4 개별 창 화면과 전체 화면 간 전환

결과에 대한 개요를 보려면 여러 창을 동시에 표시하는 것이 편하지만 각 창의 크 기가 다소 작을 수 있는데, 이 경우에는 특정 창의 크기를 화면 전체로 확대하여 해당 결과를 더 자세히 볼 수 있습니다.

## 3.T

창을 닫았다가 다시 열지 않고 분할 표시에서 최대 표시로 또는 그 반대로 전환하 려면 전면 패널에서 SPLIT/MAXIMIZE 키를 누르십시오. 전체 화면 모드에서는 커

#### <span id="page-102-0"></span>R&S®FSW The Control of the Control of the Control of The Control of The Theory & The Theory & The Theory & The

도움말 보기

서가 있는 창이 전체 화면으로 커집니다. 개별 창 화면에서는 사용 중인 모든 창 이 표시됩니다.

### 5.5.5 디스플레이 변경하기

특정 용도에 맞게 디스플레이를 최적화할 수 있습니다. 다음과 같은 디스플레이 기능이 제공되는데, 자세한 내용은 사용자 매뉴얼을 참조하십시오.

- 장비의 전체 전면 패널에 대한 시뮬레이션 표시("전면 패널")
- 개별 창에 기본 기능 하드키 표시("미니 전면 패널")
- 다양한 화면 요소 숨기기 또는 표시하기
- 디스플레이 테마 및 색상 선택하기
- 디스플레이 업데이트 속도 변경하기
- 화면의 터치 민감도 활성화 또는 비활성화하기
- 다이어그램 확대/축소

## 5.6 도움말 보기

R&S FSW 에 대한 문의사항이나 문제가 있으면 장비에서 온라인 도움말을 참조 하십시오. 도움말은 언제든지 볼 수 있습니다. 도움말 시스템은 문맥 인식을 기반 으로 작동하며 현재의 작업 또는 설정에 필요한 정보를 제공합니다. 또한, 일반 주제에서는 전체 작업이나 기능 그룹, 그리고 배경 정보에 대한 개요가 제공됩니 다.

#### 5.6.1 도움말 불러내기

온라인 도움말을 보려면 언제든지 툴바에 있는 "도움말" 아이콘 중 하나를 선택하 거나 외부 또는 온라인 키보드에서 F1 키를 누르면 됩니다.

#### 문맥 인식 도움말 사용하기

▶ 현재 커서가 있는 화면 요소(예: 소프트키 또는 열린 대화상자에 있는 설정)에 대해 "Help" 대화상자를 표시하려면 툴바에서 "도움말" 아이콘을 선택하십시 오.

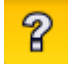

도움말 보기

"Help" 대화상자에 "View" 탭이 표시되고, 커서가 위치한 화면에 대한 정보가 표시됩니다. 도움말을 위한 주제가 없는 경우에는 보다 일반적인 주제나 "Contents" 탭이 표시됩니다.

일반 Windows 대화상자(예: 파일 속성, 인쇄 대화상자)의 경우 상황별 도 움말이 제공되지 않습니다.

- ▶ 커서가 들어가지 않는 화면 요소에 대한 도움말 주제를 표시하는 방법
	- a) 툴바에서 "도움말 포인터" 아이콘을 선택합니다.

### R

포인터의 모양이 "?"와 화살표로 변합니다.

b) 커서를 변경할 화면 요소를 선택합니다.

커서가 위치한(선택한) 화면 요소의 정보에 대한 주제가 표시됩니다.

### 5.6.2 도움말 창 사용하기

도움말 창에는 다양한 탭이 들어 있습니다.

- "View" 선택한 도움말 주제가 표시됩니다.
- "Contents" 도움말의 내용이 표로 표시됩니다.
- "Index" 도움말 주제 검색을 위한 색인이 표시됩니다.
- "Search" 텍스트 검색 기능이 제공됩니다.

View Contents Index Search

도움말 툴바에서는 버튼이 제공됩니다.

- 도움말 표에 나온 순서대로 주제 찾기: 위쪽 화살표 = 이전 주제, 아래쪽 화살 표 = 다음 주제
- 이전에 봤던 주제 찾기: 왼쪽 화살표 = 뒤로, 오른쪽 화살표 = 앞으로
- 글꼴 크기 늘리거나 줄이기

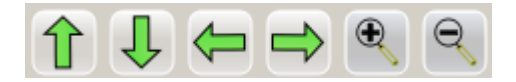

도움말을 직접 탐색해서 찾아보려면 터치스크린을 이용하거나, 전면 패널에 있는 탐색 키를 이용하십시오.

#### 색인에서 주제 검색하기

색인은 알파벳 순으로 정리되어 있으며, 목록에서 직접 찾거나 입력 내용을 검색 할 수 있습니다.

- 1. "Index" 탭으로 이동합니다.
- 2. 입력란 옆에 있는 "키보드" 아이콘을 살짝 누릅니다.
- 3. 관심이 있는 키워드의 첫 번째 문자를 입력합니다. 입력한 문자로 시작하는 항목이 표시됩니다.
- 4. 원하는 색인을 두 번 살짝 누릅니다. 해당 도움말 주제와 함께 "View" 탭이 표시됩니다.

#### 주제에서 특정 문구 찾기

- 1. "Search" 탭으로 이동합니다.
- 2. 입력란 옆에 있는 "키보드" 아이콘을 살짝 누릅니다.
- 3. 찾으려는 문구를 입력합니다. 여러 개의 문구를 공백으로 구분하여 입력하면 모든 단어가 포함된 주제가 검 색됩니다(AND 연산자와 동일). 고급 검색의 경우 다음과 같은 사항을 고려하십시오.
	- 여러 단어가 순서까지 그대로 포함된 문구를 찾으려면 앞뒤에 인용 부호를 넣으십시오. 예를 들어, "trigger qualification"라고 입력하면 "trigger qualification"가 그대로 들어간 주제가 모두 검색되고, trigger qualification 를 검색하면 trigger 와 qualification 이 포함된 주제가 모두 검색됩니다.
	- 검색결과를 필터링하려면 "Match whole word"과 "Match case"를 이용하 십시오.
	- 연산자인 AND, OR, NOT 을 사용할 수도 있습니다.

#### 도움말 창 닫기

► 도움말 창의 우측 상단에 있는 "닫기" 아이콘을 살짝 누릅니다. 또는: 전면 패널에서 ESC 키를 누릅니다.

<span id="page-105-0"></span>

#### 원격 제어

## 5.7 원격 제어

R&S FSW 를 장비에서 바로 쌍방향 방식으로 사용할 수 있을 뿐 아니라 원격 PC 에서 작동하고 제어할 수도 있습니다. 현재 다양한 원격 제어 방법이 지원되고 있 습니다.

- 장비와 (LAN) 네트워크 연결하기[\(단원 2.5, "네트워크\(LAN\) 연결 설정하기",](#page-30-0) [페이지 23](#page-30-0) 참조)
- LAN 네트워크에서 LXI 브라우저 인터페이스 이용하기
- LAN 네트워크에서 Windows 의 원격 데스크톱 응용프로그램 이용하기
- GPIB 인터페이스를 통해 PC 연결하기

원격 제어 인터페이스를 설정하는 방법에 대해 알아보려면 사용자 매뉴얼을 참조 하십시오.

IECWIN 이 설치된 상태로 R&S FSW 가 배송됩니다. 부속 원격 제어 도구는 R&S 에서 무료로 제공합니다.

IECWIN 도구에 대해 자세히 알아보려면 R&S FSW 사용자 매뉴얼에서 '네 트워크 및 원격 제어'를 참조하십시오.

### 5.7.1 LAN 에서 LXI 브라우저 인터페이스 이용하기

LXI(LAN eXtensions for Instrumentation)는 표준 이더넷 기술에 기반한 제품 및 테스트 시스템을 측정하는 플랫폼입니다. LXI 는 GPIB 의 LAN 기반 후속 제품으 로 이더넷의 장점과 GPIB 의 단순성 및 친숙함을 결합한 제품입니다. LXI 브라우 저 인터페이스를 이용하면 LAN 을 손쉽게 설정할 수 있습니다.

### 제한 조건

관리자 권한이 있는 사용자 계정만 LXI 기능을 사용할 수 있습니다. 자세한 내용은 [단원 2.2.3, "로그인", 페이지 18](#page-25-0) 의 내용을 참조하십시오.

### 5.7.2 원격 데스크톱 연결

원격 데스크톱은 LAN 연결을 통해 원격 컴퓨터를 통해 장비에 접속하고 제어하 는 데 사용할 수 있는 Windows 응용프로그램입니다. 장비가 작동하는 동안 장비 화면의 내용이 원격 컴퓨터에 표시되고, 원격 데스크톱을 통해 장비의 모든 응용

원격 제어

프로그램, 파일 및 네트워크 리소스에 접속할 수 있습니다. 따라서, 장비를 원격 으로 작동할 수 있습니다.

Windows XP 에서 원격 데스크톱 클라이언트는 운영체제의 일부입니다. 다른 버 전의 Windows 에서는 원격 데스크톱 클라이언트가 부가기능으로 제공됩니다.

### 5.7.3 GPIB 인터페이스를 통해 PC 연결하기

GPIB 인터페이스는 제품의 후면에 통합되어 있습니다. GPIP 주소와 ID 응답 문 자열을 설정할 수 있습니다. 기본 설정에서 GPIB 언어는 SCPI 로 설정되어 있지 만 다른 장비처럼 변경할 수 있습니다. GPIB 연결을 통해 PC 를 R&S FSW 에 연 결하면 원격 명령으로 장비를 제어하고 작동할 수 있습니다.

# 6 기술 지원 받기

문제가 발생하면 장비에 에러 메시지가 표시되는데, 대부분의 경우 이 메시지를 보면 에러의 원인을 찾고 해결책을 찾아낼 수 있습니다.

에러 메시지에 대한 설명은 사용자 매뉴얼에서 "문제해결" 섹션에 나와 있습니다.

또한, R&S FSW 를 사용하다가 문제가 있을 경우 고객지원 센터에서 문제 해결에 대한 도움을 받을 수 있습니다. 아래의 정보를 알려주시면 해결 방법을 더 빠르고 간편하게 찾을 수 있습니다.

- 시스템 구성: "System Configuration" 대화상자("Setup" 메뉴)에서는 다음에 대한 정보를 볼 수 있습니다.
	- 하드웨어 정보: 하드웨어 구성품
	- 버전 및 옵션: 장비에 설치된 모든 소프트웨어 및 하드웨어 옵션의 상태

– 시스템 메시지: 발생한 것으로 보이는 에러에 대한 메시지 시스템 구성에 대한 정보("기기 발자국")가 있는 .xml 파일이 자동으로 생성될 수 있습니다(DIAGnostic:SERVice:SINFo 명령을 사용하거나 "지원 정보 모으기" 페이지 100 에 나온 설명을 따름).

- 에러 로그: RSError.log 파일(기본 설치 디렉토리의 로그 디렉토리에 있음) 에 에러에 대한 정보가 시간순으로 기록되어 있습니다.
- 지원 파일: 중요한 지원 정보가 있는 \*.zip 파일은 자동으로 생성될 수 있습니 다. \*.zip 파일에는 시스템 구성 정보("device footprint"), 현재의 eeprom 데 이터와 화면 디스플레이의 스크린샷이 들어 있습니다.

### 지원 정보 모으기

- 1. SETUP 키를 누릅니다.
- 2. "Service > R&S Support"를 선택하고 "Create R&S Support Information"를 선택합니다.

파일이 C:\R S\instr\user\service.zip 로 저장됩니다.

이메일에 지원 파일을 첨부하고 발생한 문제를 기재한 다음 지역 고객지원 센 터로 보냅니다. 고객지원 센터 주소는 R&S FSW Getting Started 매뉴얼의 앞 부분에 나와 있습니다.
#### 장비 포장 및 운반 배송 시 파손 등으로 인해 장비를 운반 또는 배송해야 하는 경우에는 [단](#page-18-0) [원 2.1.1, "제품 포장 열기 및 확인하기", 페이지 11](#page-18-0) 에 나온 메모를 참조하 십시오.

# 색인

#### 부호

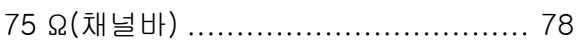

#### $\overline{A}$

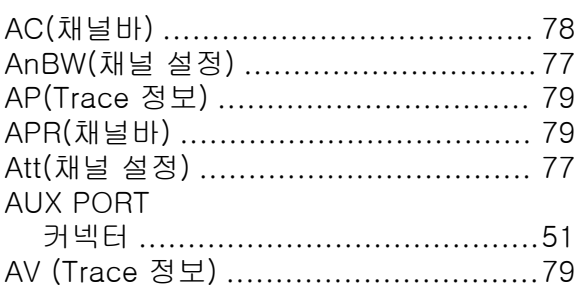

#### $\mathsf{C}$

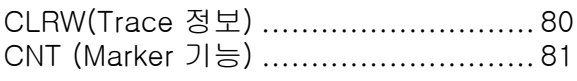

#### $\mathsf D$

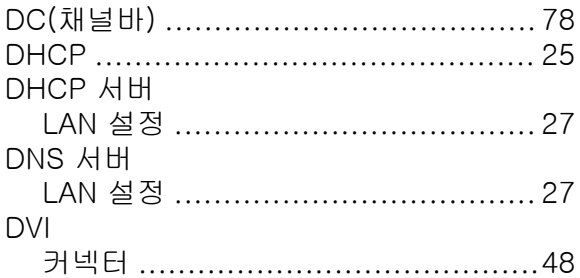

## $\mathsf E$

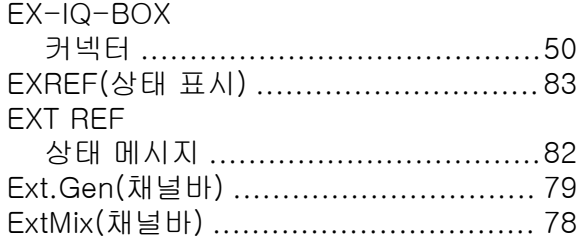

#### $\bar{\mathsf{F}}$

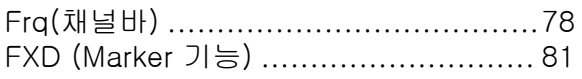

## $\mathsf{G}$

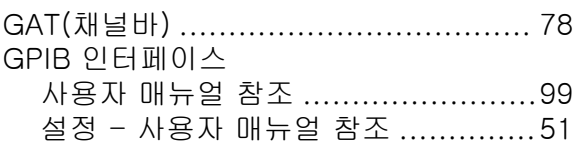

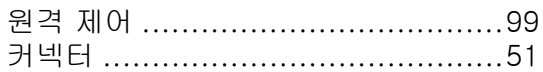

#### $\sim 1$

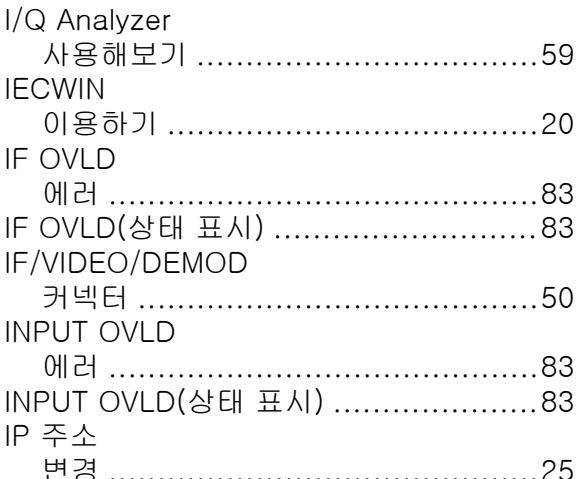

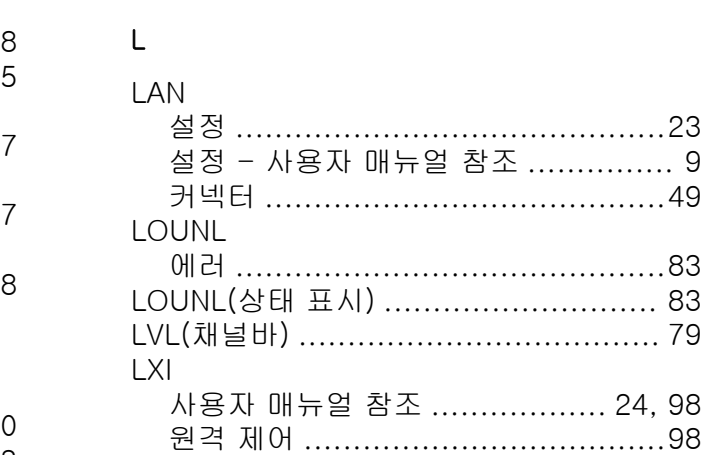

# $\overline{\mathsf{M}}$

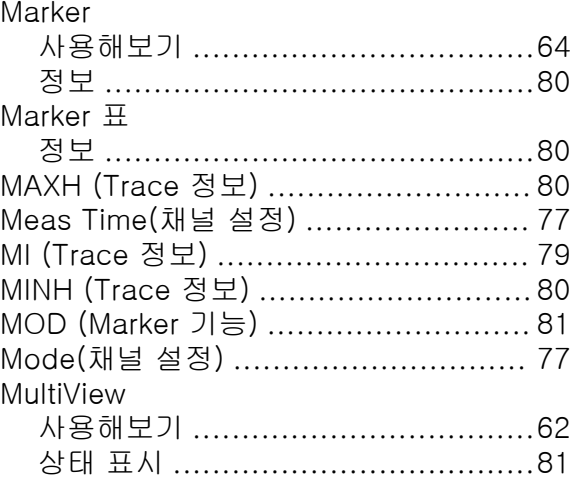

.<br>시작하기 1312.9420.19 — 13

#### $\overline{\mathsf{N}}$

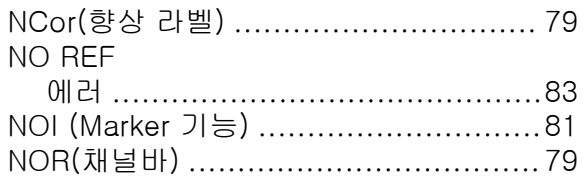

#### $\circ$

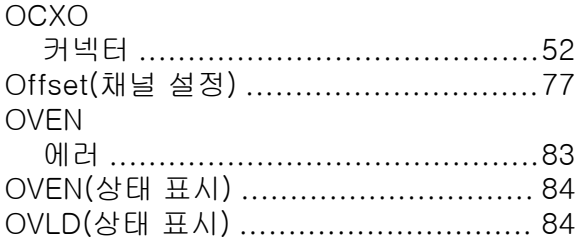

#### $\overline{P}$

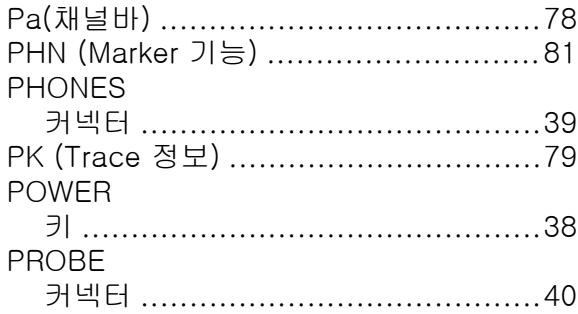

# $\mathsf Q$

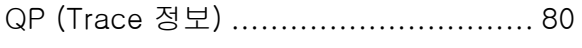

#### $\overline{\mathsf{R}}$

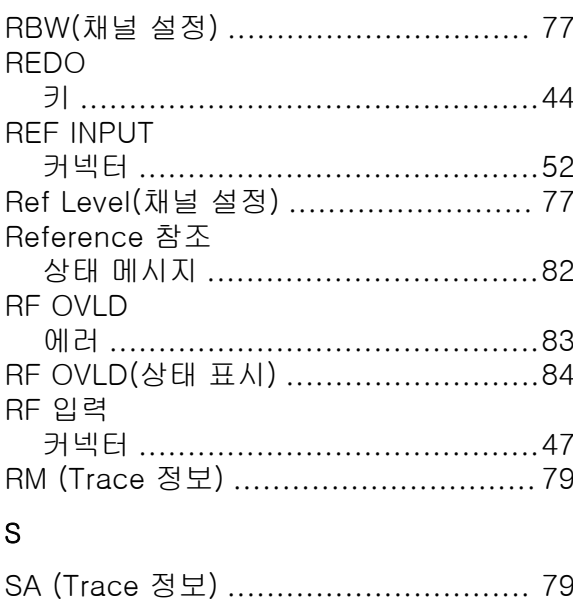

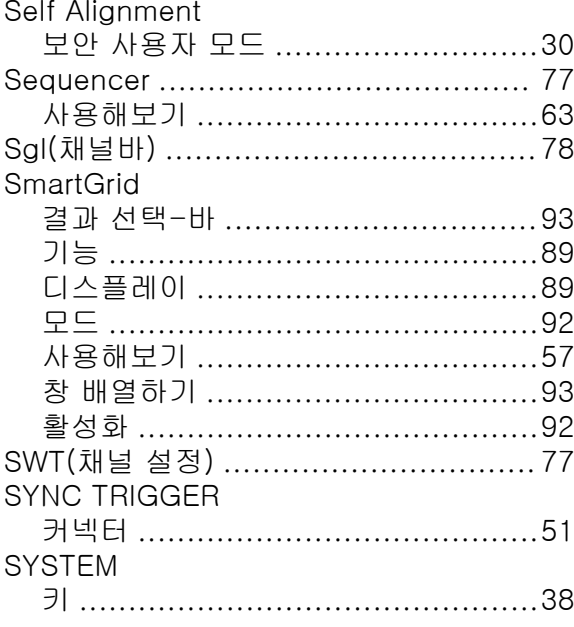

#### $\top$

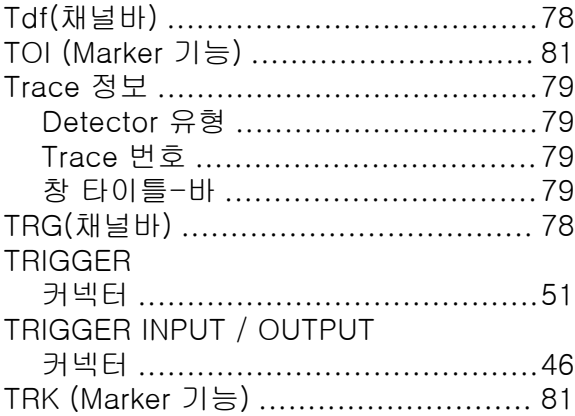

#### $\overline{\mathsf{U}}$

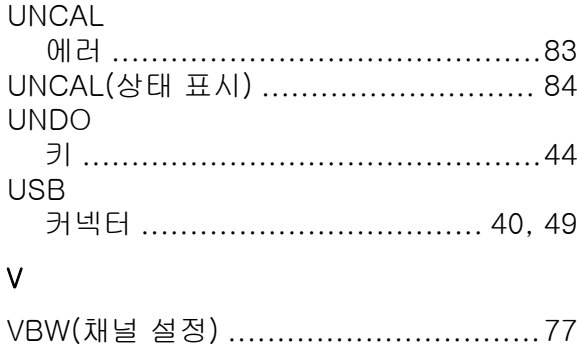

#### W

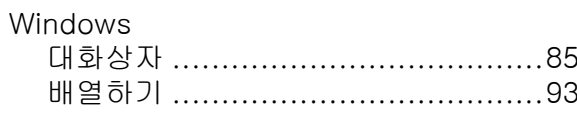

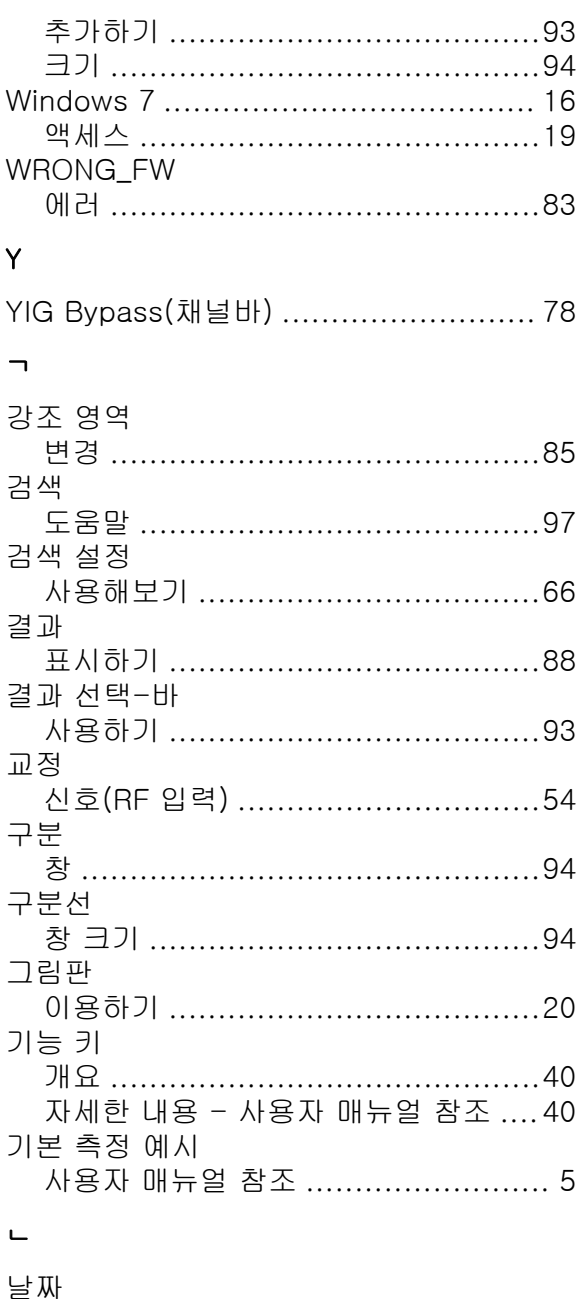

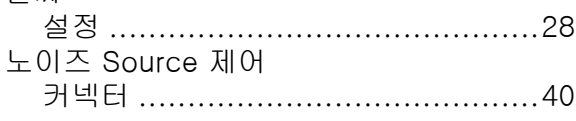

#### $\equiv$

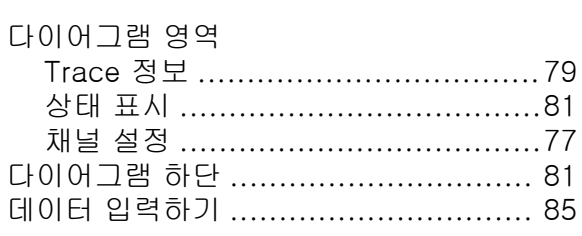

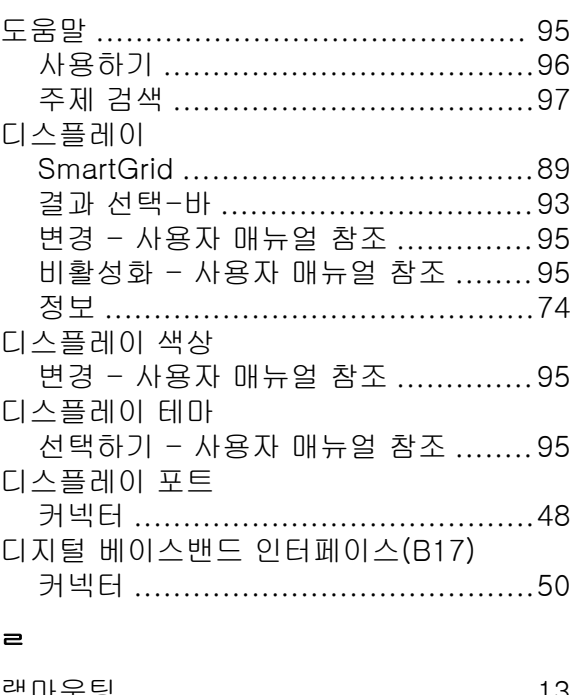

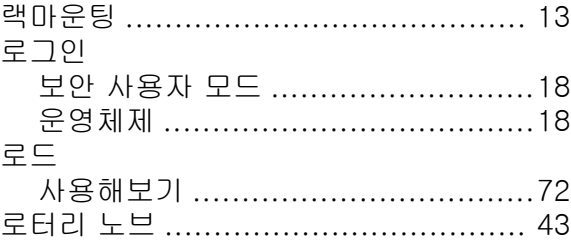

#### $\blacksquare$

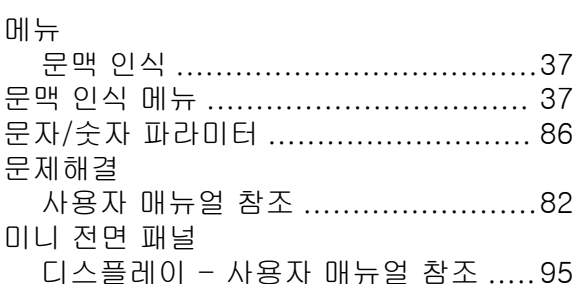

#### $\blacksquare$

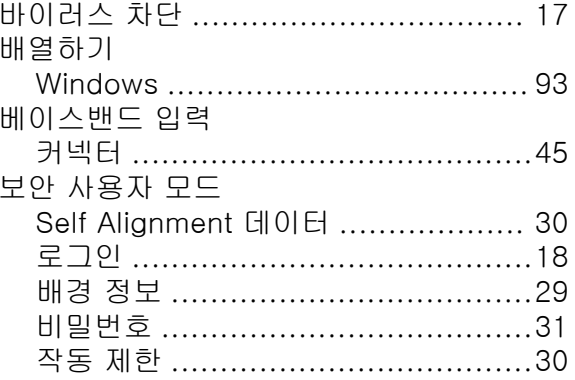

## 색인

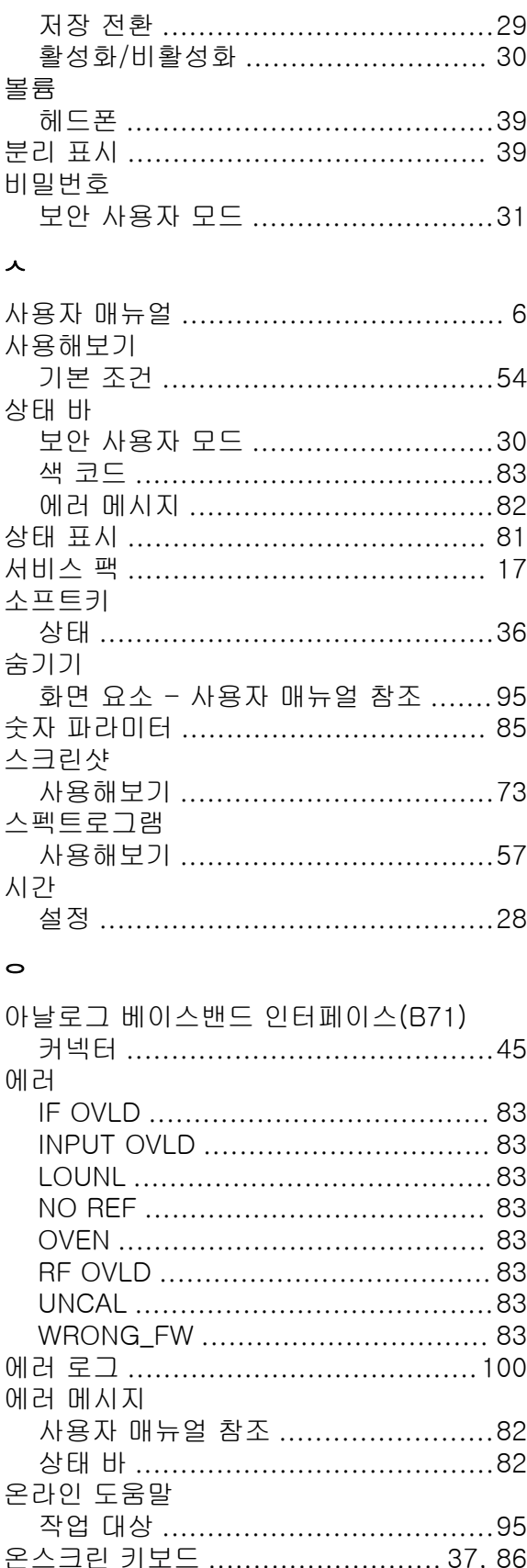

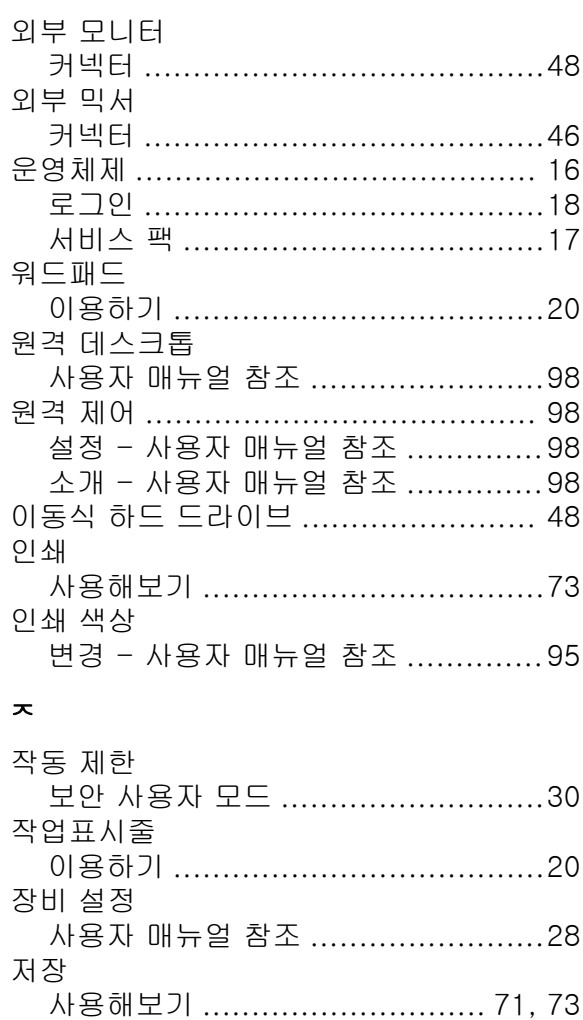

디스플레이 - 사용자 매뉴얼 참조 ..... 95

최대/분리 표시 .............................. 39 

활성화 - 사용자 매뉴얼 참조 ........... 95

전면 패널

절전 모드

제한 조건

 $\star$ 

주파수 기준 신호

전원

전환

105

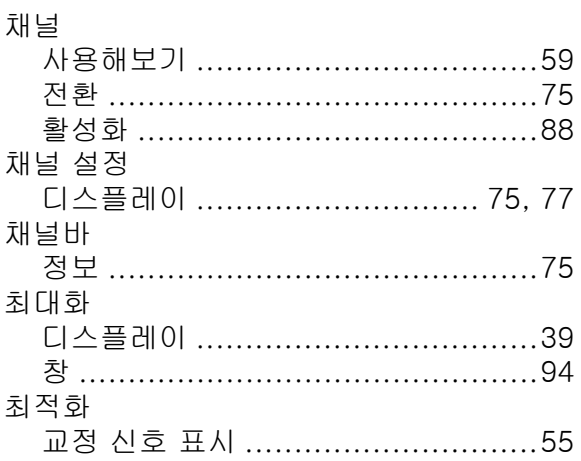

#### $\blacksquare$

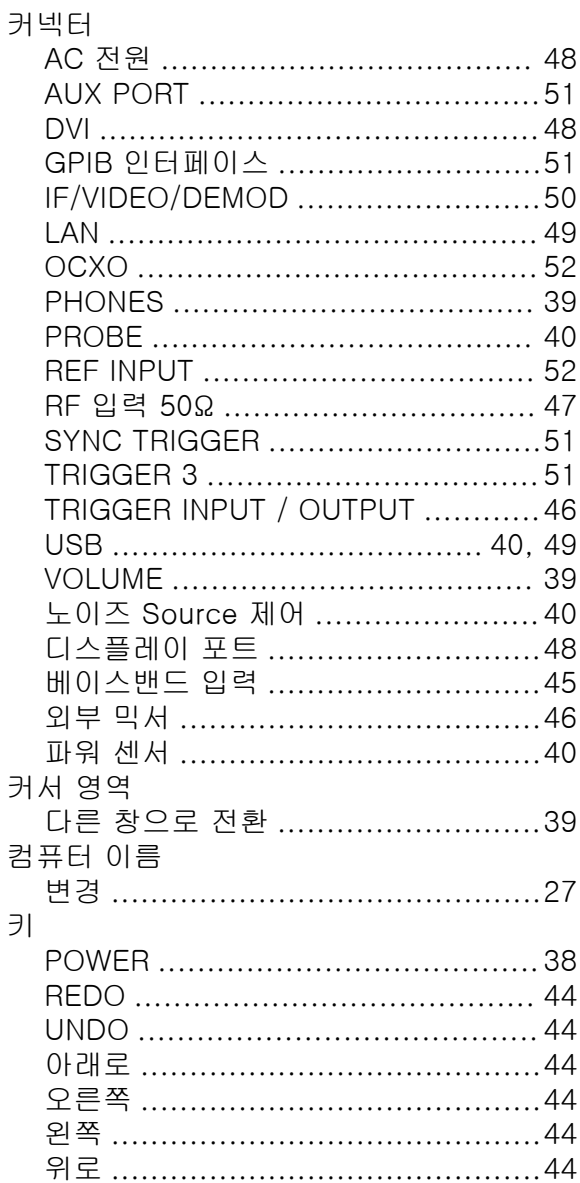

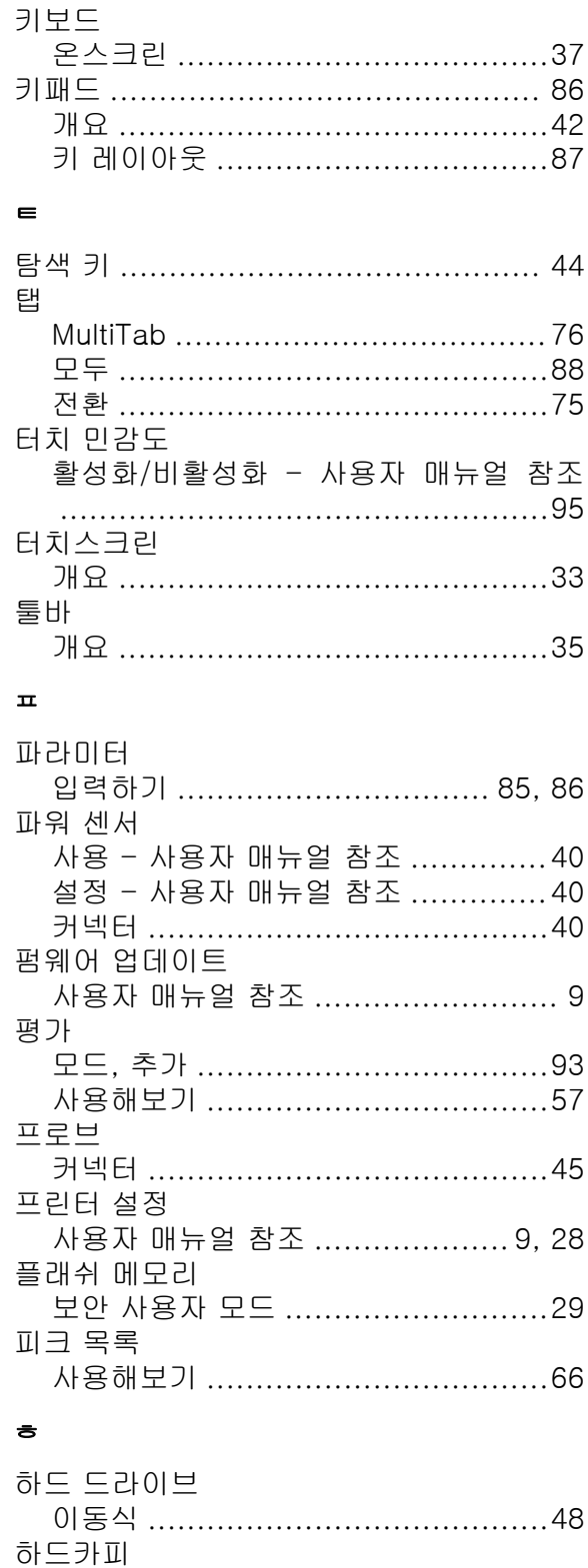

# R&S<sup>®</sup>FSW 설명 기능을 하는 것이 있습니다. 그 사이트 시스템 기능을 하는 것이 있습니다. 그 사이트 시스템 기능을 하는 것이 실시합니다.

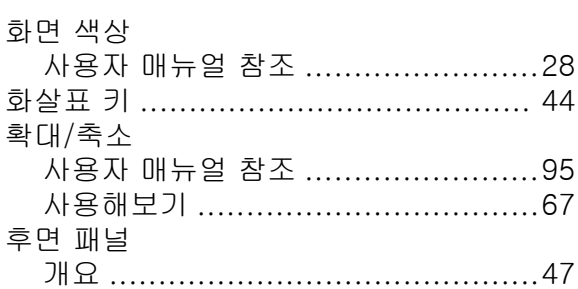